Berechnung und Bemessung von elastisch gebetteten Pfählen

# **GGU-LATPILE**

 **VERSION 9**

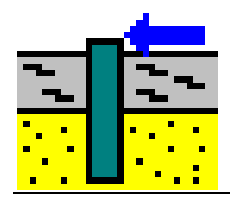

Stand der Bearbeitung: April 2024 Copyright: Prof. Dr.-Ing. Johann Buß<br>Technische Umsetzung, Layout und Vertrieb: Civilserve GmbH, Steinfeld Technische Umsetzung, Layout und Vertrieb:

# Inhaltsverzeichnis:

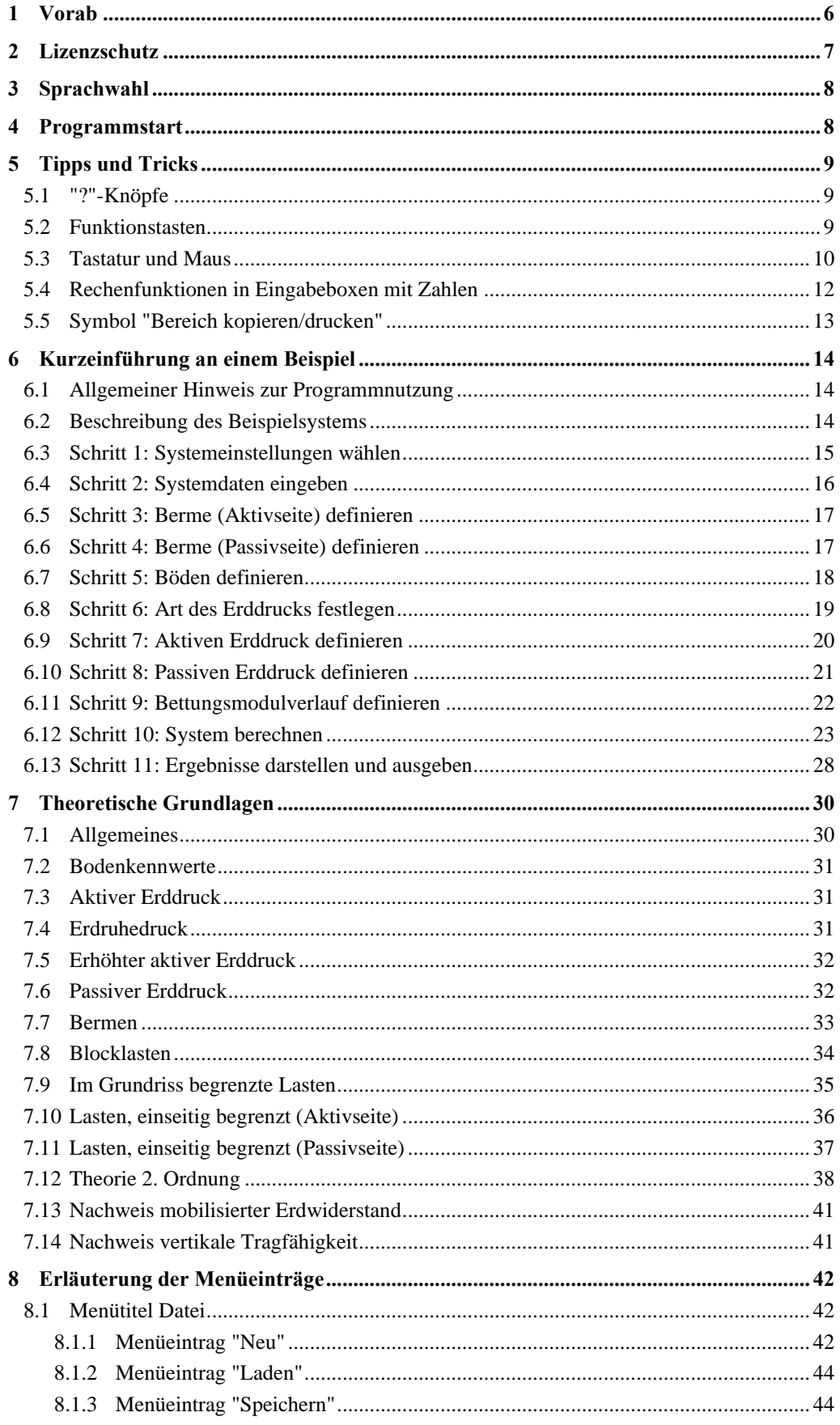

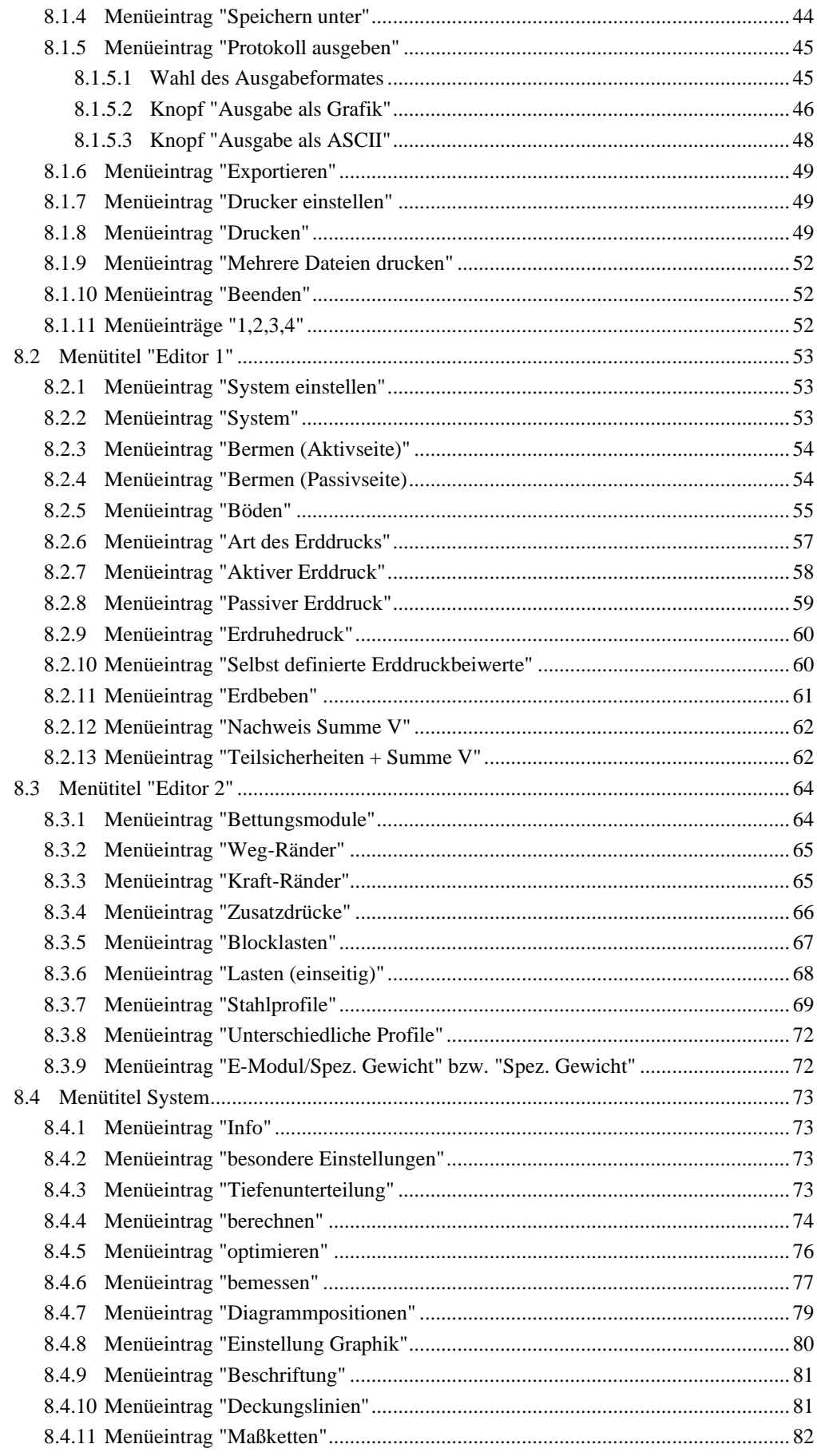

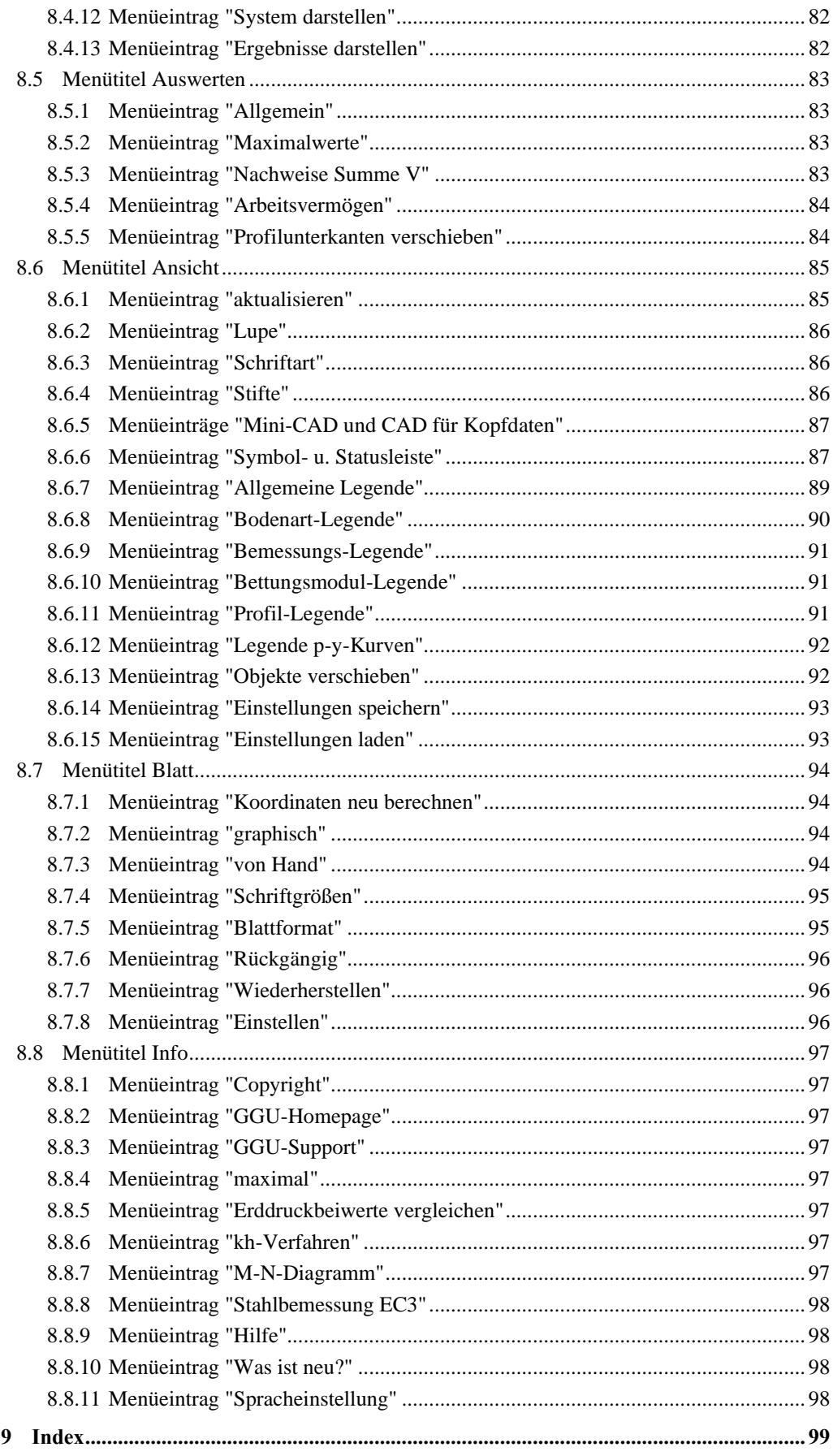

# **Abbildungsverzeichnis:**

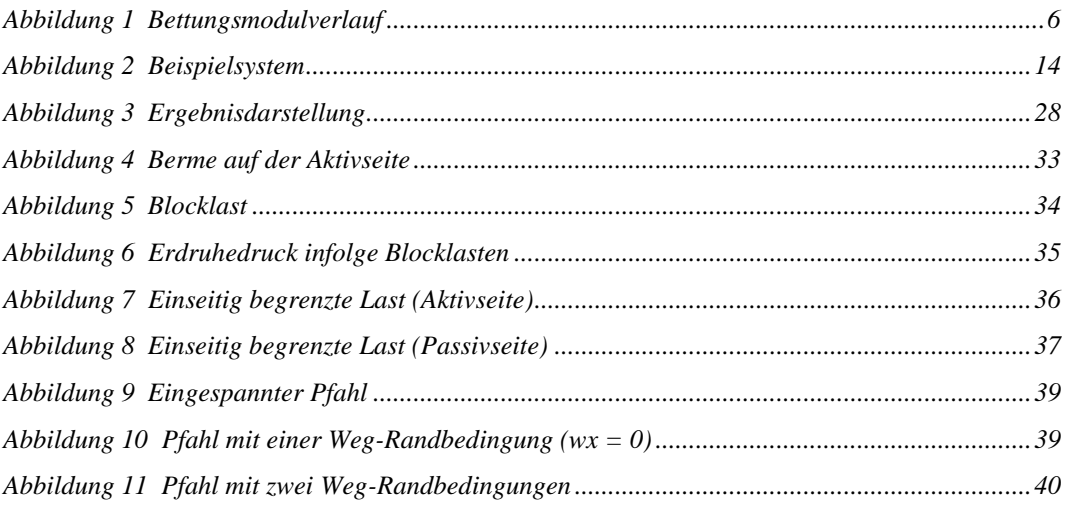

# <span id="page-5-0"></span>**1 Vorab**

Mit dem Programm **GGU-LATPILE** können elastisch gebettete Pfähle berechnet werden. Dabei kann sowohl das *Teilsicherheitskonzept* nach EC 7 als auch noch das *Globalsicherheitskonzept* nach DIN 1054 (alt) berücksichtigt werden. Der Bettungsmodulverlauf entlang des Pfahles kann in selbst definierten Abschnitten linear veränderlich angesetzt werden. Durch entsprechende Unterteilung des Pfahles in mehrere Abschnitte ist so sichergestellt, dass nahezu jeder Bettungsmodulverlauf modelliert werden kann.

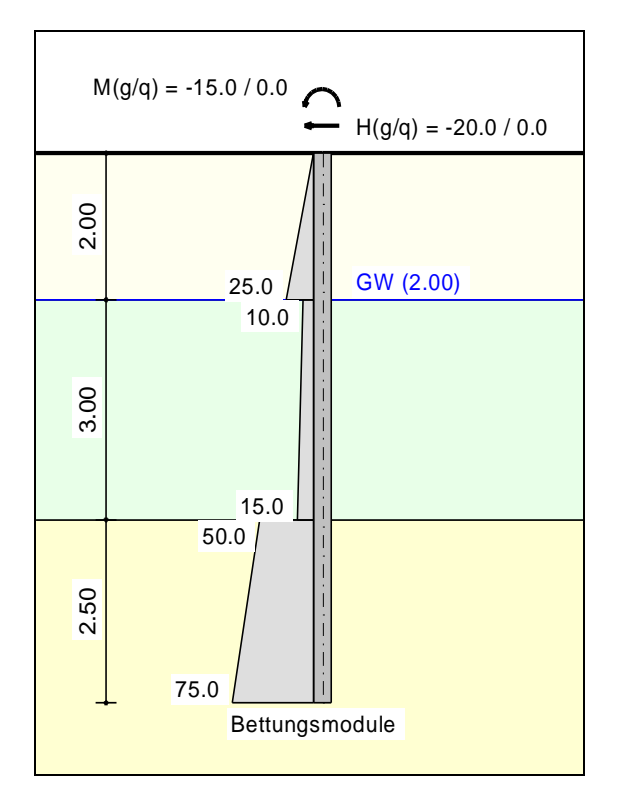

*Abbildung 1 Bettungsmodulverlauf*

<span id="page-5-1"></span>Aus der elastischen Berechnung resultiert eine Bodenpressung, die sich vor dem Pfahl einstellt und aus dem Produkt von Bettungsmodul und Verformung längs des Pfahls ermittelt werden kann. Diese *elastische Pressung* darf nicht größer werden als der passive Erddruck, der vor dem Pfahl geweckt werden kann. In einem Iterationsprozess reduziert das Programm die Bettungsmodule derart, dass die Bedingung eingehalten wird. Der *passive* Erddruck (unterschiedliche Verfahren einstellbar) und der *aktive* Erddruck werden vom Programm berechnet.

Alternativ zum Bettungsmodulverfahren können Sie auch eine Pfahlberechnung nach der p-y-Methode durchführen.

Zur Berechnung von Lärmschutzwänden wurde das Merkblatt der Forschungsgesellschaft für Straßen- und Verkehrswesen (FGSV): *M EBGS-Lsw* - *Merkblatt über Entwurfs- und Berechnungsgrundlagen für Gründungen und Stahlpfosten von Lärmschutzwänden und Überflughilfen an Straßen* (Ausgabe 2018, FGSV-Nr. 552) eingearbeitet.

Das Programmsystem beinhaltet eine komfortable Dateneingabe. Jede Veränderung der Daten wird auf dem Bildschirm angezeigt, so dass eine optimale Kontrolle der Eingabedaten gewährleistet ist. Auf das Lesen des Handbuchs kann größtenteils verzichtet werden, weil zu nahezu allen geotechnischen und programmspezifischen Fragestellungen in den Dialogboxen

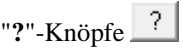

vorhanden sind. Durch Anklicken des "**?**"-Knopfes erhalten Sie die notwendigen Informationen (siehe auch Abschnit[t 5.1\)](#page-8-1).

Die grafische Ausgabe unterstützt die von WINDOWS zur Verfügung gestellten True-Type-Fonts, so dass ein hervorragendes Layout gewährleistet ist. Farbige Ausgabe und zahlreiche Grafikformate (BMP, TIF, JPG etc.) werden unterstützt. Über das integrierte **Mini-CAD**-System können auch PDF- und DXF-Dateien importiert werden (siehe Handbuch "**Mini-CAD**").

Das Programmsystem ist ausführlich getestet. absind dabei nicht festgestellt worden. Dennoch kann eine Garantie für die Vollständigkeit und Richtigkeit des Programmsystems und des Handbuches sowie daraus resultierender Folgeschäden nicht übernommen werden.

# <span id="page-6-0"></span>**2 Lizenzschutz**

Um die GGU-Software vor unberechtigtem Zugriff zu schützen, ist jedes GGU-Programm mit dem *Software-Schutzsystem CodeMeter* der Firma WIBU-Systems versehen. Dabei wird jedes GGU-Programm über eine Lizenz mit entsprechendem Productcode an einen sogenannten *CmContainer* gebunden.

Um die GGU-Lizenzen in einem CmContainer nutzen zu können, muss auf Ihrem Rechner über eine Treibersoftware eine Laufzeitumgebung, das *CodeMeter Runtime Kit*, installiert sein. Vereinfachend bezeichnen wir im Weiteren Ihren Rechner mit installiertem CodeMeter Runtime Kit und CmContainer als *CodeMeter-Lizenzserver*.

Wir verwenden 3 alternative CmContainer-Arten, die auf Ihrem CodeMeter-Lizenzserver eingesetzt werden können:

- CmStick Die Lizenz für Ihr GGU-Programm wird in einem USB-Dongle gespeichert.
- CmActLicense (Softlizenz, nicht für virtuelle PC/Server) Die Lizenz für Ihr GGU-Programm befindet sich in einer Lizenzdatei, die an die Hardware eines Rechners gebunden ist.
- CmCloudContainer Die Lizenz befindet sich auf einem CmCloud-Server der Firma WIBU-Systems und wird auf Ihren CodeMeter-Lizenzserver gespiegelt.

Die GGU-Programme prüfen beim Start und während der Laufzeit, ob eine entsprechende Lizenz auf einem CmContainer vorhanden ist.

# <span id="page-7-0"></span>**3 Sprachwahl**

**GGU-LATPILE** ist ein zweisprachiges Programm. Das Programm startet immer in der Sprache, in der es beendet wurde.

Ein Wechsel der Spracheinstellung ist jederzeit unter dem Menütitel "**Info**" im Menüeintrag "**Spracheinstellung**" (bei Einstellung Deutsch) bzw. im Menüeintrag "**Language preferences**" (bei Einstellung Englisch) möglich.

# <span id="page-7-1"></span>**4 Programmstart**

Nach dem Programmstart sehen Sie auf dem Anfangsbildschirm am oberen Fensterrand zwei Menütitel**:**

- Datei
- Info

Nach dem Anklicken des Menütitels "**Datei**" können Sie entweder über den Menüeintrag "**Laden**" ein bereits bearbeitetes System laden oder über "**Neu**" ein neues System erstellen. Nach Klicken auf "**Neu**" erhalten Sie eine Auswahlbox, in der Sie verschiedene Einstellungen zum neuen System anklicken können. Sie verlassen die Dialogbox, in dem Sie auf den Knopf mit dem gewünschten Pfahltyp (z.B. "**Stahlpfahl**") klicken.

Danach erhalten Sie den Anfangsbildschirm, ein Beispielsystem mit Legenden und Ihrem Pfahltyp dargestellt. Am oberen Fensterrand sehen Sie jetzt acht Menütitel:

- Datei
- Editor 1
- Editor 2
- **System**
- Auswerten
- Ansicht
- Blatt
- Info

Nach dem Anklicken eines Menütitels werden die so genannten Menüeinträge angezeigt, über die Sie alle Programmfunktionen erreichen.

Das Programm arbeitet nach dem Prinzip *What you see is what you get*. Das bedeutet, dass die Bildschirmdarstellung weitgehend der Darstellung auf dem Drucker entspricht. Bei einer konsequenten Verwirklichung dieses Prinzips müsste nach jeder Änderung, die Sie vornehmen, vom Programm der Bildschirminhalt aktualisiert werden. Da das bei komplexem Bildschirminhalt jedoch einige Sekunden dauern kann, wird dieser Neuaufbau des Bildschirminhalts vom Programm **GGU-LATPILE** aus Gründen der Effizienz nicht bei allen Änderungen vorgenommen.

Wenn Sie den Bildschirminhalt aktualisieren wollen, dann drücken Sie entweder die Taste [**F2**] oder die Taste [**Esc**]. Die Taste [**Esc**] setzt zusätzlich die Bildschirmdarstellung auf Ihren aktuellen Bildzoom zurück, der voreingestellt auf 1,0 steht, was einem DIN A3-Blatt entspricht.

# <span id="page-8-0"></span>**5 Tipps und Tricks**

## <span id="page-8-1"></span>*5.1 "?"-Knöpfe*

Auf das Lesen des Handbuchs kann größtenteils verzichtet werden, weil zu nahezu allen geotechnischen und programmspezifischen Fragestellungen in den Dialogboxen

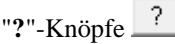

vorhanden sind. Durch Anklicken des "**?**"-Knopfes erhalten Sie die notwendigen Informationen.

In der Dialogbox "**Editor 1 / System einstellen**" finden Sie beispielsweise den Schalter:

Grenzkriterium Knicknachweis: N,Ed / Ncr <= 0,1

 $\frac{1}{2}$ 

Wenn Sie auf das Fragezeichen dahinter klicken, erhalten Sie die folgende Info-Box:

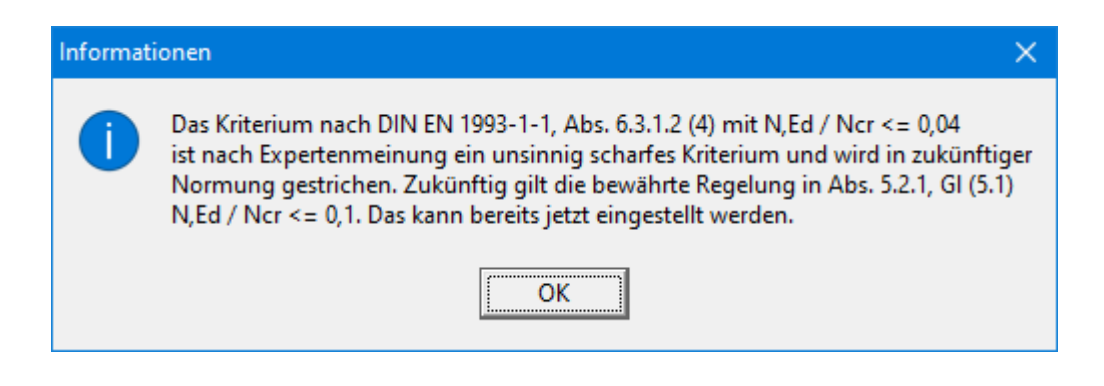

#### <span id="page-8-2"></span>*5.2 Funktionstasten*

Einige Funktionstasten sind mit Programmfunktionen belegt. Die Zuordnung ist hinter den entsprechenden Menüeinträgen vermerkt. Die Belegung der Funktionstasten im Einzelnen:

- [**Esc**] aktualisiert den Bildschirminhalt und setzt den Bildschirmausschnitt auf Ihren aktuellen Bildzoom zurück, der voreingestellt auf 1,0 steht. Das ist z. B. dann interessant, wenn Sie mit der Lupenfunktion Teilausschnitte der Zeichnung auf dem Bildschirm dargestellt haben und schnell zur Gesamtübersicht zurückkehren wollen.
- [**F1**] ruft die Handbuch-Datei auf.
- [**F2**] aktualisiert den Bildschirm, ohne den Bildausschnitt zu verändern.
- [**F5**] ruft den Menüeintrag "**System / berechnen**" auf.
- [**F6**] ruft den Menüeintrag "**Auswerten / Allgemein**" auf.
- [**F7**] ruft den Menüeintrag "**System / optimieren**" auf.
- [**F9**] ruft den Menüeintrag "**Blatt / Koordinaten neu berechnen**" auf.
- [**F11**] ruft den Menüeintrag "**Ansicht / Objekte verschieben**" auf.

#### *5.3 Tastatur und Maus*

<span id="page-9-0"></span>Wenn Sie mit der rechten Maustaste an einer beliebigen Stelle auf dem Bildschirm klicken, erhalten Sie ein Kontextmenü, das die wichtigsten Menüeinträge beinhaltet.

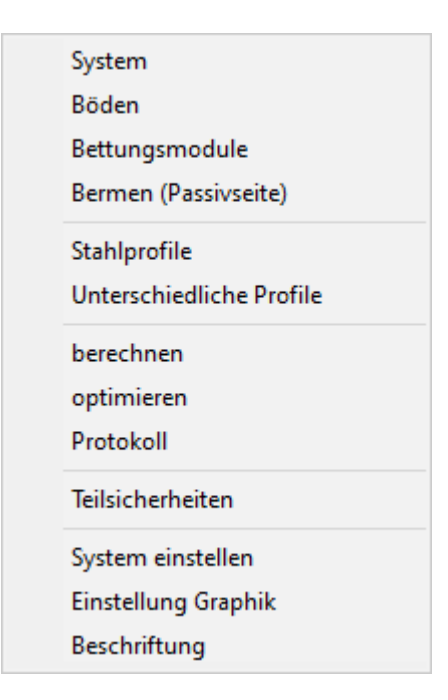

Mit einem Doppelklick der linken Maustaste über Legenden oder **Mini-CAD**-Objekten, springen Sie direkt in den Editor für das ausgewählte Objekt, um es z.B. weiter zu bearbeiten.

Wenn Sie mit der linken Maustaste in die Systemgrafik doppelklicken, erhalten Sie eine Infobox mit den Ergebniswerten für die angeklickte Tiefe. Sie erhalten so einen schnellen Überblick über die Ergebnisse für eine gewünschte Tiefe.

In den meisten Dialogboxen sind die Knöpfe zum Verlassen der Box oder Knöpfe für entscheidende Funktionen dick markiert und können durch Klicken der [**Enter**]/[**Return**]-Taste erreicht werden.

In Dialogboxen, in denen Sie Eingaben machen müssen, z.B. Bodenkennwerte ändern, springen Sie am schnellsten mit der [**Tab**]-Taste in die nächste Eingabebox. Dabei wird der bisherige Wert markiert und kann direkt mit der neuen Eingabe überschrieben werden. Sie müssen die Box nicht mit der Maus anfahren und die alte Eingabe vorab löschen.

In Eingabeboxen für Zahlenwerte können Sie auch gängige Rechenoperationen benutzen, um Anpassungen vorzunehmen (s. Abschnitt [5.4\)](#page-11-0).

Mit den Cursortasten und den [**Bild auf**]- und [**Bild ab**]-Tasten können Sie ein Scrollen des Bildschirms über die Tastatur erreichen. Durch Klicken und Ziehen der Maus bei gedrückter [**Strg**]- Taste aktivieren Sie die Lupenfunktion, d. h. der mit der Maus aufgezogene Fensterausschnitt wird bildschirmfüllend dargestellt.

Um in die Bildschirmdarstellung rein- oder rauszuzoomen oder diese zu verschieben, können Sie auch das *Mausrad* nutzen. Beim ersten Starten des Programms ist als Standard für die Mausradbedienung die Einstellung nach Windowskonventionen aktiviert:

 $M$ ausrad hoch = Bildschirmausschnitt nach oben verschieben

 $M$ ausrad runter  $=$  Bildschirmausschnitt nach unten verschieben  $[\text{Shift}]$  + Mausrad hoch  $=$  Bildschirmausschnitt nach rechts verschieben [Shift] + Mausrad runter = Bildschirmausschnitt nach links verschieben • [**Strg**] + Mausrad hoch = Bildschirmausschnitt vergrößern (ins Bild zoomen) ▪ [**Strg**] + Mausrad runter = Bildschirmausschnitt verkleinern (aus Bild rauszoomen)

Wenn Sie über das Mausrad die Systemkoordinaten und den Maßstab Ihres Systems verändern möchten, aktivieren Sie in der Dialogbox des Menüeintrags "**Ansicht / Lupe**" den Schalter "**Mausradbedienung mit Weltkoordinaten**" (s. Abschnit[t 8.6.2\)](#page-85-0). Wenn Sie mit dieser Einstellung das Programm schließen, ist die Einstellung auch beim nächsten Start weiterhin aktiviert. Sie können jetzt folgende Mausradfunktionen zur Systemveränderung nutzen:

- [**Shift**] + Mausrad hoch = Systemgrafik nach oben verschieben [**Shift**] + Mausrad runter = Systemgrafik nach unten verschieben • [**Shift**] + [**Strg**] + Mausrad hoch = Systemgrafik nach rechts verschieben
- [**Shift**] + [**Strg**] + Mausrad runter = Systemgrafik nach links verschieben
	- [**Strg**] + Mausrad hoch = Systemgrafik vergrößern (Maßstabsänderung)
- [**Strg**] + Mausrad runter = Systemgrafik verkleinern (Maßstabsänderung)

Aus einer gezoomten Darstellung kommen Sie mit [**Esc**] wieder zurück zum Gesamtbildschirm. Eine Maßstabsänderung oder Veränderung der Systemkoordinaten machen Sie mit [**F9**] (= Menüeintrag "**Blatt / Koordinaten neu berechnen**") wieder rückgängig.

Die geänderten Systemkoordinaten können Sie im Menüeintrag "**Blatt / von Hand**" anschauen und ggf. durch genauere Zahleneingabe manuell anpassen (s. Abschnitt [8.7.3\)](#page-93-3).

# *5.4 Rechenfunktionen in Eingabeboxen mit Zahlen*

<span id="page-11-0"></span>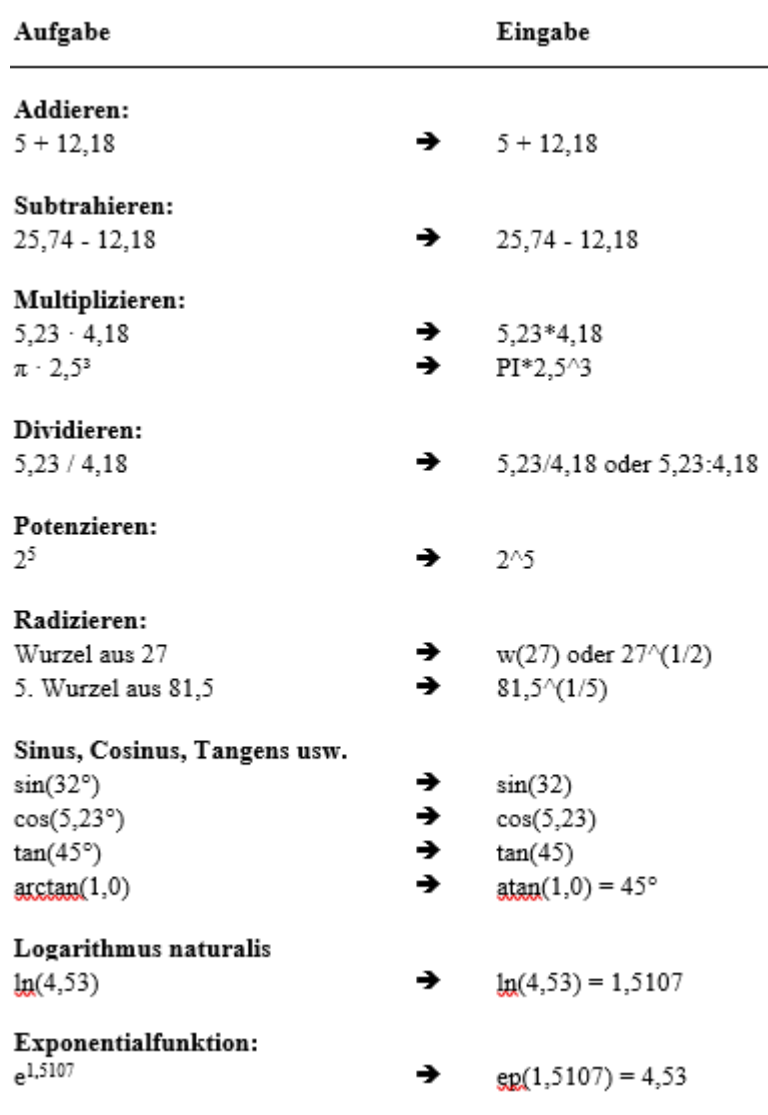

#### *5.5 Symbol "Bereich kopieren/drucken"*

<span id="page-12-0"></span>Wenn Sie das Symbol "**Bereich kopieren/drucken"** in der Symbolleiste für Menüeinträge anklicken, erhalten Sie eine Dialogbox, in der Ihnen die Möglichkeiten dieser Funktion erläutert werden. Sie können darüber Bereiche Ihrer Bildschirmgrafik entweder kopieren und z.B. in Ihren Berichtstext einfügen oder direkt auf einem Drucker ausgeben.

Sie wählen in der Dialogbox daher zunächst aus, wohin die Bereichskopie übergeben werden soll: "**Zwischenablage**", "**Datei**" oder "**Drucker**". Nach Verlassen der Dialogbox wird Ihr Cursor als Kreuz angezeigt und Sie können bei gedrückter linker Maustaste den gewünschten Bereich umfahren. Haben Sie den Bereich nicht nach Ihren Vorstellungen erfasst, brechen Sie kommende Boxen ab und rufen die Funktion durch erneutes Klicken auf das Symbol wieder auf.

Wenn Sie "**Zwischenablage**" gewählt hatten, wechseln Sie nach der Bereichserfassung z.B. in Ihr Word-Dokument und lassen dort über "*Bearbeiten / Einfügen*" den kopierten Bereich einfügen.

Wenn Sie "**Datei**" angewählt hatten, erscheint nach Festlegung des Bereiches die folgende Dialogbox:

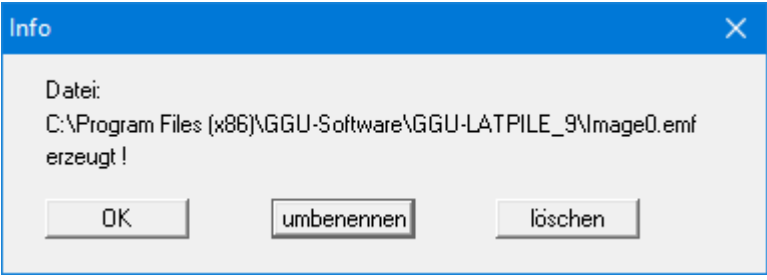

Die Datei wird standardmäßig in dem Ordner gespeichert, in dem Sie das Programm starten, und erhält den Dateinamen "**Image0.emf**" mit fortlaufender Nummerierung, wenn Sie mehrere Dateien erstellen. Wenn Sie in der Dialogbox auf den Knopf "**umbenennen**" klicken, erhalten Sie eine Dateiauswahlbox und können die Bereichskopie unter einem anderen Dateinamen in das von Ihnen gewünschte Dateiverzeichnis speichern lassen. Über den Knopf "**löschen**" brechen Sie den Speichervorgang ab.

Wenn Sie in der ersten Dialogbox den Knopf "**Drucker**" ausgewählt hatten, erscheint nach der Bereichserfassung eine Dialogbox, in der Sie die Druckereinstellungen festlegen können. Anschließend erscheint eine Dialogbox, mit der Sie die Bildeinstellungen für die Ausgabe festlegen. Nach Bestätigung Ihrer Einstellungen wird der definierte Bereich auf dem ausgewählten Drucker ausgegeben.

# <span id="page-13-0"></span>**6 Kurzeinführung an einem Beispiel**

# <span id="page-13-1"></span>*6.1 Allgemeiner Hinweis zur Programmnutzung*

Bei der Eingabe Ihrer Daten sollten Sie als Erstbenutzer des Programms von *links* beginnen und dann nacheinander alle Menüeinträge nach *unten* abarbeiten. Beginnen Sie im Menüeintrag "**Editor 1 / System einstellen**" und klicken Sie anschließend jeden Menüeintrag des Menütitels "**Editor 1**" an, um sich eine Vorstellung von den vielfältigen Möglichkeiten des Programms zu verschaffen. Verfahren Sie in analoger Weise beim nächsten Menütitel "**Editor 2**". Nach der Abarbeitung dieser beiden Menütitel ist das System beschrieben. Details zur Definition von bestimmten Eingabegrößen sind in den Abschnitten [8](#page-41-0) ff. beschrieben. Zur weiteren Erläuterung folgt ein Beispiel.

## <span id="page-13-2"></span>*6.2 Beschreibung des Beispielsystems*

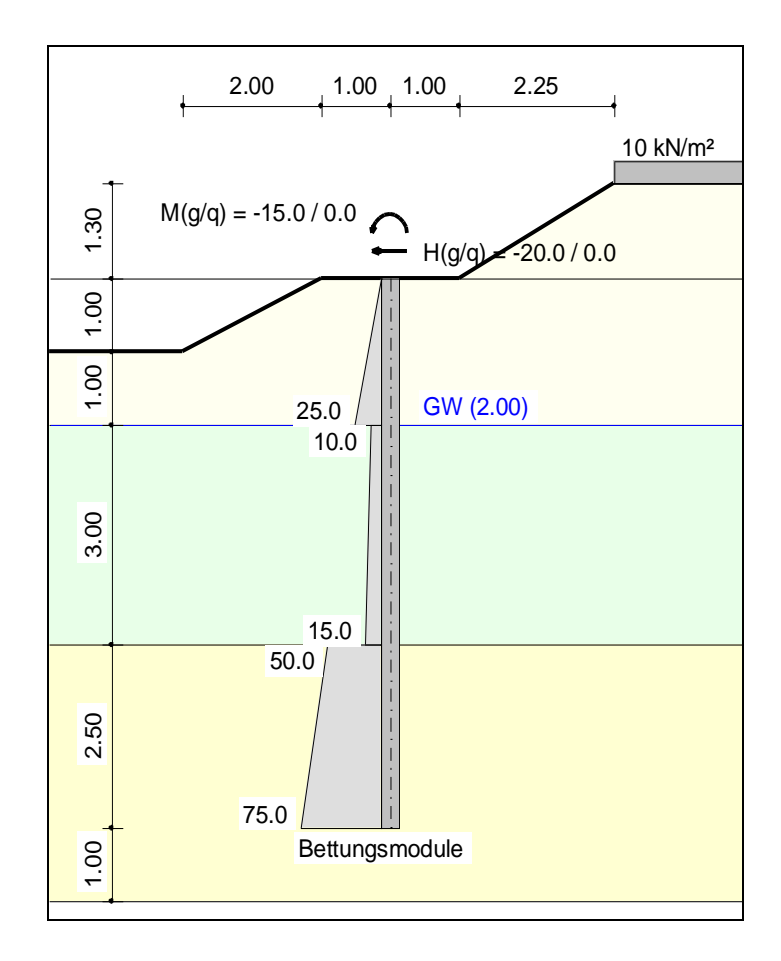

Folgendes System soll berechnet werden:

*Abbildung 2 Beispielsystem* 

<span id="page-13-3"></span>Das System besitzt drei unterschiedliche Böden. Auf der Aktivseite ist eine Berme vorhanden, die mit 10 kN/m² belastet wird. Auf der Passivseite ist ebenfalls eine Berme vorhanden. Der Bettungsmodulverlauf ist dargestellt. Es soll ein Stahlpfahl (HEB 300) berechnet werden. Am Pfahlkopf greift ein Moment von 15 kN m und eine Horizontallast von 20 kN an. Die Wirkungsrichtung der Belastung kann aus [Abbildung 2](#page-13-3) abgelesen werden. Der Grundwasserstand liegt 2,0 m unter Pfahlkopf. Der Pfahl ist 7,5 m lang.

## *6.3 Schritt 1: Systemeinstellungen wählen*

<span id="page-14-0"></span>Nach dem Starten des Programms wählen Sie zunächst den Menüeintrag "**Datei / Neu**". Sie erhalten eine Dialogbox zur Festlegung der Grundeinstellungen für Ihr gewünschtes System.

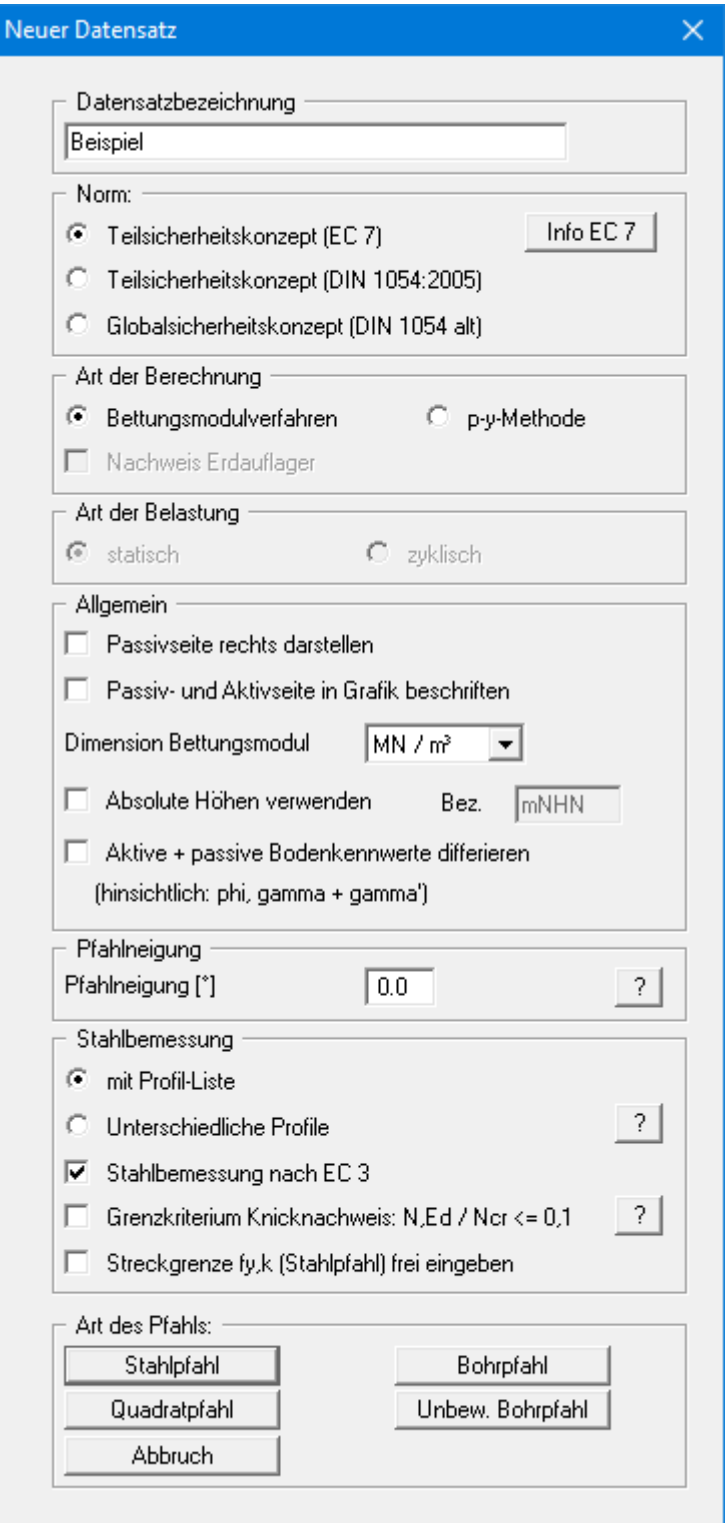

Für das Beispiel übernehmen Sie die Einstellungen wie in der obigen Dialogbox und betätigen anschließend den Knopf "**Stahlpfahl**". Danach wird ein neues System auf dem Bildschirm dargestellt und Sie erhalten die vollständige Menüleiste angezeigt.

#### <span id="page-15-0"></span>*6.4 Schritt 2: Systemdaten eingeben*

Wählen Sie den Menüeintrag "**Editor 1/ System**" an und geben Sie die entsprechenden Daten für die Pfahlkopfbelastung ein.

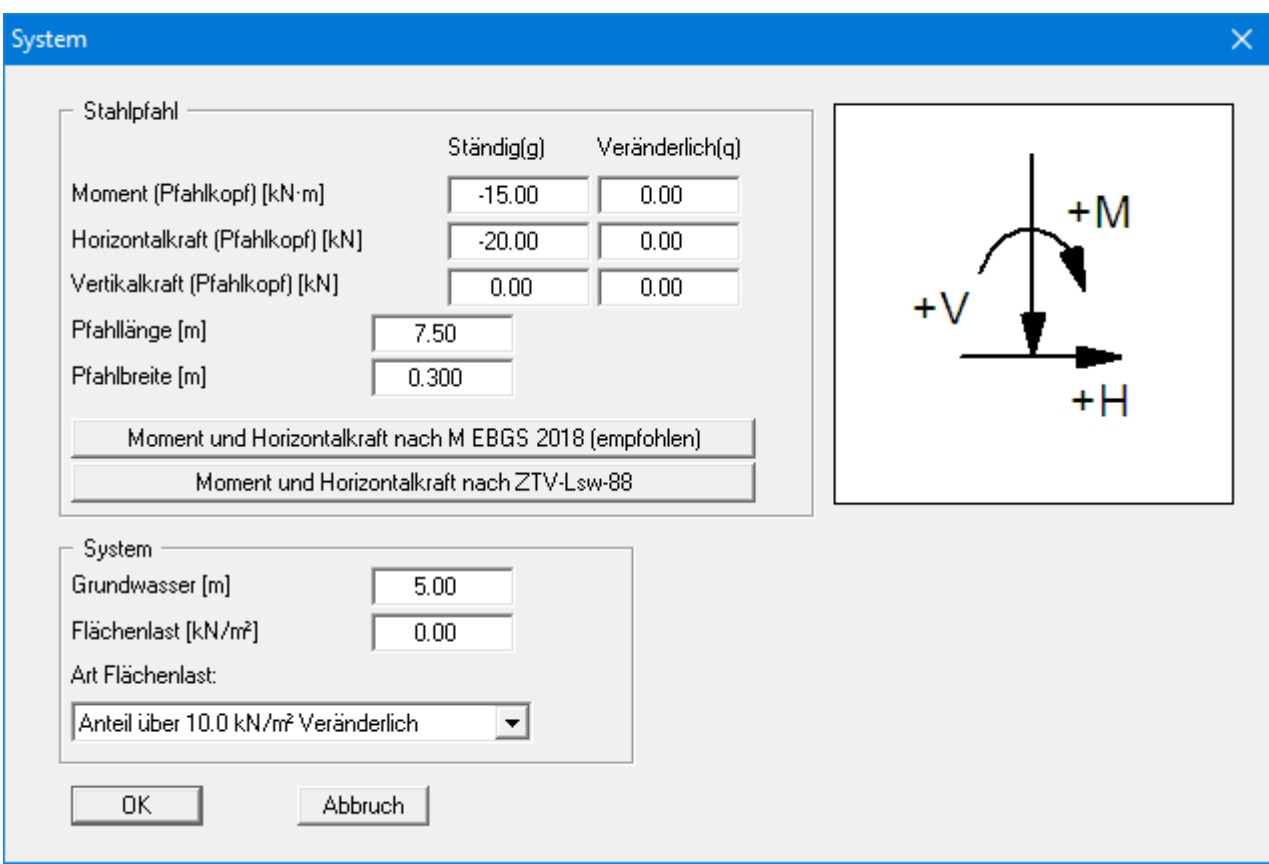

Die Pfahlbreite geht bei der Ermittlung des räumlichen passiven Erddrucks in die Berechnung ein. In diesem Menüeintrag geben Sie auch einen vorhandenen Grundwasserstand und eine eventuell vorhandene Flächenlast ein (siehe Abschnitt [8.2.2\)](#page-52-2).

#### *6.5 Schritt 3: Berme (Aktivseite) definieren*

<span id="page-16-0"></span>Wählen Sie aus dem Menütitel "**Editor 1**" den Menüeintrag "**Bermen (Aktivseite)**.

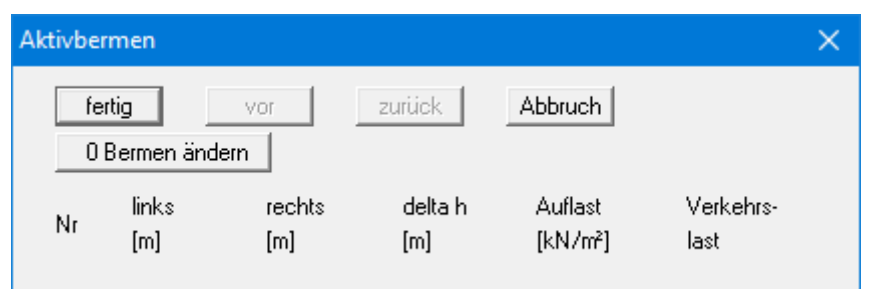

Klicken Sie auf den Knopf "**0 Bermen ändern**" und geben Sie als neue Bermenanzahl eine **1** ein. Geben Sie anschließend die Werte der folgenden Dialogbox ein.

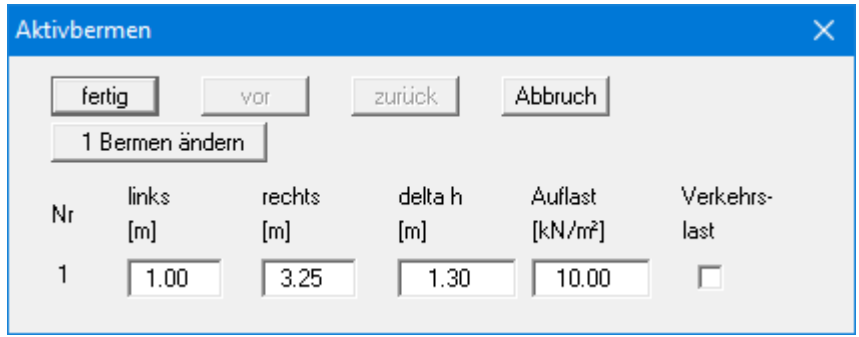

#### <span id="page-16-1"></span>*6.6 Schritt 4: Berme (Passivseite) definieren*

Wählen Sie aus dem Menütitel "**Editor 1**" den Menüeintrag "**Bermen (Passivseite)**". Klicken Sie auf den Knopf "**0 Bermen ändern**" und geben Sie als neue Bermenanzahl eine **1** ein. Geben Sie anschließend die Werte der folgenden Dialogbox ein.

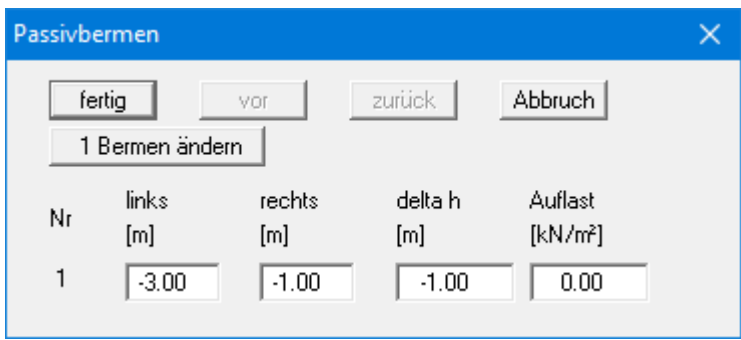

# *6.7 Schritt 5: Böden definieren*

<span id="page-17-0"></span>Wählen Sie aus dem Menütitel "**Editor 1**" den Menüeintrag "**Böden**". Wählen Sie den Knopf "**Anzahl Böden ändern**" und geben Sie als neue Anzahl der Böden eine **3** ein. Übernehmen Sie die Eingaben der folgenden Dialogbox für das Beispielsystem.

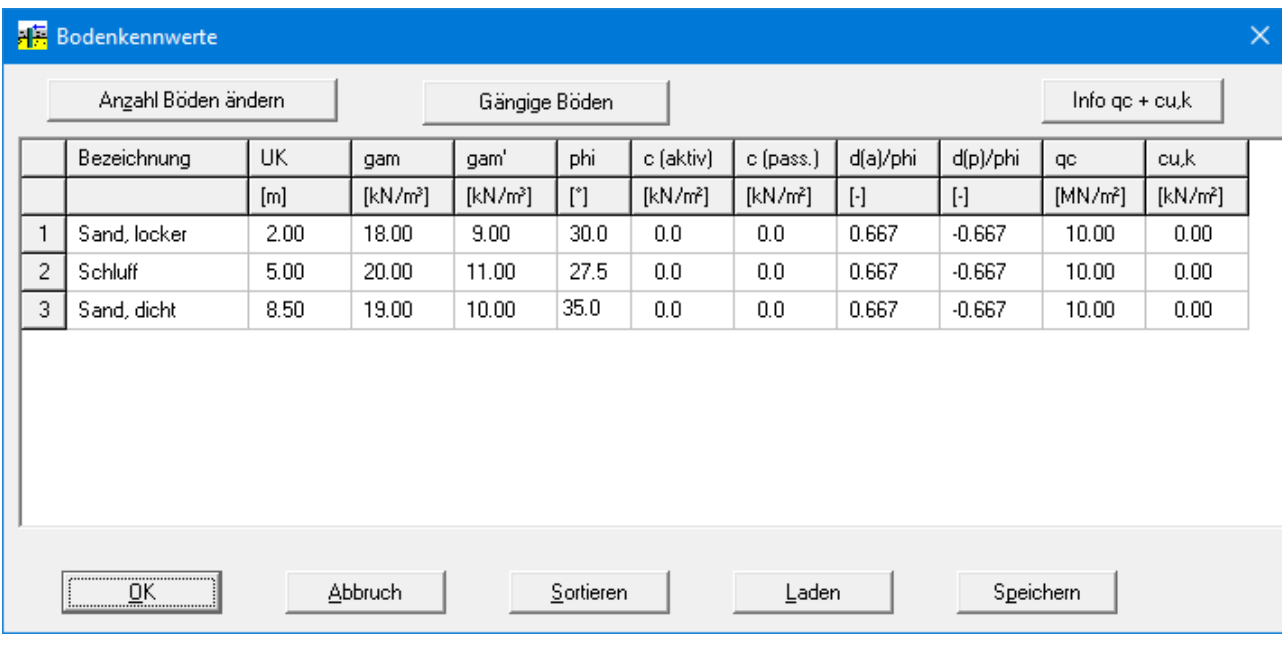

## *6.8 Schritt 6: Art des Erddrucks festlegen*

<span id="page-18-0"></span>Wählen Sie aus dem Menütitel "**Editor 1**" den Menüeintrag "**Art des Erddrucks**".

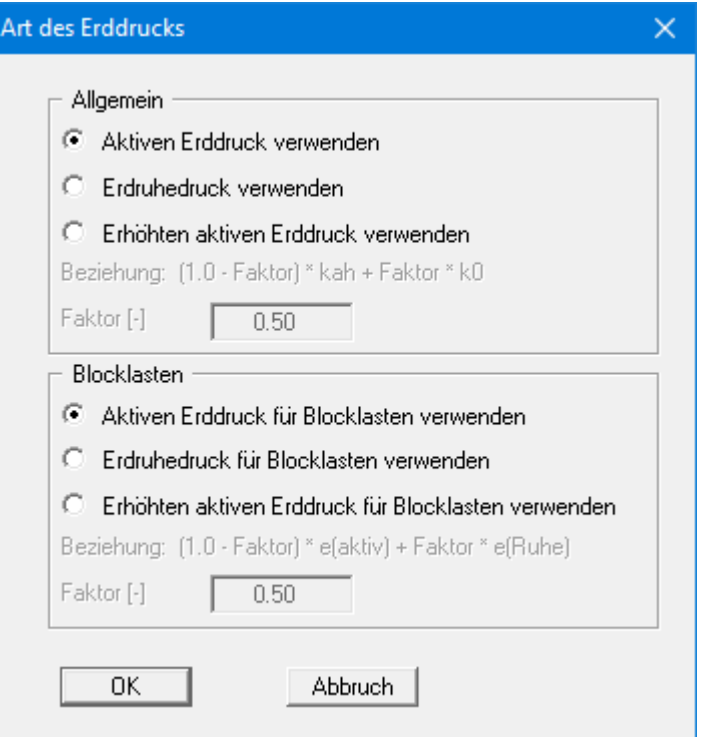

Hier sind bereits die erforderlichen Werte eingestellt, so dass Sie nichts ändern müssen. Das gleiche gilt für die restlichen Menüeinträge des Menütitels "**Editor 1**". Wählen Sie diese Menüeinträge dennoch an, um sich mit dem Programm vertraut zu machen.

### *6.9 Schritt 7: Aktiven Erddruck definieren*

<span id="page-19-0"></span>Wählen Sie aus dem Menütitel "**Editor 1**" den Menüeintrag "**Aktiver Erddruck**".

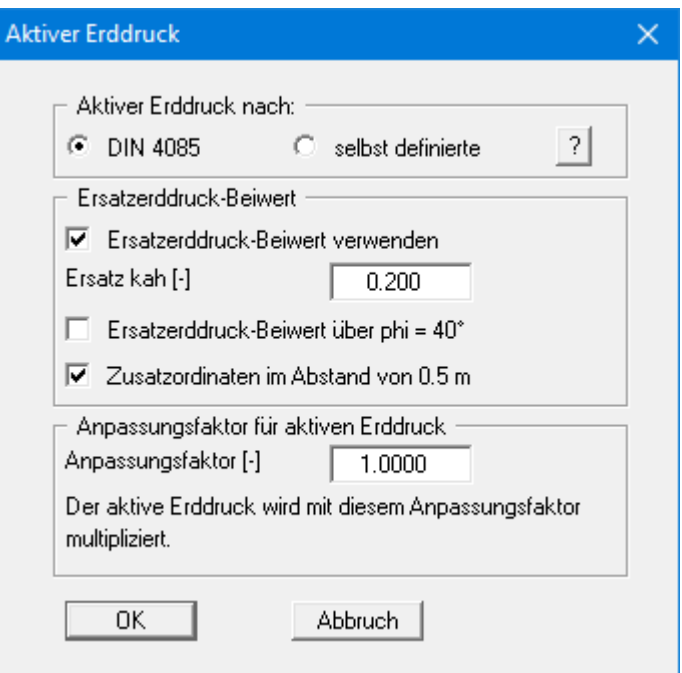

Die erforderlichen Werte sind bereits eingestellt. Ändern Sie ggf. die Eingaben gemäß der dargestellten Dialogbox und bestätigen Sie mit "**OK**".

<span id="page-20-0"></span>Wählen Sie aus dem Menütitel "**Editor 1**" den Menüeintrag "**Passiver Erddruck**".

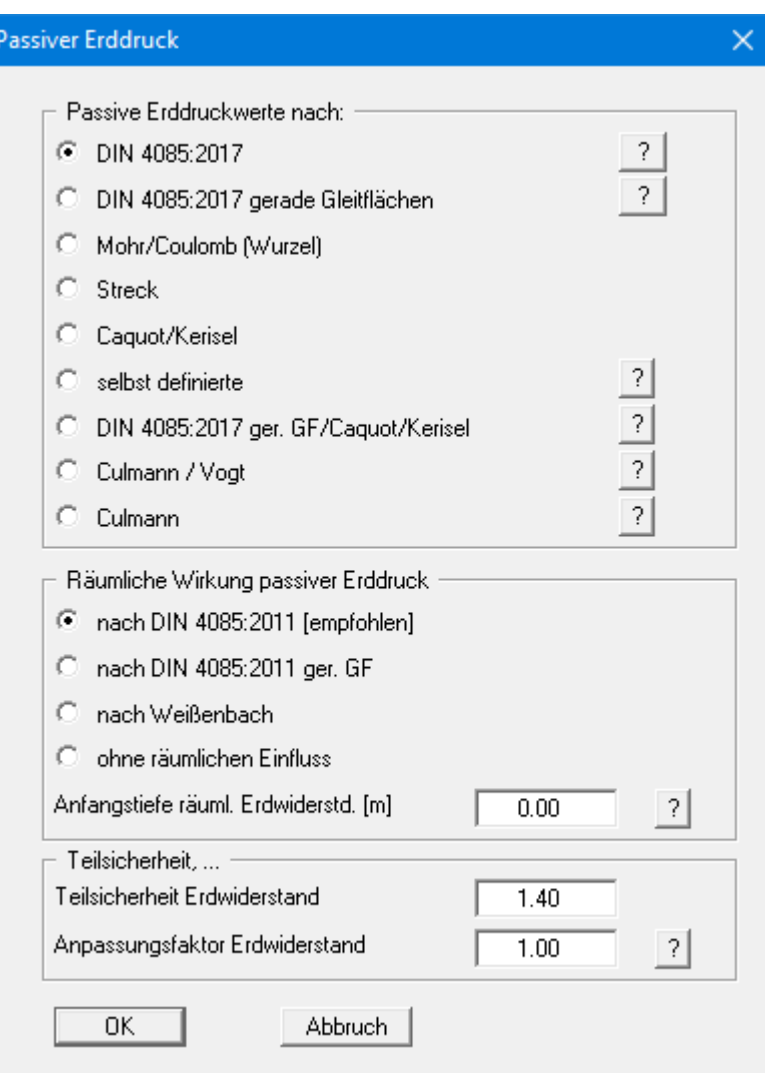

Übernehmen Sie die empfohlenen Einstellungen.

## *6.11 Schritt 9: Bettungsmodulverlauf definieren*

Bettungsmodule  $\times$ fertig zurück Abbruch Sortieren Dimension Bettungsmodul: kN/m<sup>3</sup> vor 3 Bettungsmodule ändern auf Schichtgrenzen setzen Info ks bei Mikropfählen usw. Nr bis Tiefe ks oben ks unten mueks  $[MN/m<sup>3</sup>]$  $[MN/m<sup>3</sup>]$  $[m]$  $[\cdot] % \centering \includegraphics[width=0.9\textwidth]{images/TrDiM-Architecture.png} % \caption{The first two different values of $S$ and $S$ is the same as in Figure \ref{fig:10}. The first two different values of $S$ is the same as in Figure \ref{fig:10}. The second two different values of $S$ is the same as in Figure \ref{fig:10}.} \label{fig:TrDiM-Architecture}$ ks berechnen  $\mathbf{1}$  $0.000$  $2.000$  $0.000$ 25.000  $\overline{c}$  $5.000$  $10.000$ 15,000  $0.000$ 3 7.500 50.000 75.000  $0.000$ 

<span id="page-21-0"></span>Wählen Sie aus dem Menütitel "**Editor 2**" den Menüeintrag "**Bettungsmodule**".

Über den Knopf "**x Bettungsmodule ändern**" geben Sie als neue Anzahl der erforderlichen Bettungsmodule für unser Beispiel eine "**3**" ein. Ändern Sie die Werte entsprechend der dargestellten Dialogbox.

# *6.12 Schritt 10: System berechnen*

<span id="page-22-0"></span>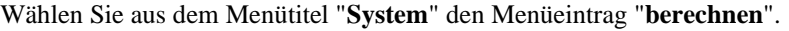

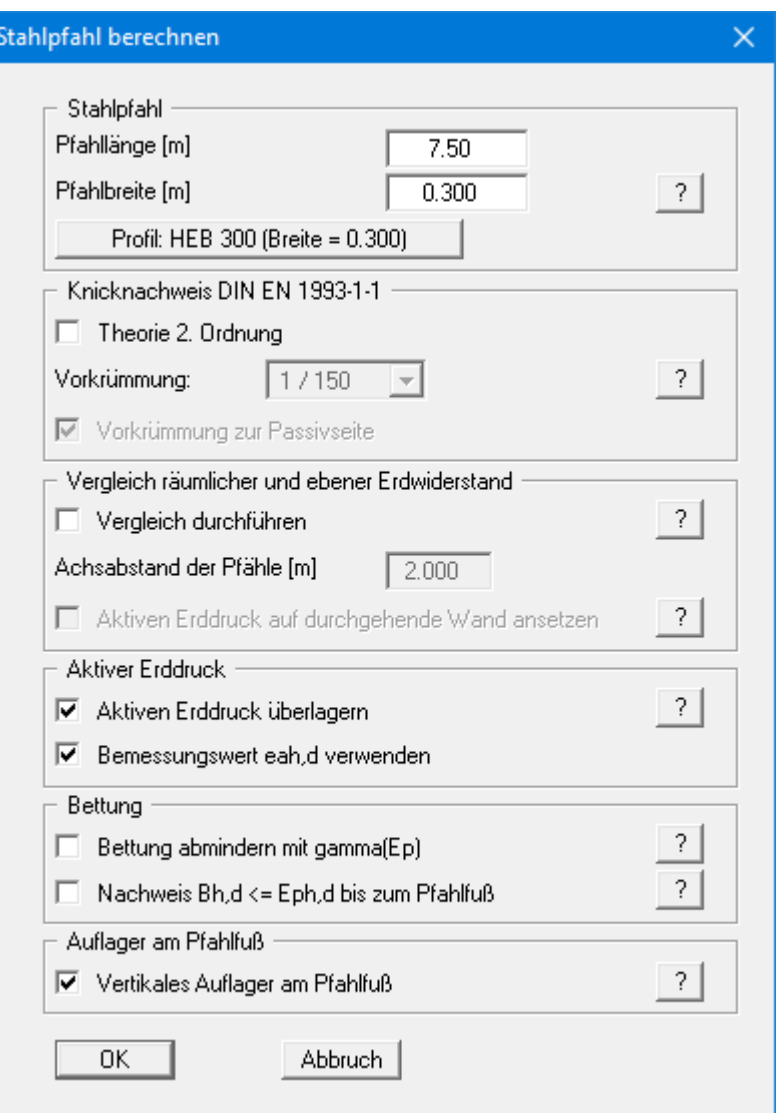

Pfahllänge und Pfahlbreite wurden aus der Dialogbox "**Editor 1 / System**" übernommen. Wenn Sie ein anderes Profil nutzen möchten, klicken Sie auf den Knopf "**Profil: …**" und wählen aus der Liste der angezeigten Profile das gewünschte Profil aus. Bestätigen Sie die Eingaben mit "**OK**".

Nach **EC 7** muss nachgewiesen werden, dass an jeder Stelle des Pfahles die Bettungsspannung  $(k_s \cdot w)_d$  kleiner ist als der charakteristische Erdwiderstand  $e_{ph,k}$  (nicht mit einer Teilsicherheit abgemindert!). Nach Abschluss der Berechnung ist jedoch nachzuweisen, dass die Summe der Bettungsspannung kleiner ist als der Bemessungs-Erdwiderstand:

 $\Sigma$  (k<sub>s</sub> · w)<sub>d</sub>  $\leq$  E<sub>ph,k</sub> /  $\gamma_{Ep}$ 

Sie erhalten mit den bisher getroffenen Einstellungen die folgende Dialogbox:

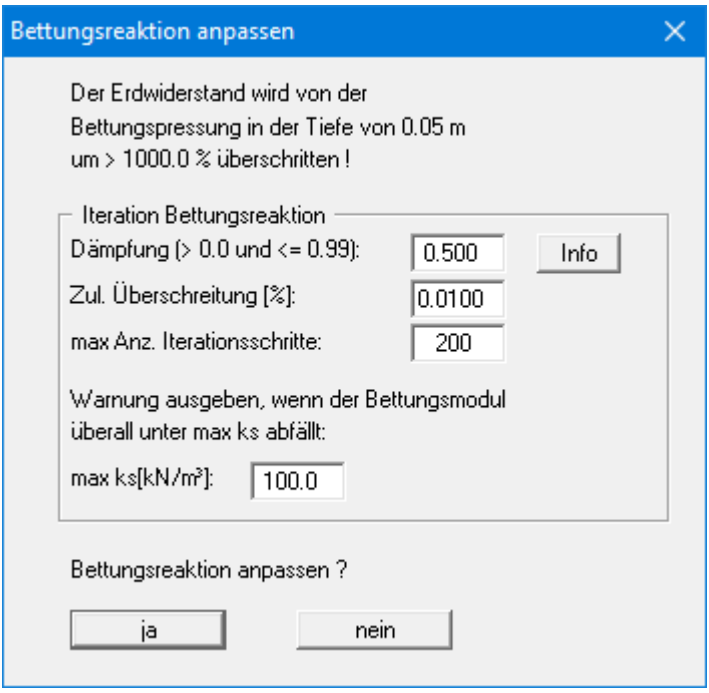

Das Programm hat festgestellt, dass der Erdwiderstand kleiner ist als die resultierende Bettungspressung aus der elastischen Berechnung, was nicht zulässig ist. Es ist ein Iterationsprozess erforderlich. Bestätigen Sie die Frage zur Iteration daher mit "**ja**". Die hier angegebenen *Defaultwerte* haben sich bewährt und müssen im Allgemeinen nicht geändert werden.

Mit der "**Dämpfung**" wird ein starkes Schwingen des Iterationsprozesses um die tatsächliche Lösung verhindert. Ein Wert von **0,0** bedeutet keine Dämpfung, wohingegen ein Wert von **0,99** eine sehr starke Dämpfung bedeutet. Unter "**Zul. Überschreitung**" geben Sie vor, um wie viel Prozent die elastische Pressung den Erdwiderstand überschreiten darf, bevor ein Abbruch der Iteration,: erfolgt. Die "**max Anzahl Iterationsschritte**" kann ebenfalls festgelegt werden. Ist bei der angegebenen Zahl die Bettungspressung noch immer größer als der Erdwiderstand wird die Iteration abgebrochen.

Beim Iterationsprozess wird der Bettungsmodul abgemindert. Wenn das System eine Abminderung über die gesamte Pfahllänge unter den Wert von "**max ks**" erfordert, wird die Iteration abgebrochen. Wenn dieses Abbruchkriterium greift, ist im Allgemeinen der Pfahl nicht lang genug, um die Belastung aufnehmen zu können.

Nach erfolgreicher Iteration erscheinen Infoboxen, die Sie mit "**OK**" verlassen. Sie erhalten dann eine Abfragebox zur anschließenden Bemessung, die Sie mit "**ja**" verlassen. Nachfolgend wählen Sie in der dargestellten Dialogbox "**Optimales Profil finden**" als Option und bestätigen mit "**OK**".

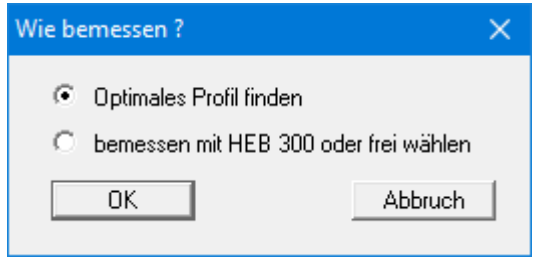

Dadurch springen Sie direkt in die Dialogbox zur Einstellung der Bemessung (siehe Menüeintrag "**System / bemessen**", Abschnitt [8.4.6\)](#page-76-0).

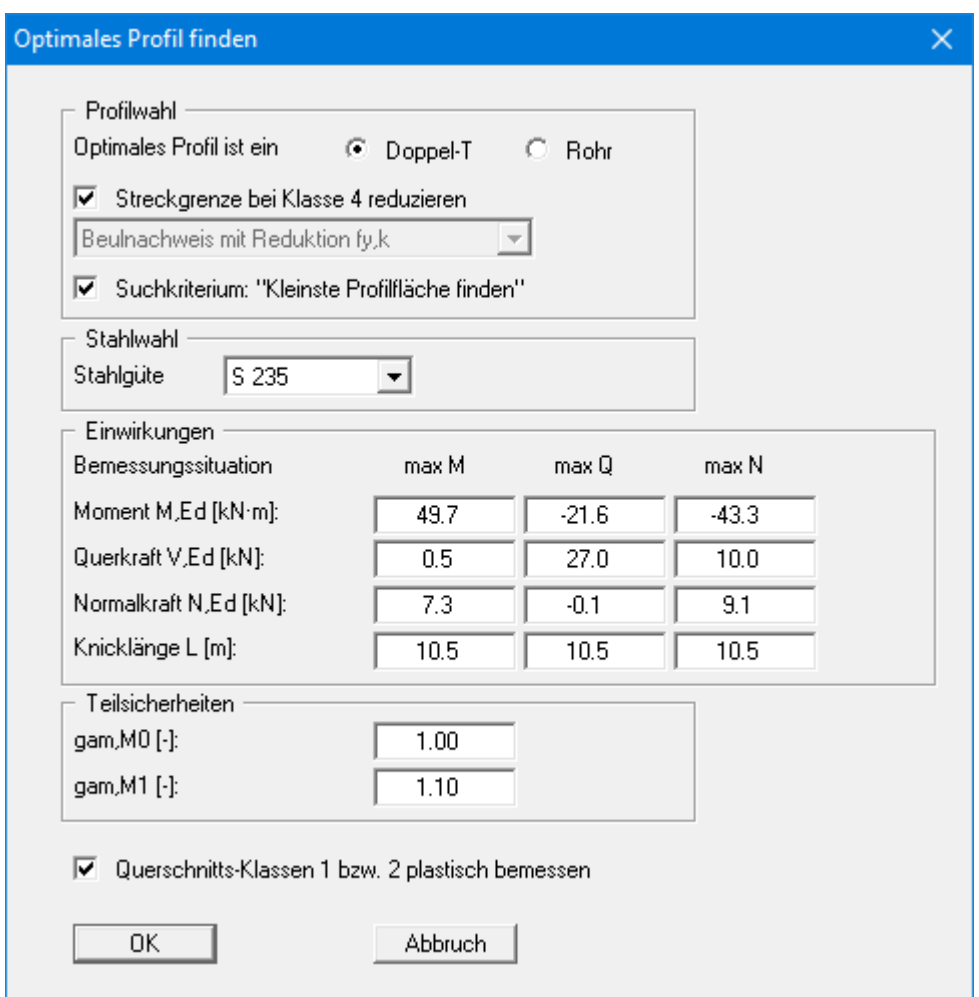

Übernehmen Sie die Werte und bestätigen Sie mit "**OK**". Sie erhalten anschließend eine entsprechende Hinweisbox, über die Sie die Einstellungen für das optimale Profil übernehmen können:

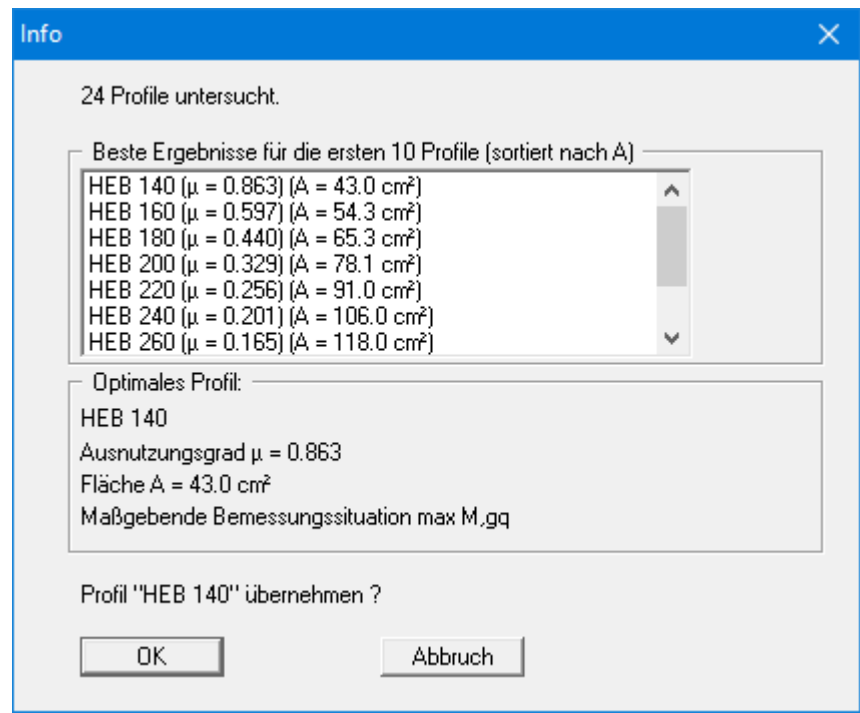

Die Berechnung und Bemessung des Pfahls sind abgeschlossen. Die Eingaben und Ergebnisse werden Ihnen zunächst in Infoboxen dargestellt, die Sie mit "**OK**" durchklicken. Da eine anderes als das ursprünglich gewählte Profil HEB 300 bemessen wurde, sollten Sie die Berechnung mit dem neuen Profil HEB 140 wiederholen. Übernehmen Sie die Pfahlbreite des neu gewählten Pfahls über den Knopf "**übernehmen**" und starten Sie die Berechnung und anschließend die Bemessung mit HEB 140 erneut an.

Bei Programmstart sind die Nachweise Summe V standardmäßig aktiviert (siehe Menüeintrag "**Teilsicherheiten + Nachweise Summe V**", Abschnit[t 8.2.13\)](#page-61-1). Im Anschluss an die Berechnung und Bemessung erhalten Sie daher direkt die folgende Dialogbox zum Nachweis des mobilisierten Erdwiderstands:

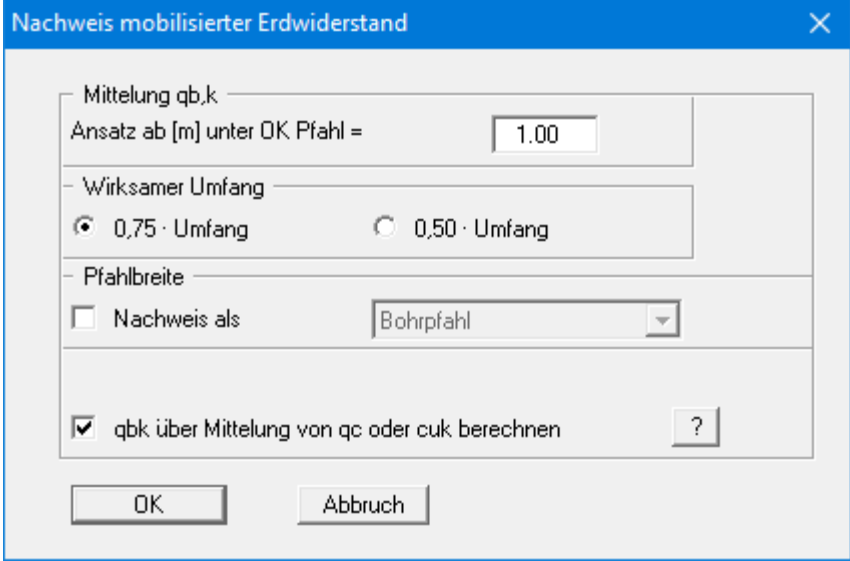

Übernehmen Sie die Werte und lassen Sie den Nachweis führen. Die Ergebnisse werden Ihnen in einer Infobox dargestellt. Wenn Sie die Infobox mit "**OK**" verlassen, erhalten Sie die Editorbox für den Nachweis der vertikalen Tragfähigkeit:

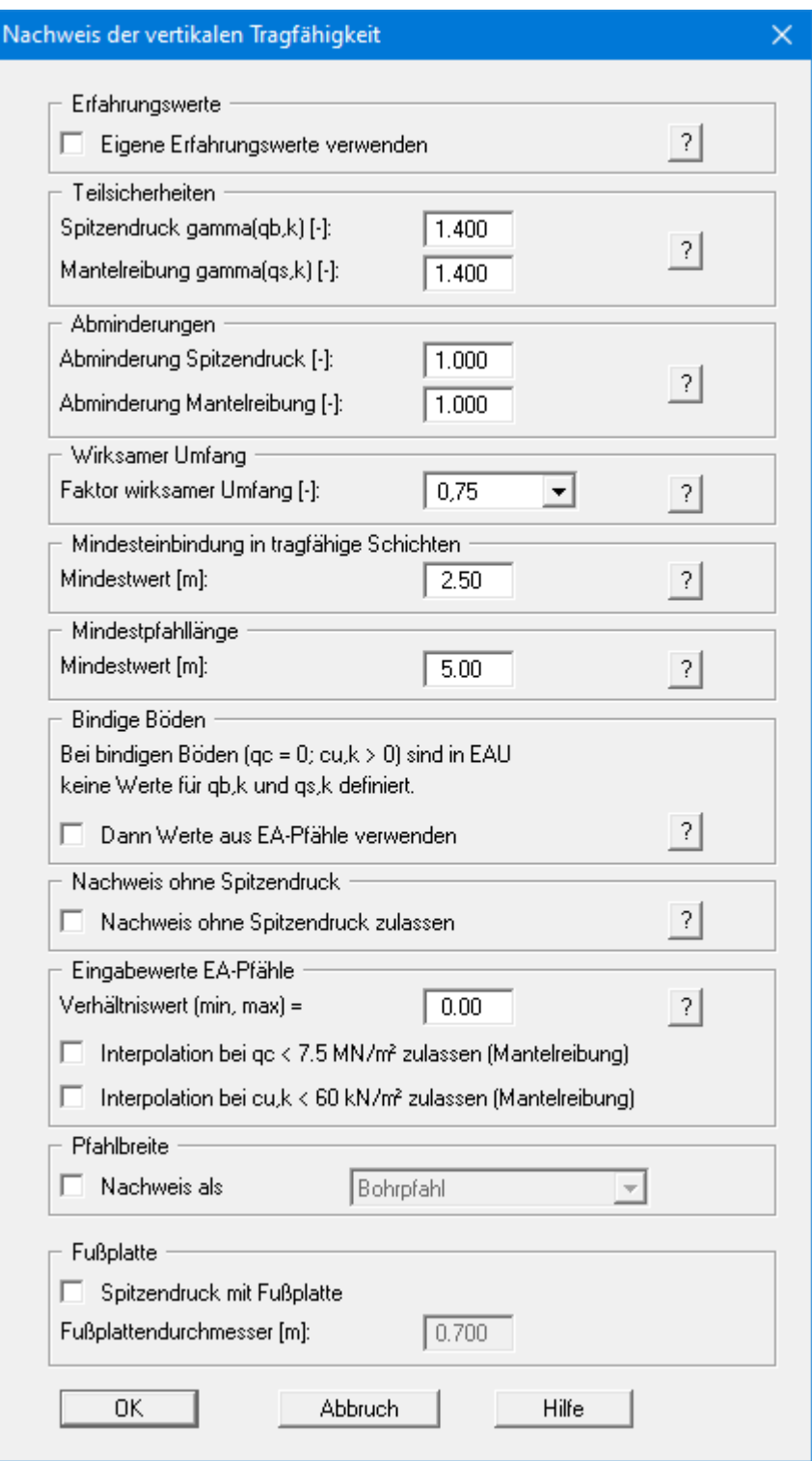

Nach Übernehmen der Einstellung mit "**OK**" werden Ihnen die Werte zunächst wieder in einer Infobox angezeigt. Über den Knopf "**Erneut berechnen**" bekommen Sie erneut die obige Dialogbox und können den Nachweis mit geänderten Werten führen lassen.

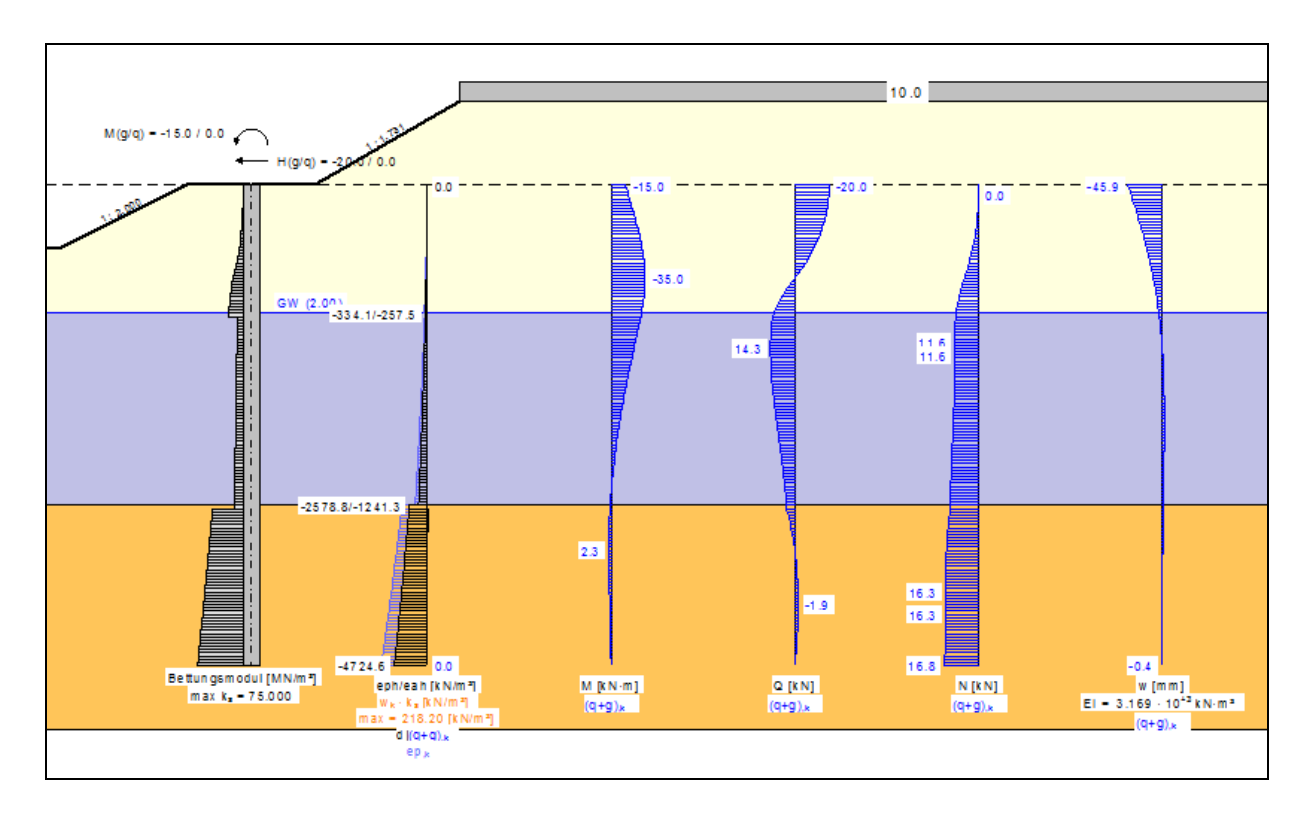

<span id="page-27-0"></span>Nach Verlassen der Infobox werden auf dem Bildschirm alle maßgebenden Berechnungsgrößen über die Pfahllänge dargestellt:

*Abbildung 3 Ergebnisdarstellung*

- <span id="page-27-1"></span>• Eingegebener Bettungsmodulverlauf,
- Tatsächlich angesetzter Bettungsmodulverlauf,
- Aktiver Erddruck und passiver Erddruck,
- Momentenverlauf,
- Querkraftverlauf,
- Normalkraftverlauf,
- Biegelinie.

Die Bildschirmgrafik enthält neben der Darstellung des Systems weitere Elemente (nachfolgend *Legenden* genannt), die zur weiteren Erläuterung der Eingaben dienen:

• **Allgemeine Legende**

Die Legende enthält allgemeine Angaben zum System.

- **Bodenart-Legende** Die Legende enthält für jeden definierten Boden die entsprechenden Bodenkennwerte.
- **Bemessungs-Legende** Die Legende enthält alle Angaben zur Bemessung des Stahlquerschnitts bzw. des Stahlbetonquerschnitts des berechneten Pfahls.
- **Bettungsmodul-Legende**

Die Legende zeigt die eingegebenen Bettungsmodule in den für den Bettungsmodulverlauf definierten Abschnitten entlang des Pfahles.

Sie können die Grafik auf dem angeschlossenen Drucker ausgeben (Menüeintrag "**Datei / Drucken**", Abschnitt [8.1.8\)](#page-48-2), ebenso wie ein ausführliches Datenprotokoll (Menüeintrag "**Datei / Protokoll ausgeben**", Abschnitt [8.1.5\)](#page-43-3).

Mit der **Lupenfunktion** können Sie sich Ausschnitte der Grafik vergrößert ansehen. Wenn Sie mit der linken Maustaste in die Grafik doppelt klicken, werden die Zustandsgrößen am Mauszeiger in einer Dialogbox angezeigt.

Für eine weitere Erläuterung der Berechnungsergebnisse können Sie die Grafik mit den Elementen der integrierten **Mini-CAD**-Systeme ergänzen. Speichern Sie Ihre Arbeit über den Menüeintrag "**Datei / Speichern unter**" (Abschnitt [8.1.4\)](#page-43-2) in eine Datei.

# <span id="page-29-0"></span>**7 Theoretische Grundlagen**

# <span id="page-29-1"></span>*7.1 Allgemeines*

Das Programm löst die Differentialgleichung des elastisch gebetteten Pfahls unter den gegebenen Randbedingungen.

 $EJ \cdot w'''' + ks \cdot b \cdot w = q$ 

mit

- $\bullet$  E = Elastizitätsmodul
- $\bullet$  J = Trägheitsmoment
- $\bullet$  w = Pfahlverschiebung
- $k_S$  = Bettungsmodul
- $\bullet$  b = Pfahlbreite
- $q =$ Belastung

Die Lösung wird numerisch bestimmt. Dabei wird die so genannte Finite-Element-Methode verwendet.

Am Pfahlkopf können Kraft-Randbedingungen definiert werden (siehe Menüeintrag "**Editor 1 / System**"). Der Pfahlfuß besitzt standardmäßig die Randbedingungen:

- Moment =  $0,0$ ,
- Querkraft  $= 0.0$ ,
- Vertikale Verschiebung  $= 0.0$ .

Wenn Sie am Kopf eine Momenten-Einspannung vorgeben wollen, dann wählen Sie den Menüeintrag "**Editor 2 / Weg-Ränder**" und geben knapp unter dem Pfahlkopf diese Randbedingung vor:

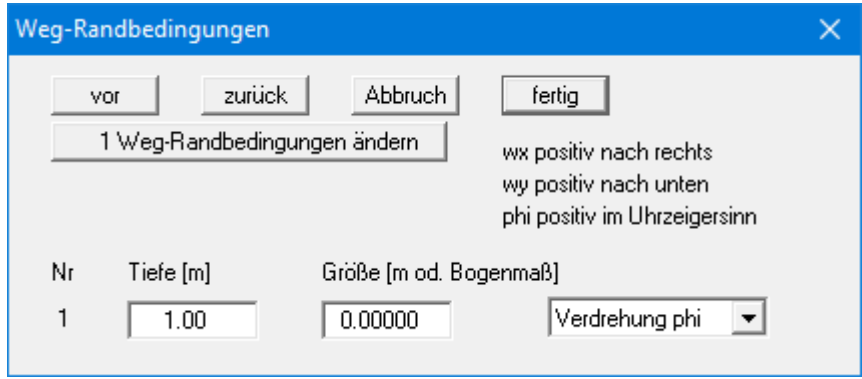

Analog können Sie verfahren, wenn Sie z.B. die horizontale Verschieblichkeit auf **0** setzen wollen.

#### *7.2 Bodenkennwerte*

<span id="page-30-0"></span>Es können maximal 50 Bodenschichten berücksichtigt werden. Für jede Schicht ist anzugeben:

- Tiefe in m bis unter Pfahlkopf bzw. absolute Tiefe,
- Wichte [kN/m<sup>3</sup>] des feuchten Bodens  $\gamma$ ,
- Wichte des Bodens unter Auftrieb  $\gamma$ ',
- Reibungswinkel  $[°]$ ,
- Kohäsion (aktiv und passiv) [kN/m²],
- aktiver Wandreibungswinkel als Verhältnis  $\delta_a/\varphi$ ,
- passiver Wandreibungswinkel  $\delta_p/\varphi$ ,
- Spitzendruck aus Drucksondierung qc bzw. Spitzendruck qb,k,
- Scherfestigkeit des undränierten Bodens cu,k bzw. Mantelreibung qs,k.

Wenn Sie in der Dialogbox unter "**Datei / Neu**" bzw. "**Editor 1 / System einstellen**" den Schalter "**Aktive + passive Bodenkennwerte differieren**" aktivieren, können Sie für die aktive und die passive Seite auch unterschiedliche Reibungswinkel und Wichten eingeben.

Für den Nachweis der vertikalen Tragfähigkeit nach EAU, EAB und EA-Pfähle geben Sie den Spitzendruck qc und die Scherfestigkeit des undränierten Bodens cu,k ein. Bei Verwendung eigener Erfahrungswerte geben Sie statt qc und cu,k die Werte für qb,k und qs,k ein.

## <span id="page-30-1"></span>*7.3 Aktiver Erddruck*

Der aktive Erddruck wird gemäß DIN 4085 berechnet. Für die Erddruckbeiwerte  $k_{ah}$  (Reibung) und kch (Kohäsion) gibt DIN 4085 zwei Beziehungen an. Alternativ besteht die Möglichkeit, den Kohäsionsbeiwert näherungsweise aus  $k_{ch} = k_{ah}^2$  zu bestimmen. Eine Vorgehensweise, die vor allen Dingen in älteren Literaturstellen gewählt wird.

## <span id="page-30-2"></span>*7.4 Erdruhedruck*

Der Erdruhedruckbeiwert  $k_0$  ergibt sich nach FRANKE (Bautechnik 1974 / Heft 1) aus

 $k_0 = 1.0 - \sin \varphi + (\cos \varphi + \sin \varphi - 1.0) \cdot \varphi / \varphi$ 

 $\varphi$  = Reibungswinkel  $\beta$  = Geländeneigung

Der vertikale Lastanteil infolge Wandreibung ergibt sich aus dem Tangens des Wandreibungswinkels. Gemäß EAB wird allerdings ein Mindestwert von 0,5 · Horizontalanteil angesetzt, wenn der Tangens des Wandreibungswinkels < 0,5 ist.

## *7.5 Erhöhter aktiver Erddruck*

<span id="page-31-0"></span>Der Beiwert für den erhöhten aktiven Erddruck keh ergibt sich aus dem Beiwert des aktiven Erddrucks und des Erdruhedrucks:

$$
\mathbf{k}_{eh} = (\mathbf{1.0} \cdot \mathbf{f}) \cdot \mathbf{k}_{ah} + \mathbf{f} \cdot \mathbf{k}_{0}
$$
  

$$
0.0 \le \mathbf{f} \le 1.0
$$

#### <span id="page-31-1"></span>*7.6 Passiver Erddruck*

Der Beiwert für den passiven Erddruck kann nach mehreren Verfahren berechnet werden:

- DIN 4085:2017,
- DIN 4085:2017 gerade Gleitflächen,
- Streck,
- Caquot/Kerisel,
- DIN 4085:2017 gerade Gleitflächen/Caquot/Kerisel,
- Culmann / Vogt,
- Culmann.

Der Erddruck nach Culmann wird über Variation des Gleitflächenwinkels erhalten (siehe Spundwand-Handbuch 1977). Die Berechnung der Kräfte am Erddruckkeil erfolgt mit einem Lamellenverfahren.

Nach einem Vorschlag von Vogt (Dr.-Ing. N. Vogt, *Vorschlag für die Bemessung der Gründung von Lärmschutzwänden*, Geotechnik 1988, S. 210) wird ein Bruchkörper betrachtet, der der Pfahlbreite entspricht. Die an den beiden Seiten des Bruchkörpers wirkenden Reibungs- und Kohäsionskräfte werden in die Berechnung nach Culmann einbezogen. Damit wird ein räumlicher Erdwiderstand bestimmt.

Für die räumliche Wirkung des passiven Erddrucks stehen ansonsten folgende Optionen zur Auswahl:

- DIN 4085:2011,
- DIN 4085:2011 gerade Gleitflächen,
- Weißenbach,
- ohne räumlichen Einfluss.

#### *7.7 Bermen*

<span id="page-32-0"></span>Das Programm kann jeweils 10 Bermen auf der Aktivseite und der Passivseite berücksichtigen. Die Bermen können eine Auflast beinhalten. Der Einfluss auf den Erddruck wird gemäß Spundwand-Handbuch (Krupp Hoesch Stahl) berücksichtigt.

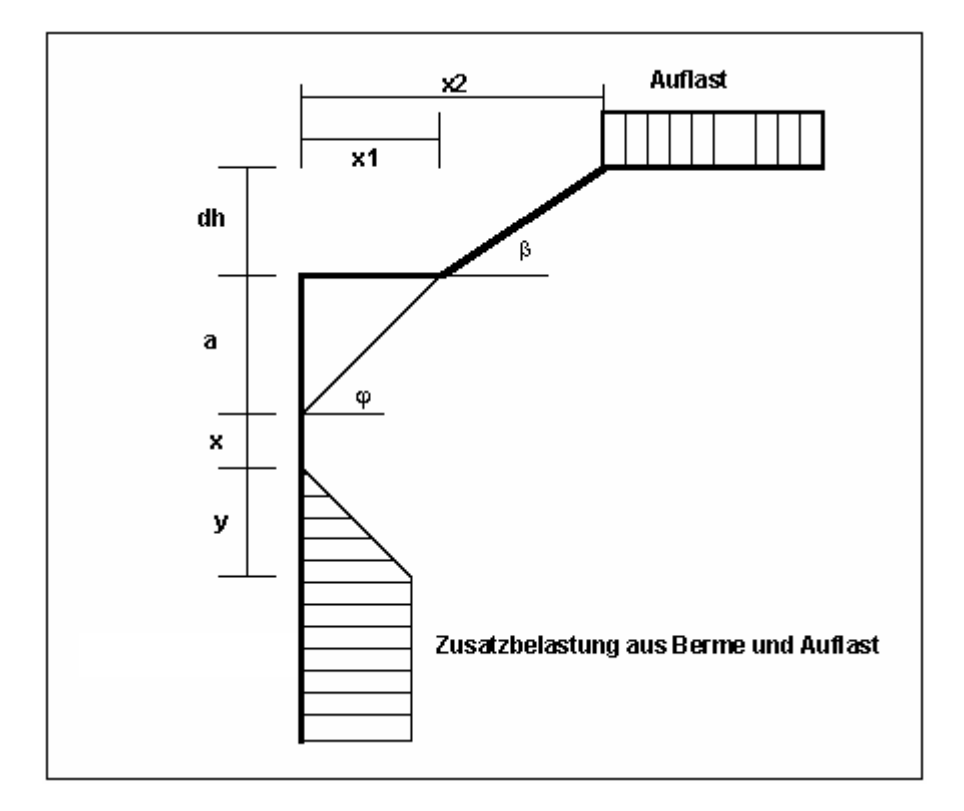

*Abbildung 4 Berme auf der Aktivseite*

<span id="page-32-1"></span>Für die Größen x und y gelten folgende Beziehungen:

 $x = kah0 / (kah \beta - kah0) \cdot a$  $y = kah0 / (kah \beta - kah0) \cdot x$  $\Delta$ **eahu** =  $\gamma \cdot$  **dh** +  $\Delta$ **uflast** 

 $\gamma$  = Wichte im Bermenbereich

Wenn der Winkel  $\beta$  größer als  $\varphi$  ist, wird mit  $\beta = \varphi$  gerechnet. In völliger Analogie dazu kann auch eine Berme auf der Passivseite berücksichtigt werden.

### *7.8 Blocklasten*

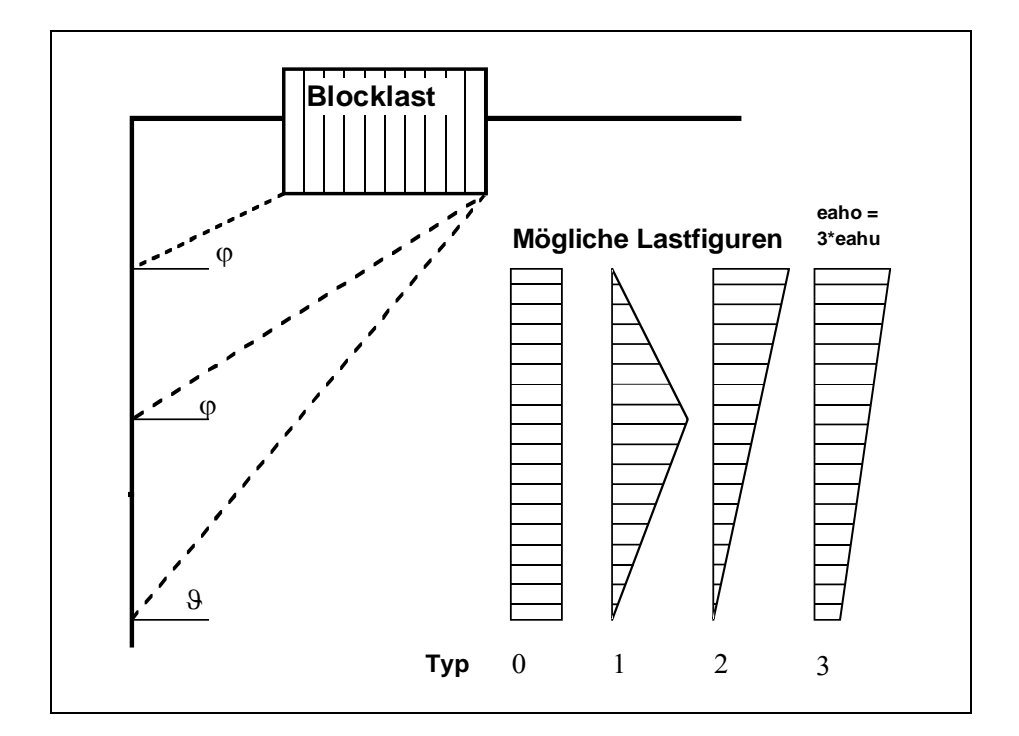

<span id="page-33-0"></span>Es können auf der Aktivseite bis zu 20 Blocklasten in beliebiger Höhe angesetzt werden.

*Abbildung 5 Blocklast*

<span id="page-33-1"></span>Der Gleitflächenwinkel für den aktiven Erddruck aus Eigenlast des Bodens wird gemäß DIN 4085 für die Berechnung herangezogen.

$$
\vartheta_{ag} = \varphi + \arctan\left(\frac{\cos(\varphi - \alpha)}{\sin(\varphi - \alpha) + \sqrt{\frac{\sin(\varphi + \delta_a)\cdot\cos(\alpha - \beta)}{\sin(\varphi - \beta)\cdot\cos(\alpha + \delta_a)}}}\right)
$$

Bei mehreren Bodenschichten *hangelt* sich das Programm von Schicht zu Schicht mit dem jeweils gültigen Reibungswinkel. Die Form der resultierenden Erddruckbelastung kann auf vier verschiedene Art und Weisen festgelegt werden.

Bei Ruhedruck werden die Beanspruchungen des Pfahls aus Blocklasten über die Theorie des elastischen Halbraums ermittelt. Es können die beiden Lastkonzentrationsfaktoren "**3**" und "**4**" berücksichtigt werden (siehe auch [Abbildung 6\)](#page-34-1).

- für vorbelastete, bindige Böden gilt der Konzentrationsfaktor "**3**" mit:  $e_{op} = q/\pi \cdot (\beta_2 - \beta_1 + \cos\beta_1 \cdot \sin\beta_2 - \cos\beta_2 \cdot \sin\beta_2)$
- für nicht bindige Böden oder nicht vorbelastete, bindige Böden gilt der Konzentrationsfaktor "**4**" mit:

 $e_{op} = q/4 \cdot (sin^3\beta_2 - sin^3\beta_1)$ 

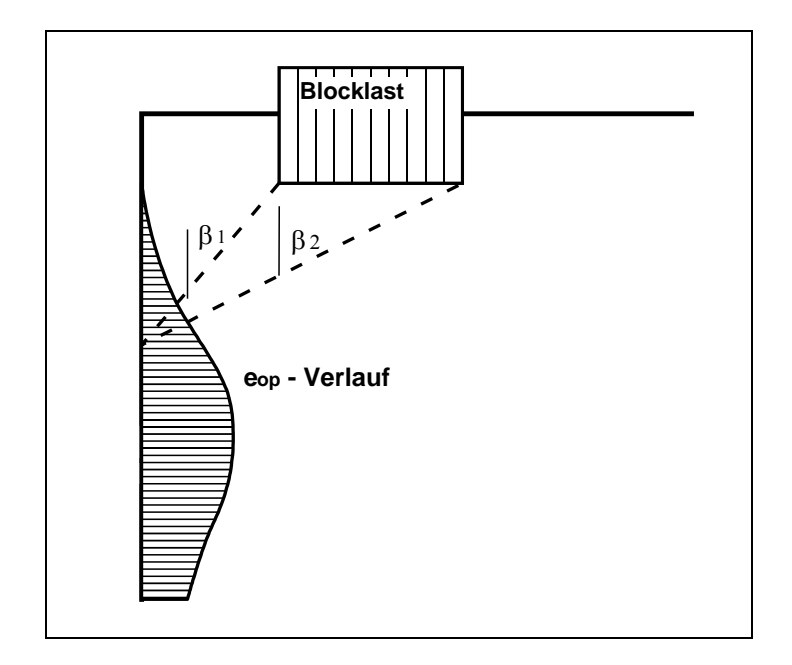

*Abbildung 6 Erdruhedruck infolge Blocklasten*

<span id="page-34-1"></span>Blocklasten können hinsichtlich des Erddrucks unabhängig von der globalen Einstellung für die Art des Erddrucks eingestellt werden (siehe Menüeintrag "**Editor 1 / Art des Erddrucks**", Abschnit[t 8.2.6\)](#page-56-0).

## <span id="page-34-0"></span>*7.9 Im Grundriss begrenzte Lasten*

Lasten, die im Grundriss begrenzt sind, können gemäß "Spundwand-Handbuch" Bild 4.20 (Seite 64) oder DIN 4085:2017-08 (Seite 17) reduziert werden (siehe Abschnitt [8.3.5\)](#page-66-0).

<span id="page-35-0"></span>Es können auf der Aktivseite bis zu 10 einseitig begrenzte Lasten in beliebiger Höhe angesetzt werden.

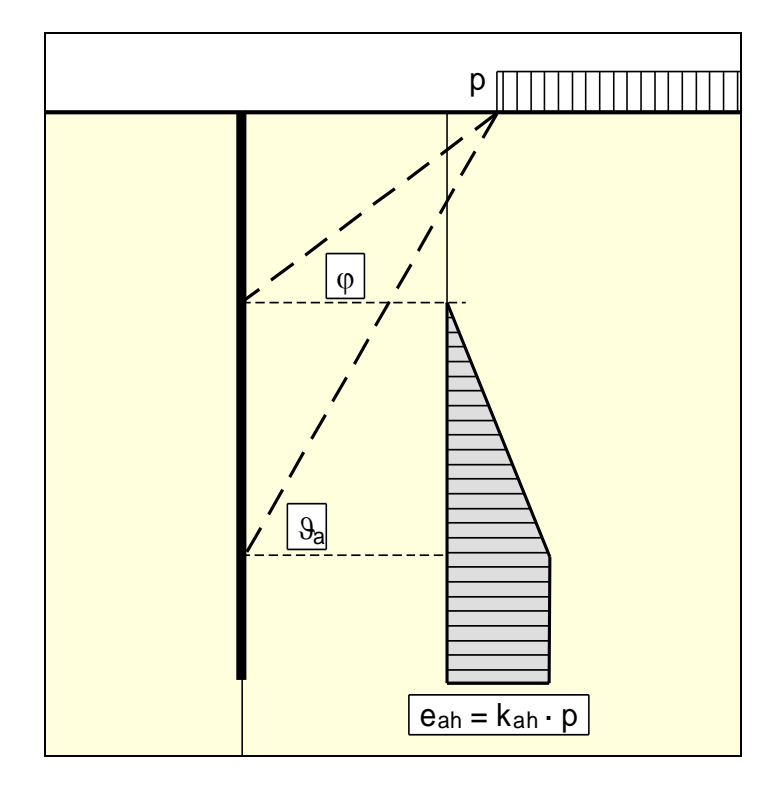

*Abbildung 7 Einseitig begrenzte Last (Aktivseite)*

<span id="page-35-1"></span>Der Erddruckbeiwert k ergibt sich bei aktivem Erddruck aus  $k_{ah}$  und bei Erdruhedruck aus  $k_0$ . Bei Erddruckumlagerungen wird der daraus resultierende Erddruck umgelagert.

Wenn negative Werte eingegeben werden, z.B. um damit eine zweiseitig begrenzte Last zu erzeugen, darf der lineare Anteil zwischen  $\varphi$  und  $\vartheta$  nicht angesetzt werden.
## *7.11 Lasten, einseitig begrenzt (Passivseite)*

Es können auf der Passivseite bis zu 10 einseitig begrenzte Lasten in beliebiger Höhe angesetzt werden. Der Erdwiderstand wird wie folgt berechnet:

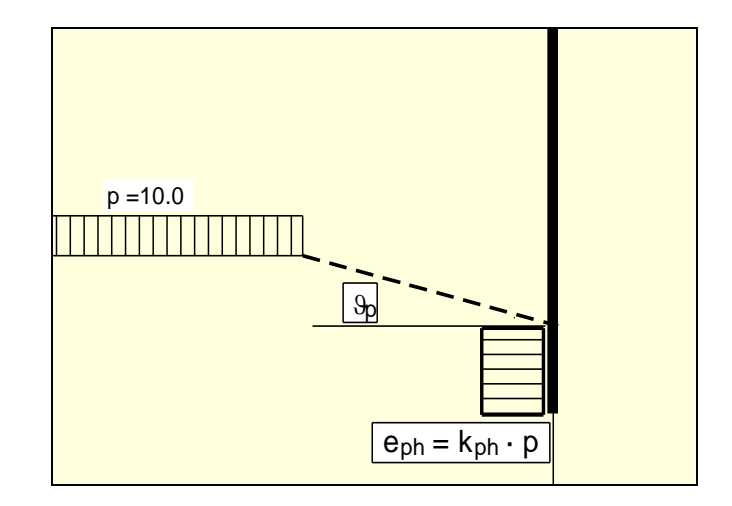

*Abbildung 8 Einseitig begrenzte Last (Passivseite)*

Die Differentialgleichung für den *normalen* Biegestab lautet:

$$
EI w''''(x) = q(x)
$$

Beim sogenannten Knickstab wird die Normalkraft N berücksichtigt:

$$
EI w''''(x) + N w''(x) = q(x)
$$

Der Vollständigkeit halber ist hier die Differentialgleichung für ein zusätzlich gebettetes System dargestellt, da das Programm auch die parallele Bearbeitung von Systemen mit Theorie 2. Ordnung und elastischer Bettung zulässt. Die Formel lautet:

$$
EI w''''(x) + N w''(x) + k_s w(x) = q(x)
$$

Die Berechnung erfolgt am verformten System. Nach

• **DIN EN 1993-5**

Bemessung und Konstruktion von Stahlbauten, Teil 5: Pfähle und Spundwände

wird die Berechnung von knickgefährdeten Pfählen nach der Theorie 2. Ordnung empfohlen und auf die

```
• DIN EN 1993-1-1 
Bemessung und Konstruktion von Stahlbauten, 
Teil 1-1: Allgemeine Bemessungsregeln und Regeln für den Hochbau
```
verwiesen. Die Berechnung nach der Theorie 2. Ordnung liefert genauere Ergebnisse als die üblichen und vereinfachenden Ersatzstabverfahren. Nach den Vorgaben in dieser DIN EN 1993-1-1 erfolgt die Berechnung von knickgefährdeten Pfählen in **GGU-LATPILE**.

Die Berechnung nach der Theorie 2. Ordnung erfordert eine Vorverformung bzw. Vorkrümmung des Grundsystems. Werte für die Vorkrümmung sind in Tabelle 5.1 in DIN EN 1993-1-1 enthalten.

| Knicklinie<br>nach Tabelle 6.1 | elastische<br>Berechnung | plastische<br>Berechnung |
|--------------------------------|--------------------------|--------------------------|
|                                | $e_{0,d}/L$              | $e_{0,d}/L$              |
| $a_0$                          | 1/350                    | 1/300                    |
| a                              | 1/300                    | 1/250                    |
| b                              | 1/250                    | 1/200                    |
| Ċ                              | 1/200                    | 1/150                    |
| d                              | 1/150                    | 1/100                    |

Tabelle 5.1 - Bemessungswerte der Vorkrümmung  $e_{0,d}/L$  von Bauteilen

In Abhängigkeit von der Knicklinie werden Vorkrümmungen genannt. Vereinfacht kann bei Pfählen mit einer Vorkrümmung von  $e_{0,d}/L = 1/150$  gerechnet werden.

Bei eingespannten Pfählen ohne zusätzliche Weg-Randbedingungen ergibt sich das verformte System aus einer Schrägstellung des Pfahls.

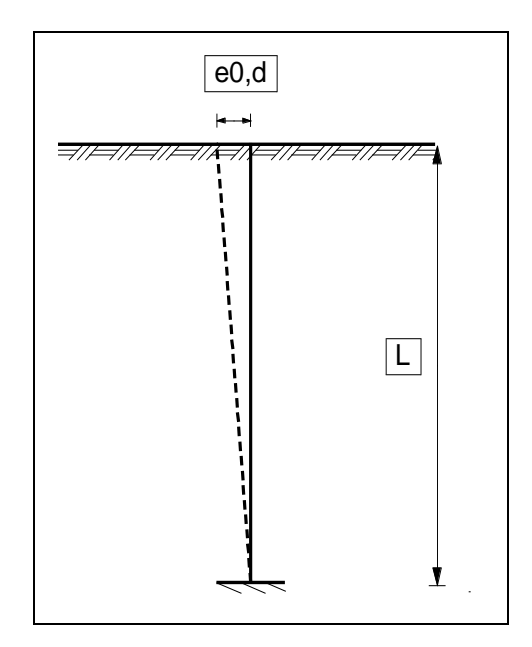

*Abbildung 9 Eingespannter Pfahl*

Bei Pfählen mit einer horizontalen Weg-Randbedingung (wx = 0) ergibt sich das verformte System aus einer linearen Vorkrümmung vom Auflagerpunkt bis zum Pfahlkopf' und einer parabelförmigen Vorkrümmung zwischen den Auflagerpunkten und dem Pfahlfuß.

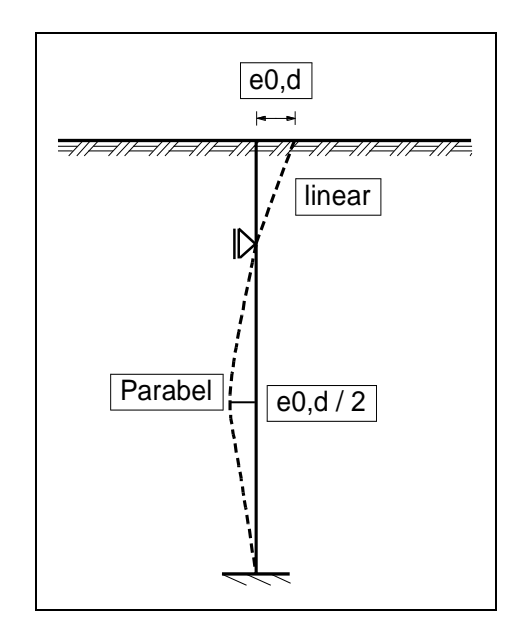

*Abbildung 10 Pfahl mit einer Weg-Randbedingung (wx = 0)*

Die Länge L ergibt sich feldweise. Bei zwei Weg-Randbedingungen wird wie i[n Abbildung 11](#page-39-0) verfahren.

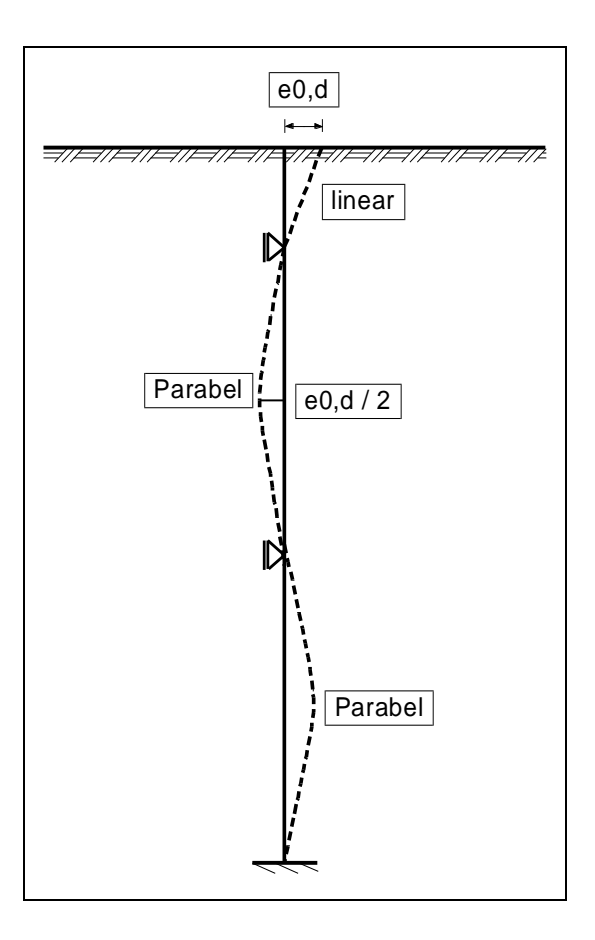

*Abbildung 11 Pfahl mit zwei Weg-Randbedingungen*

<span id="page-39-0"></span>In **GGU-LATPILE** nehmen Sie die Einstellungen im Berechnungsmenü "**System / berechnen**" vor.

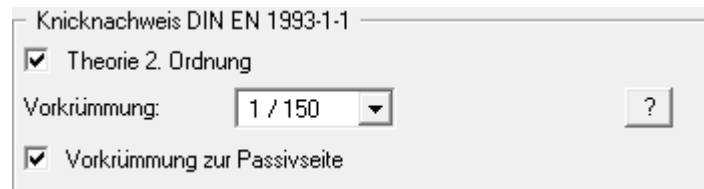

Hier kann die Größe der Vorkrümmung und die Richtung der Vorkrümmung vorgegeben werden. Es ist systemabhängig, ob eine Vorkrümmung zur Passivseite oder eine Vorkrümmung zur Aktivseite die ungünstigeren Bemessungswerte liefert. Deshalb erhalten Sie nach dem Berechnungsstart folgenden Hinweis:

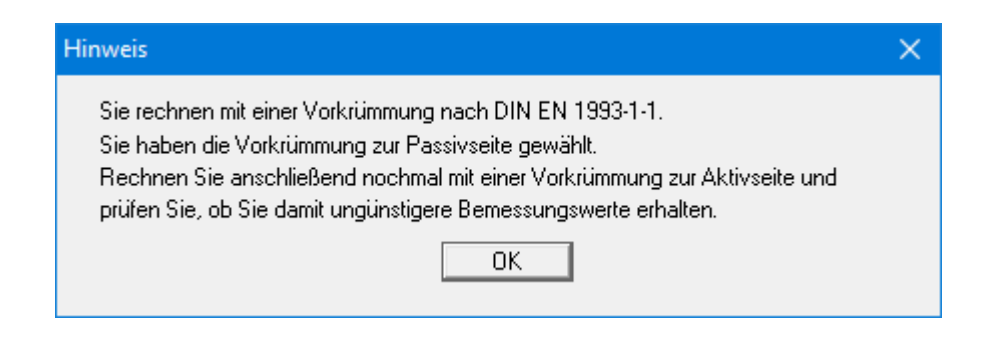

Sie müssen daher nach einer erfolgreichen Berechnung den Schalter "**Vorkrümmung zur Passivseite**" deaktivieren und mit einer erneuten Berechnung prüfen, ob mit einer Vorkrümmung zur Aktivseite schlechtere Werte erhalten werden.

Bei der Berechnung nach der Theorie 2. Ordnung erfolgt der erforderliche Iterationsprozess hinsichtlich der Verschiebung mit der Bemessungsnormalkraft  $N_d$ .

Die abschließende Bemessung erfolgt mit einem Spannungsvergleich:

$$
\sigma_d \leq f_{y,k} / \gamma_M = \ f_{y,k} / \ 1,1 = f_{y,d}
$$

Im Beispiele-Ordner sind 4 **GGU-LATPILE**-Dateien enthalten, die die klassischen Eulerfälle 1 bis 4 behandeln. Wenn Sie über den Menüpunkt "**Editor 1 / System**" die Vertikallast V am Pfahlkopf geringfügig erhöhen und das System berechnen, erhalten Sie folgende Fehlermeldung:

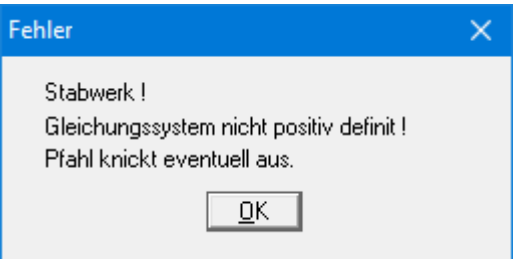

Die in den Dateien eingegebene Normalkraft entspricht somit der nach Euler ermittelten Knickkraft.

#### *7.13 Nachweis mobilisierter Erdwiderstand*

Detaillierte Hinweise zum Nachweiskonzept sind in der EAU 2012, Abschnitt 8.2.5.5 sowie in der EA-Pfähle (2012) enthalten.

#### *7.14 Nachweis vertikale Tragfähigkeit*

Detaillierte Hinweise zum Nachweiskonzept sind in der EAU 2012, Abschnitt 8.2.5.5 sowie in der EA-Pfähle (2012) enthalten.

# **8 Erläuterung der Menüeinträge**

# *8.1 Menütitel Datei*

# <span id="page-41-0"></span>**8.1.1 Menüeintrag "Neu"**

Über diesen Menüeintrag geben Sie ein neues System ein. Sie erhalten die folgende Dialogbox:

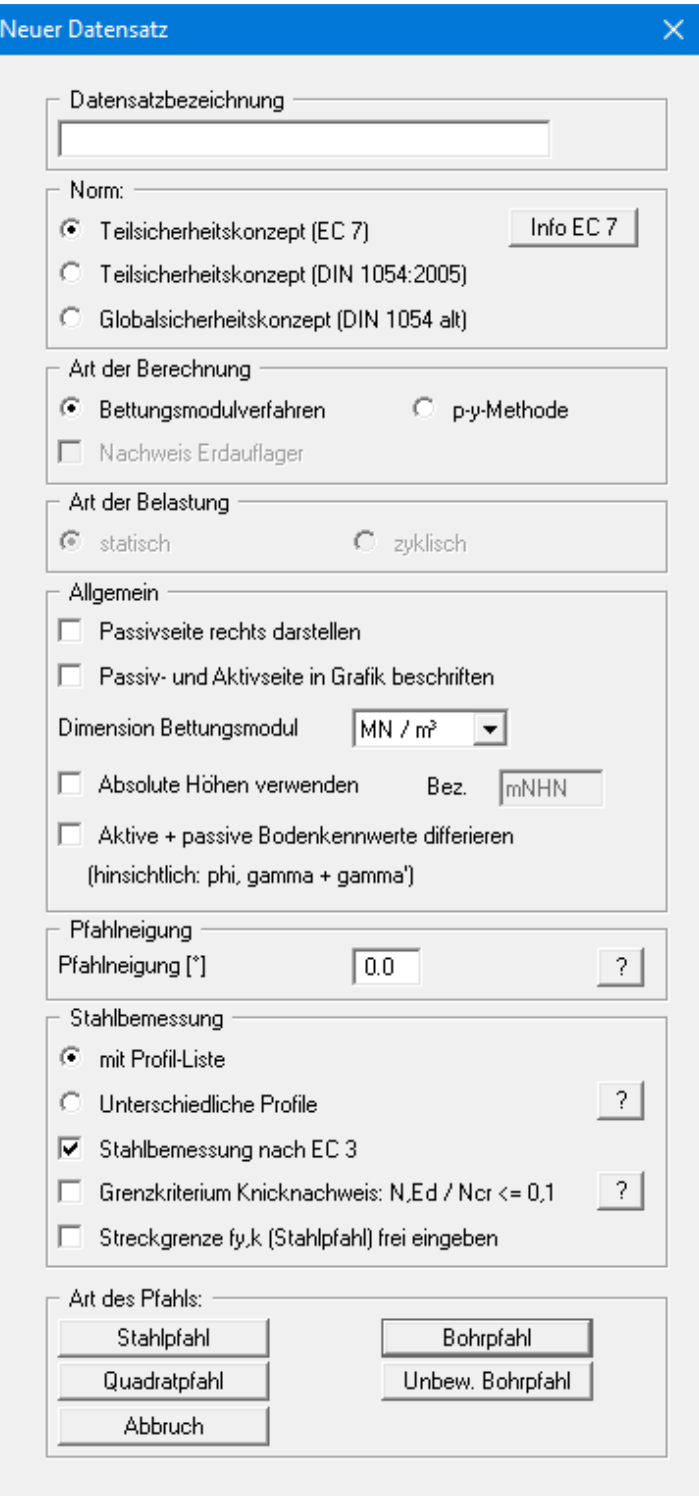

Sie können eine für das zu bearbeitende Problem maßgebende Beschreibung eingeben, die in die *Allgemeine Legende* übernommen wird (siehe Abschnitt [8.6.7\)](#page-88-0). Im nächsten Bereich entscheiden Sie über die Auswahlschalter, welches Sicherheitskonzept für Ihre Berechnung und Bemessung verwendet werden soll. Die Berechnung kann wahlweise nach dem Bettungsmodulverfahren oder nach der p-y-Methode erfolgen. Bei der p-y-Methode wählen Sie zusätzlich noch die Art der Belastung (statisch oder zyklisch) aus. Hier können Sie auch den Nachweis für das Erdauflager aktivieren.

Als Nächstes können Sie die Darstellung der Passivseite nach rechts aktivieren. Bei aktiviertem Schalter "**Passiv- und Aktivseite in Grafik beschriften**" werden die beiden Seiten unten im System beschriftet. Über das folgende Auswahlfeld können Sie als Dimension für das Bettungsmodul kN/m³ oder MN/m³ auswählen. Die Dimension kann auch direkt in der Dialogbox des Menüeintrages "**Editor 2 / Bettungsmodule**" verändert werden (siehe Abschnitt [8.3.1\)](#page-63-0).

Wenn Sie den Schalter "**Absolute Höhen verwenden**" aktivieren, können Sie die Eingabe aller Tiefen bzw. Höhenangaben in z.B. **mNHN** vornehmen (Höhenangaben zählen positiv nach oben). Wenn Sie diesen Schalter nicht aktivieren, hat der Pfahlkopf die Höhe bzw. Tiefe von **0.0** und alle weiteren Angaben zu Tiefen von Schichten usw. zählen positiv nach unten. Da das Programm nach dem Prinzip *What you see is what you get* arbeitet, besteht nicht die Gefahr einer Fehleingabe, weil die Systemeingaben unmittelbar nach ihrer Veränderung grafisch angezeigt werden.

Sollen für Ihr System unterschiedliche Bodenkennwerte auf der aktiven und der passiven Seite angesetzt werden, aktivieren Sie in der obigen Dialogbox den Schalter "**Aktive + passive Bodenkennwerte differieren**". Sie erhalten dann bei der Eingabe der Bodenkennwerte im Menüeintrag "**Editor 1 / Böden**" unterschiedliche Eingabespalten für aktive und passive Reibungswinkel und Wichten (siehe Abschnit[t 8.2.5\)](#page-54-0). Zur besseren Veranschaulichung können Sie über die *Bodenart-Legende* die Bodenfarben auf der aktiven und passiven Seite unterschiedlich definieren (siehe Abschnit[t 8.6.8\)](#page-89-0).

Darunter können Sie eine Pfahlneigung zwischen -6° und +6° definieren. Lesen Sie dazu die Informationen, die Ihnen über den "**?**"-Knopf angezeigt werden.

Im Bereich "**Stahlbemessung**" können Sie auswählen, ob für die Bemessung eines Stahlpfahls ein Profil aus der beim Programmstart geladenen Profil-Liste gewählt werden soll oder ob Sie einen Stahlpfahl mit unterschiedliche Profilen in verschiedenen Tiefenbereichen bemessen möchten. Wenn Sie mit der Profil-Liste arbeiten, erfolgt eine automatische Suche nach dem optimalen Profil. Programmintern wird eine Liste mit ausgewählten Profilen automatisch geladen. Sie können jedoch diese Liste nach eigenem Belieben erweitern und verändern (siehe Abschnitt [8.3.7\)](#page-68-0). Die Stahlbemessung sollte immer nach *EC 3* erfolgen.

Mit den Knöpfen im unteren Teil legen Sie fest, welche Art von Pfahl berechnet werden soll. Falls Sie sich im Verlauf einer Projektbearbeitung für einen anderen Pfahltyp entscheiden, wählen Sie einfach erneut den Menüeintrag "**Datei / Neu**" und schalten auf den neuen Pfahltyp um. Bereits eingegebene Systemdaten gehen nicht verloren!

Bei Anwahl von "**Bohrpfahl**" wird bei der späteren Bemessung nach EC 2 ein Kreisquerschnitt unterstellt. Bei Anwahl von "**Quadratpfahl**" wird bei der späteren Bemessung nach EC 2 ein quadratischer Querschnitt berücksichtigt. Bei "**Bohrpfahl**", "**Unbew. Bohrpfahl**" und "**Quadratpfahl**" sind die Angaben hinsichtlich "**mit Profil-Liste**" ohne Bedeutung.

Wenn Sie in der Dialogbox einen Wechsel zum *Teilsicherheitskonzept* vorgenommen haben, erhalten Sie nach Klicken auf die gewünschte Art des Pfahls zunächst eine weitere Dialogbox zur Festlegung der Teilsicherheiten. Über den Knopf "**Standardwerte**" können Sie die Teilsicherheitswerte für die verschiedenen Lastfälle der DIN 1054:2010 bzw. des EC 7 übernehmen lassen. Änderungen der einmal eingegebenen Teilsicherheitswerte können Sie jederzeit über den Menüeintrag "**Editor 1 / Teilsicherheiten + Summe V**" vornehmen (siehe Abschnit[t 8.2.13\)](#page-61-0).

## **8.1.2 Menüeintrag "Laden"**

Sie können eine Datei mit Systemdaten, die Sie im Rahmen einer vorherigen Sitzung erzeugt und abgespeichert haben, laden und an diesem System anschließend Veränderungen vornehmen und neu berechnen usw.

## **8.1.3 Menüeintrag "Speichern"**

Sie können die im Rahmen des Programms eingegebenen oder geänderten Daten in eine Datei speichern, um sie zu einem späteren Zeitpunkt wieder verfügbar zu haben oder um sie zu archivieren. Die Daten werden ohne Abfrage unter dem Namen der aktuell geöffneten Datei abgespeichert. Ein späteres Laden erzeugt exakt die gleiche Darstellung, wie sie beim Speichern vorgelegen hat.

## **8.1.4 Menüeintrag "Speichern unter"**

Sie können die im Rahmen des Programms eingegebenen Daten in eine bestehende oder neue Datei, d.h. unter einem neuen Dateinamen speichern. Es ist sinnvoll, als Dateiendung hier "**.p20**" vorzugeben, da unter dem Menüeintrag "**Datei / Laden**" aus Gründen der Übersichtlichkeit eine Dateiauswahlbox erscheint, die nur Dateien mit dieser Endung anzeigt. Wenn Sie beim Speichern keine Endung vergeben, wird automatisch die Endung "**.p20**" gewählt. Falls zum Zeitpunkt des Speicherns das aktuelle System berechnet ist, werden die Berechnungsergebnisse in der Datei mit abgelegt.

## **8.1.5 Menüeintrag "Protokoll ausgeben"**

#### *8.1.5.1 Wahl des Ausgabeformates*

Sie können ein Protokoll des aktuellen Stands der Berechnung auf dem angeschlossenen Drucker oder auf eine Datei (z.B. für eine Weiterverarbeitung im Rahmen einer Textverarbeitung) ausgeben. Die Ausgabe beinhaltet alle Informationen des aktuellen Standes der Berechnung einschließlich Systemdaten.

Sie haben die Möglichkeit, das Protokoll innerhalb des Programms **GGU-LATPILE** als Anlage für Ihren Bericht zu gestalten und auszudrucken. Wählen Sie dazu in der folgenden Auswahlbox "**Ausgabe als Grafik**".

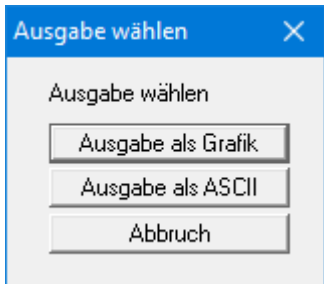

Wenn Sie die Daten ohne großen Aufwand ausgeben oder in einem anderen Programm bearbeiten möchten, haben Sie die Möglichkeit über den Knopf "**Ausgabe als ASCII**" die Daten direkt auf den Drucker zu schicken oder in eine Datei zu speichern.

## *8.1.5.2 Knopf "Ausgabe als Grafik"*

Wenn Sie den Knopf "**Ausgabe als Grafik**" in der vorherigen Dialogbox ausgewählt haben, erhalten Sie eine weitere Dialogbox, in der Sie Einstellungen zur Darstellung der Ergebnisse treffen können.

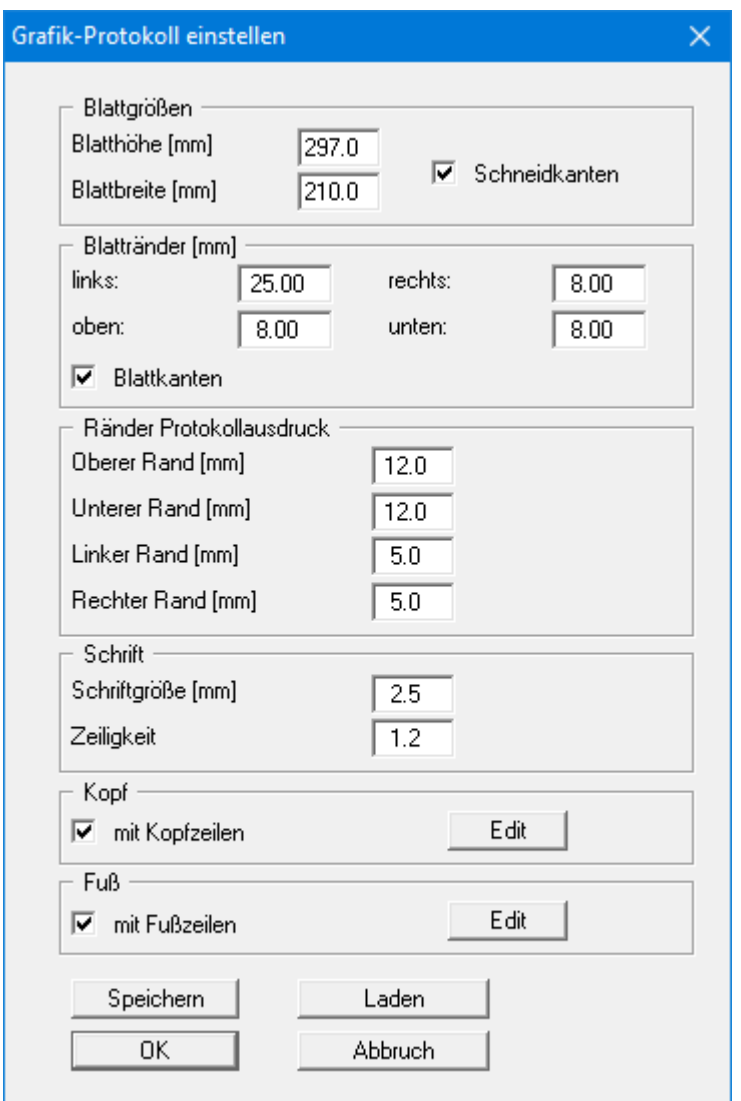

Sie können in den verschiedenen Bereichen der Dialogbox Ihr gewünschtes Layout für die Protokollausgabe einstellen. Wenn Sie mit einer Kopf- oder Fußzeile (z.B. für eine Seitennummerierung) arbeiten möchten, aktivieren Sie die entsprechenden Knöpfe "**mit Kopfzeilen**" und/oder "**mit Fußzeilen**" und klicken anschließend auf den Knopf "**Edit**". In einer weiteren Dialogbox können Sie die gewünschten Eingaben durchführen. Sie können Ihre Einstellungen für die grafische Protokolldarstellung in eine Datei "**Protokoll.pin\_ggu**" auf Programmebene speichern, damit sie bei Programmstart geladen werden. Über den Knopf "**Laden**" können die Protokolleinstellungen auch nachträglich in eine bereits vorhandene Datei, auch eines anderen GGU-Programms, geladen werden.

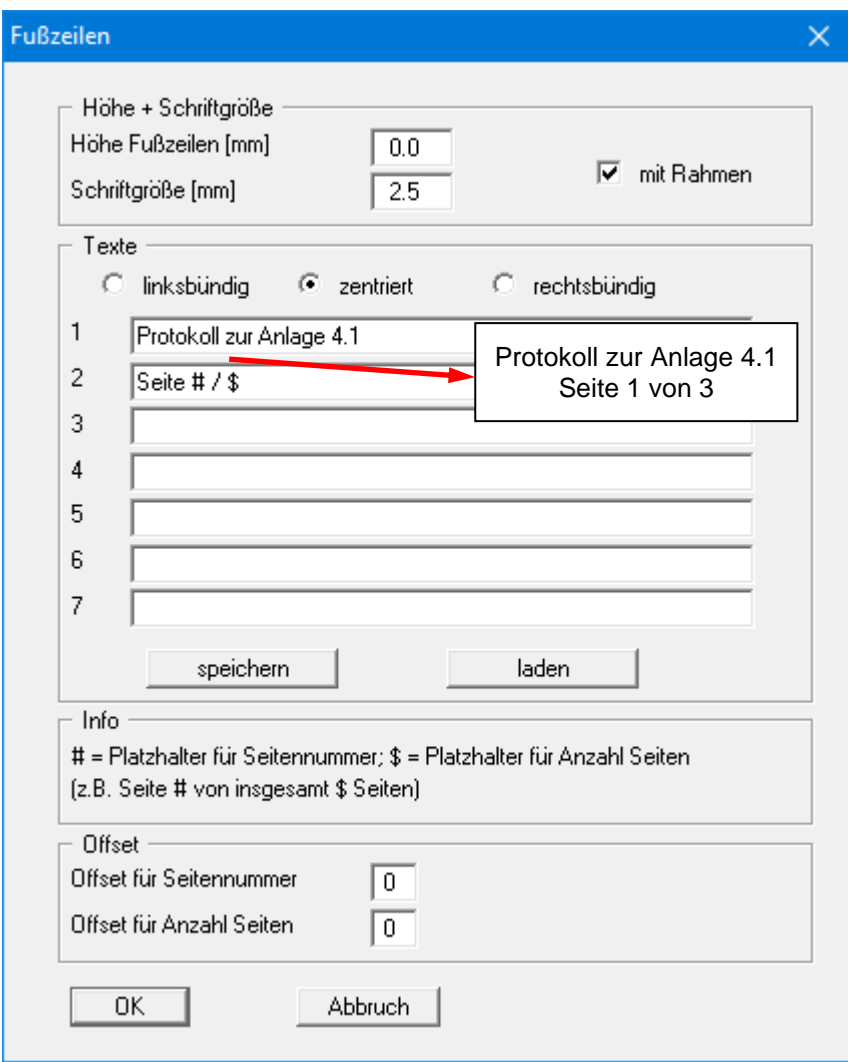

Sie können hier auch eine automatische Seitennummerierung nutzen, wenn Sie mit den angegebenen Platzhaltern arbeiten. Nach Verlassen der Dialogboxen mit "**OK**" wird das Protokoll seitenweise auf dem Bildschirm dargestellt. Um zwischen den Blättern zu wechseln, benutzen Sie die

Pfeil-Symbole in der Smarticonleiste. Möchten Sie zu einer bestimmten Seite springen oder wieder auf die Normaldarstellung, also Ihrer Grafikdarstellung, zurückgehen, klicken Sie auf das Symbol  $\Box$  Sie erhalten dann die folgende Auswahlbox:

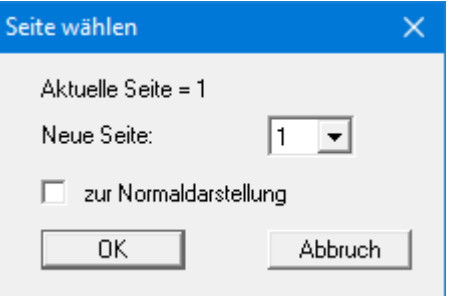

## *8.1.5.3 Knopf "Ausgabe als ASCII"*

Sie können die Daten Ihrer Berechnung ohne weitere Bearbeitung des Layouts direkt auf einem angeschlossenen Drucker ausgeben oder für die Bearbeitung mit einem anderen Programm, z.B. einer Textverarbeitung, in eine Datei speichern.

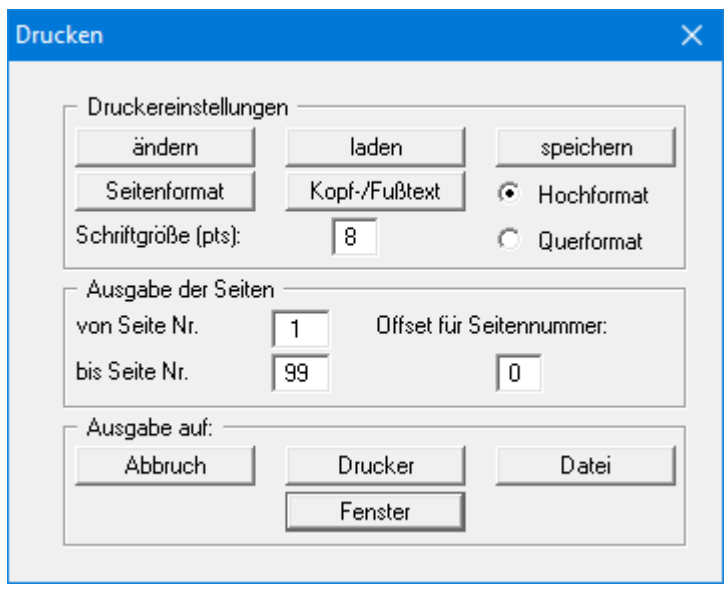

In der Dialogbox können Sie die Ausgabe einstellen:

• Bereich "**Druckereinstellungen**"

Mit dem Knopf "**ändern**" können Sie die aktuelle Druckereinstellung verändern oder einen anderen Drucker auswählen. Mit dem Knopf "**speichern**" können Sie alle Einstellungen dieser Dialogbox in eine Datei speichern, um Sie bei einer späteren Sitzung wieder verfügbar zu haben. Wenn Sie als Dateinamen "**GGU-LATPILE.drk**" wählen und diese Datei auf Programmebene abspeichern (Voreinstellung), wird beim nächsten Programmstart diese Datei automatisch geladen.

Mit dem Knopf "**Seitenformat**" stellen Sie unter anderem die Größe des linken Randes und die Zeilenanzahl pro Seite ein. Mit dem Knopf "**Kopf-/Fußtext**" können Sie für jede Seite einen Kopftext und einen Fußtext eingeben. Wenn innerhalb dieses Textes das Zeichen *#* erscheint, wird beim späteren Ausdruck hierfür die aktuelle Seitennummer eingesetzt (z.B. *Seite #*'). Die Größe der Schrift kann in "**Pts**" vorgegeben werden. Des Weiteren können Sie zwischen "**Hochformat**" und "**Querformat**" wechseln.

• Bereich "**Ausgabe der Seiten**"

Sie können, wenn die Seitennummerierung nicht bei *1* beginnen soll, auch einen Offset für die Seitennummer eingeben. Zur aktuellen Seitenzahl wird dieser Offset addiert. Mit "**von Seite Nr.**" "**bis Seite Nr.**" legen Sie den Ausgabe-Bereich fest.

• Bereich "**Ausgabe auf:**"

Starten Sie die Ausgabe durch Klicken auf "**Drucker**" oder "**Datei**". Den Dateinamen können Sie in der aufklappenden Box vergeben oder auswählen. Wenn Sie den Knopf "**Fenster**" wählen, werden die Ergebnisse in einem zusätzlichen Fenster ausgegeben. In diesem Fenster stehen Ihnen weitere Editier-Möglichkeiten des Textes vor der Ausgabe, sowie das Laden, das Speichern und das Drucken des Textes zur Verfügung.

#### **8.1.6 Menüeintrag "Exportieren"**

Die Geländebruchsicherheit kann über einen Datenexport vom Programm **GGU-LATPILE** nach **GGU- STABILITY** (Böschungsbruchprogramm der GGU) auf einfache Weise nachgewiesen werden. Nach Anwahl dieses Menüeintrags können Sie eine entsprechende Datei ("**.boe**") für den gewünschten Versionsstand von **GGU-STABILITY** erzeugen lassen.

#### **8.1.7 Menüeintrag "Drucker einstellen"**

Sie können gemäß den WINDOWS-Konventionen die Einstellung des Druckers ändern (z.B. Wechsel zwischen Hoch- und Querformat) bzw. den Drucker wechseln.

## **8.1.8 Menüeintrag "Drucken"**

Sie können ihr Ausgabeformat in einer Dialogbox auswählen. Dabei haben Sie die folgenden Möglichkeiten:

• "**Drucker**"

bewirkt die Ausgabe der aktuellen Bildschirmgrafik (*Normaldarstellung*) auf dem WINDOWS-Standarddrucker oder auf einem anderen, im Menüeintrag "**Datei / Drucker einstellen**" ausgewählten Drucker. Sie können aber auch direkt in der folgenden Dialogbox über den Knopf "**Drucker einstellen / wechseln**" einen anderen Drucker auswählen.

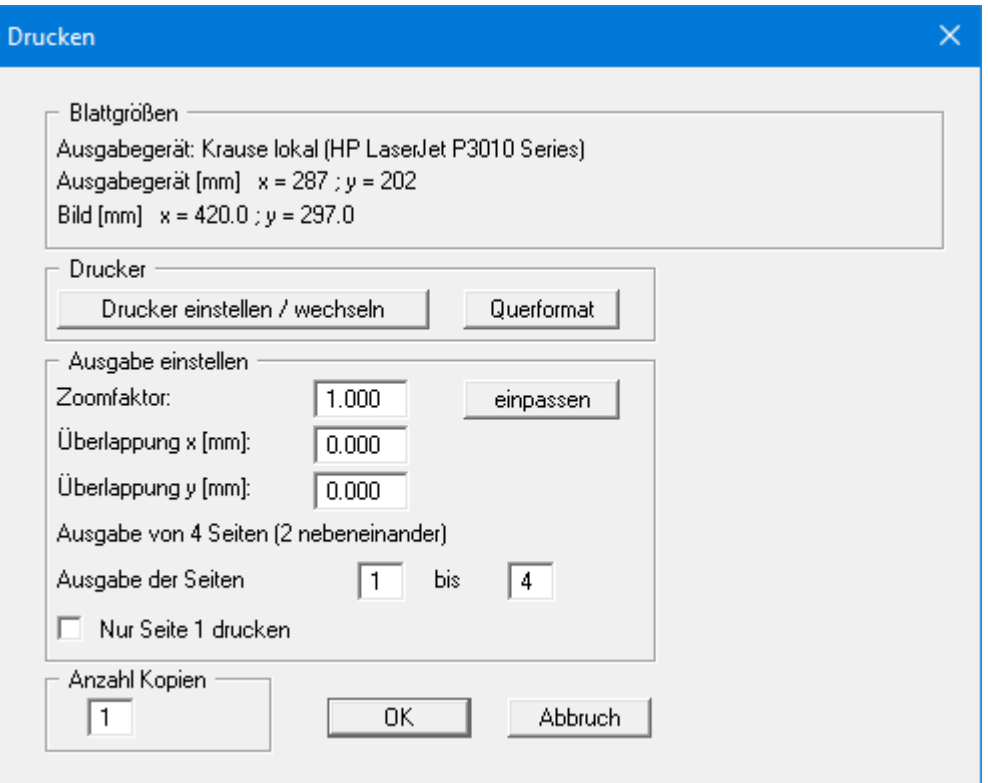

Im oberen Teil der Dialogbox werden die maximalen Abmessungen angegeben, die der ausgewählte Drucker beherrscht. Darunter können die Abmessungen der auszugebenden Zeichnung abgelesen werden. Wenn die Zeichnung größer als das Ausgabeformat des Druckers ist, wird die Zeichnung auf mehrere Blätter gedruckt (im obigen Beispiel 4). Um die Zeichnung später besser zusammenfügen zu können, besteht die Möglichkeit, zwischen den einzelnen Teilausgaben der Zeichnung eine Überlappung in x- und y-Richtung einzustellen. Alternativ besteht auch die Möglichkeit, einen kleineren Zoomfaktor zu wählen, der die Ausgabe eines einzelnen Blattes sicherstellt (Knopf "**einpassen**"). Anschließend kann dann auf einem Kopierer wieder auf das Originalformat vergrößert werden, um die Maßstabstreue zu sichern. Sie können mit Zoomfaktor = 1.0 auch nur die 1. Seite ausdrucken, dabei wird der untere linke Bereich gedruckt. Außerdem kann die Anzahl der Kopien eingegeben werden.

Wenn Sie auf dem Bildschirm die *Protokolldarstellung* aktiviert haben, erhalten Sie über den Menüeintrag "**Drucken**" Knopf "**Drucker**" eine andere Dialogbox für die Ausgabe.

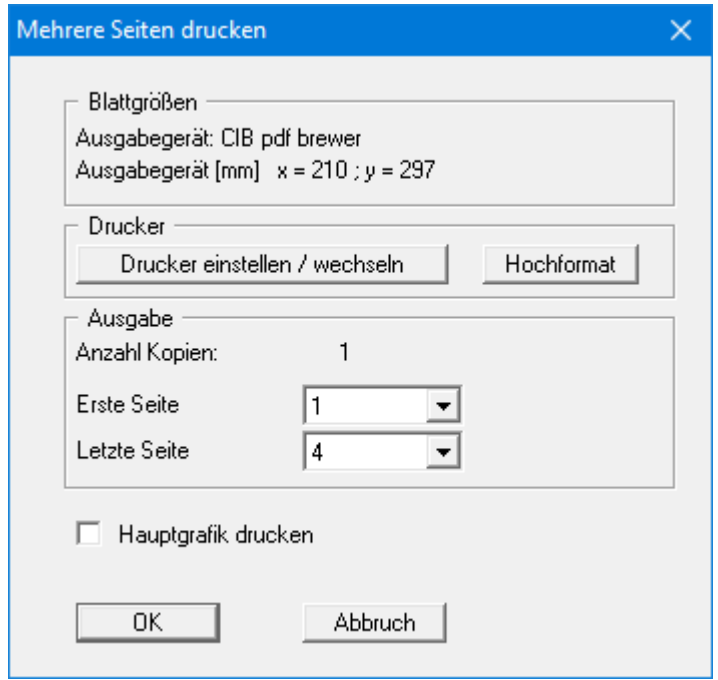

Sie können hier die Seiten des Protokolls auswählen, die ausgedruckt werden sollen. Um eine Ausgabe mit dem Zoomfaktor 1 zu erhalten (Knopf "**automatisch einpassen**" ist deaktiviert), müssen Sie das Blattformat Ihrer Protokollseite so weit verkleinern, dass es innerhalb des bedruckbaren Bereichs des Ausgabegerätes liegt. Nutzen Sie dazu die Dialogbox unter "**Datei / Protokoll ausgeben**" Knopf "**Ausgabe als Grafik**".

#### • "**DXF-Datei**"

ermöglicht die Ausgabe der Grafik in eine DXF-Datei. DXF ist ein sehr verbreitetes Datenformat, um Grafiken zwischen unterschiedlichen Anwendungen auszutauschen.

#### • "**GGU-CAD-Datei**"

ermöglicht die Ausgabe des aktuellen Bildschirminhalts in eine Datei, um mit dem Programm **GGU-CAD** die Zeichnung weiterzuverarbeiten. Gegenüber der Ausgabe als DXF-Datei hat das den Vorteil, dass keinerlei Qualitätsverluste hinsichtlich der Farbübergabe beim Export zu verzeichnen sind.

#### • "**Zwischenablage**"

Der aktuelle Bildschirminhalt wird in die WINDOWS-Zwischenablage kopiert. Von dort aus kann er zur weiteren Bearbeitung in andere WINDOWS-Programme, z.B. eine Textverarbeitung, übernommen werden. Für den Import in ein anderes WINDOWS-Programm muss man im Allgemeinen dort den Menüeintrag "*Bearbeiten / Einfügen*" wählen.

#### • "**Metadatei**"

Eine Metadatei ermöglicht die Ausgabe des aktuellen Bildschirminhalts in eine Datei, um im Rahmen eines anderen Programms die Zeichnung weiterzuverarbeiten. Die Ausgabe erfolgt im so genannten EMF-Format (Enhanced Metafile-Format), das standardisiert ist. Die Verwendung des Metadatei-Formats garantiert die bestmögliche Qualität bei der Übertragung der Grafik.

Wenn Sie das Symbol "Bereich kopieren/drucken" aus der Symbolleiste des Programms wählen, können Sie auch Teilbereiche der Grafik in die Zwischenablage transportieren oder als EMF-Datei abspeichern. Alternativ können Sie den markierten Bereich direkt auf Ihrem Drucker ausdrucken (siehe "**Tipps und Tricks**", Abschnitt [5.5\)](#page-12-0).

Über das Programmmodul "**Mini-CAD**" können Sie auch entsprechende EMF-Dateien, die von anderen GGU-Programmen erzeugt wurden, in Ihre Grafik einbinden.

#### • "**Mini-CAD**"

ermöglicht die Ausgabe der Grafik in eine Datei, die in jedem anderen GGU-Programm mit dem entsprechenden **Mini-CAD**-Modul eingelesen werden kann.

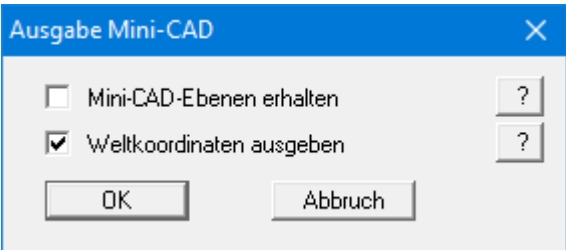

Wenn der Schalter "**Mini-CAD-Ebenen erhalten**" aktiviert ist, wird die Ebenenzuordnung für eventuell vorhandene **Mini-CAD**-Elemente gespeichert. Ansonsten werden alle **Mini-CAD**-Elemente auf Ebene 1 gespeichert und in einem anderen **GGU**-Programm über die "**laden**"-Funktion im **Mini-CAD** Popup-Menü dort auch auf Ebene 1 eingefügt.

Durch Aktivierung des Schalters "**Weltkoordinaten ausgeben**" wird die vorhandene Grafik in den Koordinaten des Systems [m] gespeichert. Ansonsten erfolgt eine Abspeicherung in Blattkoordinaten [mm]. Wenn Sie die mit den "**Weltkoordinaten**" gespeicherte **Mini-CAD**-Datei in einem anderen **GGU**-Programm laden, werden diese Koordinaten mit übergeben. Bei Übernahme eines Systems z.B. von **GGU-STABILITY** nach **GGU-2D-SSFLOW** werden damit nach Einlesen der Datei und Drücken auf die Funktionstaste [**F9**] (Menüeintrag "**Blatt / Koordinaten neu berechnen**") Systemkoordinaten und Maßstab entsprechend der übergebenen Weltkoordinaten korrigiert.

• "**GGUMiniCAD**"

ermöglicht die Ausgabe des aktuellen Bildschirminhalts in eine Datei, um die Zeichnung im Programm **GGUMiniCAD** weiterzuverarbeiten.

• "**Abbruch**"

Die Aktion "**Drucken**" wird abgebrochen.

#### **8.1.9 Menüeintrag "Mehrere Dateien drucken"**

Wenn Sie mehrere mit dem Programm erstellte Anlagen hintereinander ausdrucken möchten, wählen Sie diesen Menüeintrag. Sie erhalten die folgende Dialogbox:

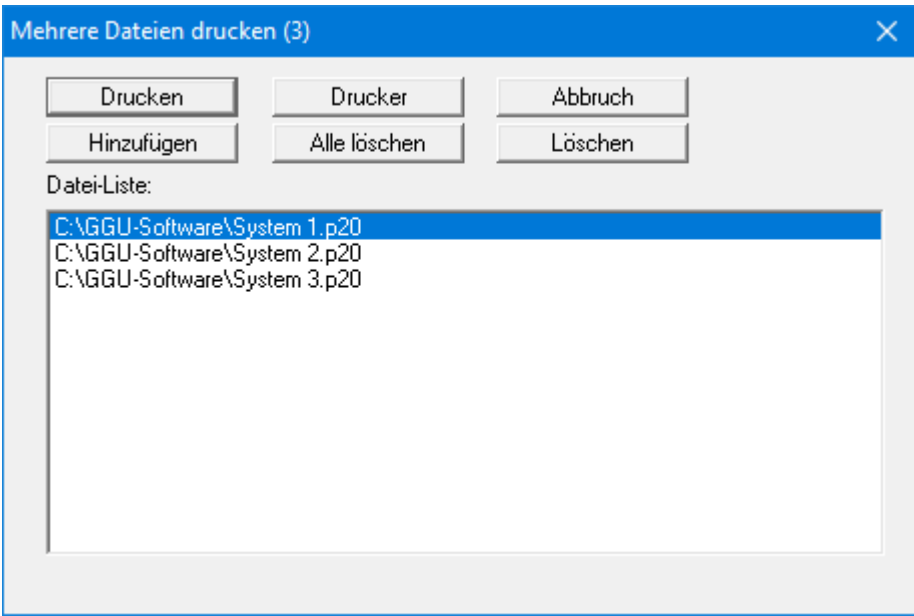

Über "**Hinzufügen**" wählen Sie die gewünschten Dateien aus und stellen sie in einer Liste zusammen. Die Anzahl der Dateien wird in der Kopfzeile der Dialogbox angezeigt. Über "**Löschen**" können Sie einzelne Dateien, die Sie vorher in der Liste markiert haben, löschen. Eine neue Liste können Sie nach Anwahl des Knopfes "**Alle löschen**" erstellen. Die Auswahl des gewünschten Druckers und die Druckereinrichtung erreichen Sie über den Knopf "**Drucker**".

Den Ausdruck starten Sie über den Knopf "**Drucken**". In der Dialogbox, die anschließend erscheint, können Sie weitere Einstellungen für die Druckausgabe treffen, z.B. Anzahl der Kopien. Diese Einstellungen werden auf alle in der Liste stehenden Dateien angewendet.

## **8.1.10 Menüeintrag "Beenden"**

Sie können nach einer Sicherheitsabfrage das Programm beenden.

## **8.1.11 Menüeinträge "1,2,3,4"**

Die Menüeinträge "**1,2,3,4**" zeigen Ihnen die letzten vier bearbeiteten Dateien an. Durch Anwahl eines dieser Menüeinträge wird die aufgeführte Datei geladen. Falls Sie Dateien in anderen Verzeichnissen als dem Programmverzeichnis abgelegt haben, sparen Sie sich damit das manchmal mühselige *Hangeln* durch die verschiedenen Unterverzeichnisse.

#### **8.2.1 Menüeintrag "System einstellen"**

Über diesen Menüeintrag können Sie die Grundeinstellungen des aktuellen Systems verändern. Die Dialogbox, die Sie erhalten, entspricht der Box unter Menüeintrag "**Datei / Neu**" (siehe Erläuterungen im Abschnitt [8.1.1\)](#page-41-0).

## **8.2.2 Menüeintrag "System"**

Für den von Ihnen ausgewählten Pfahl geben Sie in einer Dialogbox die Kräfte am Pfahlkopf sowie weitere Parameter für das System ein.

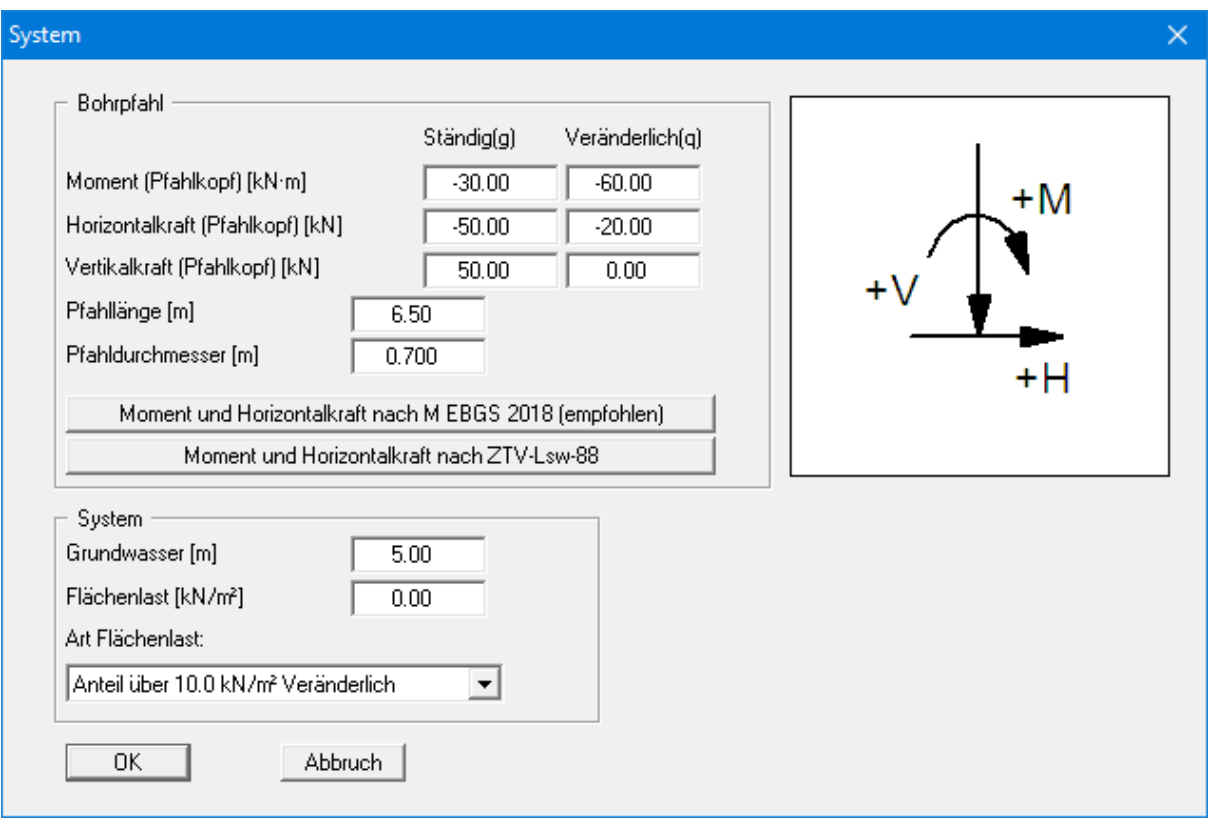

Die obige Dialogbox erhalten Sie, wenn Sie unter "**Datei / Neu**" oder "**Editor 1 / System einstellen**" das *Teilsicherheitskonzept* gewählt haben. Gemäß dem Teilsicherheitskonzept erfolgt hier eine getrennte Eingabe der ständigen und veränderlichen Lasten. Neben der Pfahllänge definieren Sie weiterhin die Pfahlbreite. Diese Breite geht bei der Ermittlung des räumlichen passiven Erddrucks in die Berechnung ein.

Für die Berechnung von Pfählen von Lärmschutzwänden kann die Beanspruchung nach *M EBGS-Lsw 2018* ermittelt werden. In der Dialogbox, die Sie nach Klicken auf den entsprechenden Knopf erhalten, wählen Sie die erforderlichen Werte aus. Zur Berücksichtigung dynamischer Windbeanspruchungen kann ein Faktor eingegeben werden.

Falls Sie zu Beginn der Systembeschreibung den Schalter "**Absolute Höhen verwenden**" aktiviert haben, erscheint die Dialogbox mit einem zusätzlichen Eintrag "**OK Pfahl**", in dem Sie die absolute Lage des Pfahlkopfs festlegen. In diesem Fall werden alle Höhen in mNHN oder m Baunull gemessen, d.h. die y-Achse zählt positiv nach oben. Sie können dann auch unter "**OK Pfahl**" z.B. einen Wert von 86,42 [mNHN] eingeben. Alle weiteren Angaben müssen sich dann auf diesen Wert beziehen.

Wenn Sie die Höhe eines bereits definierten Systems nachträglich auf absolute Höhen setzen, erfolgt nach Verlassen der obigen Dialogbox eine Abfrage, ob Bodenschichten und definierte Elemente wie z.B. Bocklasten an die neue OK Pfahl angepasst werden sollen. Eine Anpassung würde bedeuten, dass die als positiver Wert eingegebene Tiefe einer Bodenschicht von beispielsweise 7,5 m anschließend in eine absolute Höhe von -7,5 mNHN umgerechnet wird. Wenn Sie Ihr System also nur auf [mNHN] umstellen, wählen Sie in der Abfragebox keine Elemente aus und klicken auf den Knopf "**OK**".

Im unteren Bereich der Dialogbox kann der Grundwasserstand und eine Flächenlast definiert werden. Wenn Sie mit dem *Teilsicherheitskonzept* der DIN 1054 (neu) arbeiten, wählen Sie für die Flächenlast aus, ob sie als "**Ständig**", "**Veränderlich**" oder "**Anteil über 10.0 kN/m² Veränderlich**" berücksichtigt werden soll. "**Anteil über 10.0 kN/m² Veränderlich**" bedeutet z.B. bei einer Eingabe von 13,5 kN/m², dass 10 kN/m² als ständige Last und 3,5 kN/m² als veränderliche Last in die Berechnung eingehen.

## **8.2.3 Menüeintrag "Bermen (Aktivseite)"**

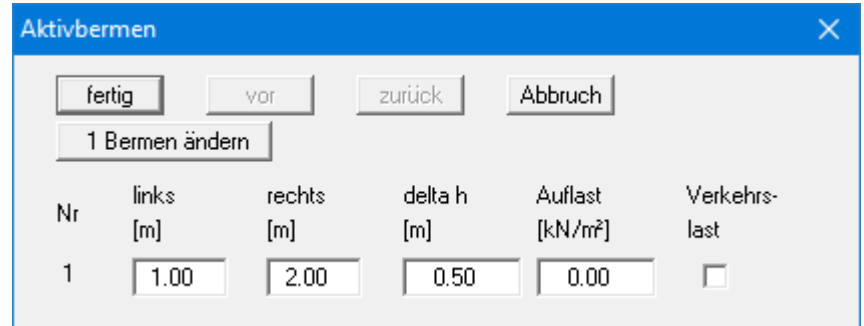

Sie können maximal 10 Bermen auf der Aktivseite definieren.

Geben Sie die x-Ordinaten des Fußpunktes und des Kopfpunktes ein. Mit "**delta h**" definieren Sie die Höhe der Berme. Hier sind auch negative Werte zulässig. Zum Schluss kann eine "**Auflast**" auf dem hinter dem Kopf der Berme gelegenen horizontalen Teil eingegeben werden.

Wenn mehr als eine Berme im System vorhanden ist, wählen Sie den Knopf "**1 Berme ändern**" und geben anschließend die neue Bermenanzahl ein. Bermen dürfen sich nicht überlappen. Das Programm überprüft diese Bedingung und macht Sie auf den Fehler aufmerksam.

## **8.2.4 Menüeintrag "Bermen (Passivseite)**

Bermen auf der Passivseite werden in völliger Analogie zu den Bermen auf der Aktivseite definiert, nur der Schalter "**Verkehrslast**" ist dafür nicht verfügbar.

## **8.2.5 Menüeintrag "Böden"**

<span id="page-54-0"></span>In der folgenden Dialogbox definieren Sie die Bodenkennwerte des Systems.

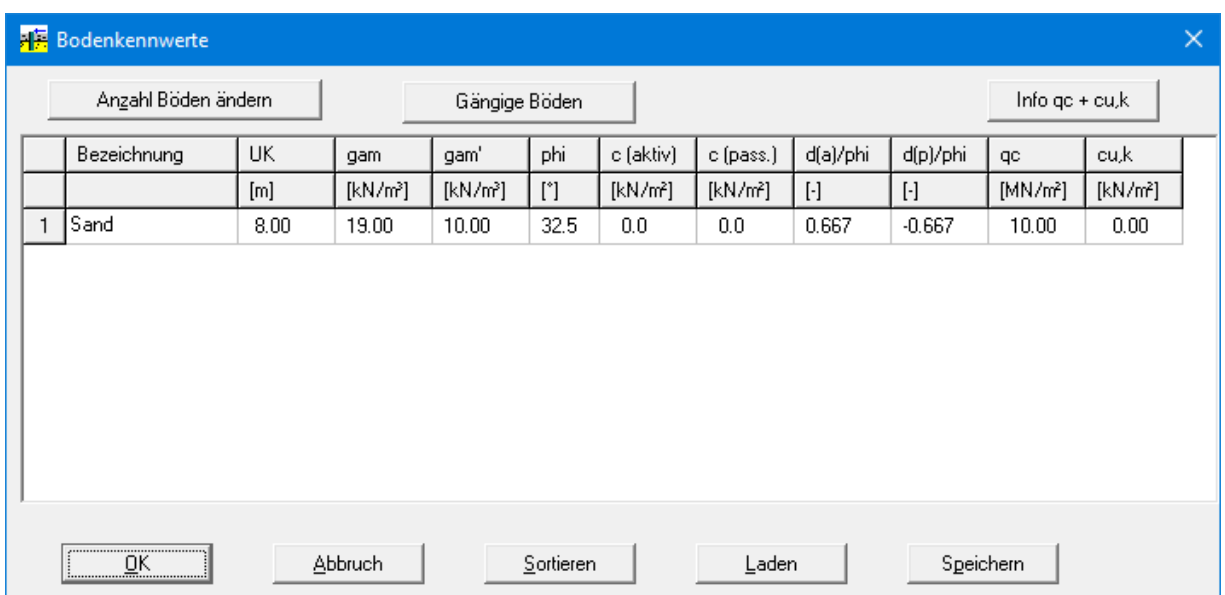

Ist mehr als eine Bodenschicht vorhanden, wählen Sie den Knopf "**Anzahl Böden ändern**" und geben anschließend die neue Anzahl von Böden ein. Mit dem Knopf "**Sortieren**" erreichen Sie eine Sortierung der Böden nach der Tiefe. Diese Sortierung wird automatisch auch ohne expliziten Aufruf nach Verlassen der Dialogbox immer durchgeführt. Damit werden fehlerhafte Eingaben von vornherein ausgeschlossen.

Sie können diese Funktion auch nutzen, um einen Boden aus der Tabelle zu eliminieren. Geben Sie der zu eliminierenden Bodenschicht einfach eine große Schichttiefe, wählen Sie dann den Knopf "S**ortieren**". Der entsprechende Boden ist nun der letzte Boden in der Tabelle und kann durch Reduktion der Anzahl der Böden *gelöscht* werden.

Über den Knopf "**Gängige Böden**" können Sie die Bodenkennwerte für viele gängige Böden ganz einfach aus einer Datenbank auswählen oder Zwischenwerte daraus ermitteln lassen. In der Dialogbox, die Sie darüber erhalten, können Sie auch eigene Werte einpflegen (Knöpfe "**Tabelle bearbeiten**"/"**x Böden ändern**"). Wenn Sie Änderungen vorgenommen haben, speichern Sie diese in die Datei "**Soils.gng\_ggu**" auf Programmebene, damit Ihre geänderte Datenbank-Datei beim Programmstart mit geladen wird. Sie können Ihre einmal angepasste Datei auch in anderen GGU-Programmen mit der Funktion "**Gängige Böden**" nutzen, wenn Sie die Datei in die entsprechenden Programmordner kopieren.

Die Schichttiefen beziehen sich, wie auch bei allen anderen Eingaben (Ausnahme Bettungsmodul), auf OK Pfahlkopf bzw. auf die absoluten Werte (z.B. in mNHN), je nach Stellung des Schalters "**Absolute Höhen verwenden**" im anfänglichen Menüeintrag "**Datei / Neu**".

Wenn Sie in der Dialogbox unter "**Datei / Neu**" bzw. "**Editor 1 / System einstellen**" den Schalter "**Aktive + passive Bodenkennwerte differieren**" aktiviert haben, können Sie für die aktive und die passive Seite unterschiedliche Reibungswinkel und Wichten eingeben.

Für den Nachweis der vertikalen Tragfähigkeit nach EAU, EAB und EA-Pfähle geben Sie weiterhin den Spitzendruck qc und die Scherfestigkeit des undränierten Bodens cu,k ein. Bei Verwendung eigener Erfahrungswerte geben Sie statt qc und cu,k die Werte für qb,k und qs,k ein. Dazu aktivieren Sie zunächst den Schalter "**Eigene Erfahrungswerte verwenden (nicht empfohlen)**" in der Dialogbox des Menüeintrags "**Editor 1 /Teilsicherheiten + Summe V**" (siehe Abschnitt [8.2.13\)](#page-61-0).

Bei Auswahl der Berechnung mit der p-y-Methode erhalten Sie eine angepasste Dialogbox zur Eingabe der Bodenkennwerte:

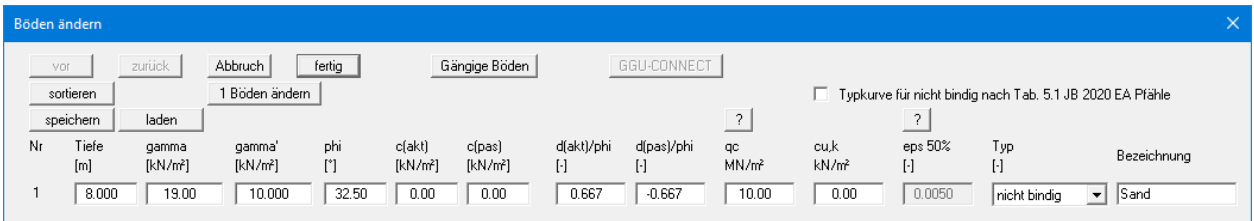

Es werden drei Bodentypen unterschieden:

- nicht bindig
- bindig steif
- bindig weich

Bei bindigen Böden kann zusätzlich ein eps(50)-Wert definiert werden. Nähere Erläuterungen finden Sie nach Klicken auf den "**?**"-Knopf.

# **8.2.6 Menüeintrag "Art des Erddrucks"**

In dieser Dialogbox definieren Sie die Art des Erddrucks, die der Berechnung zugrunde gelegt werden soll.

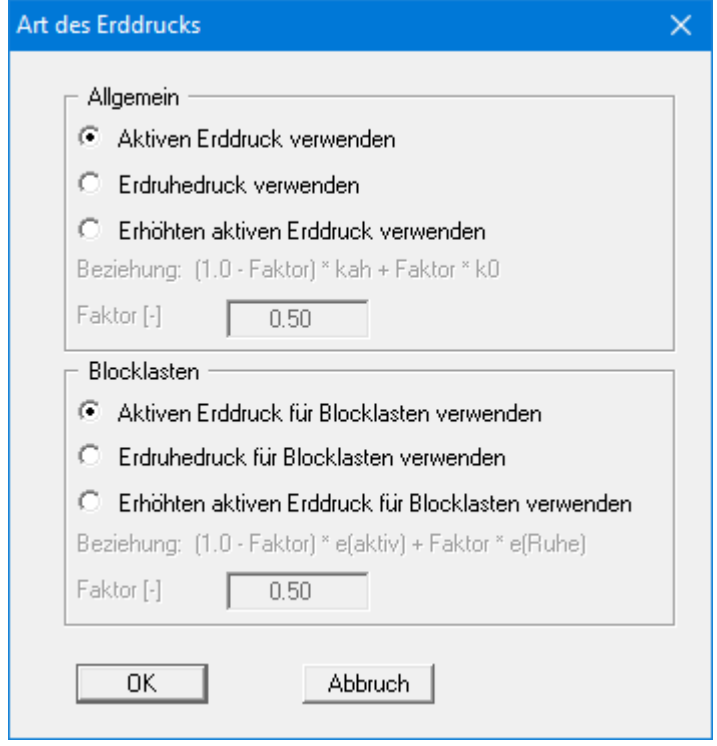

Sie können für *Blocklasten* die Einstellungen getrennt vornehmen.

## **8.2.7 Menüeintrag "Aktiver Erddruck"**

Über diese Dialogbox können Sie Einstellungen für den aktiven Erddruck vornehmen:

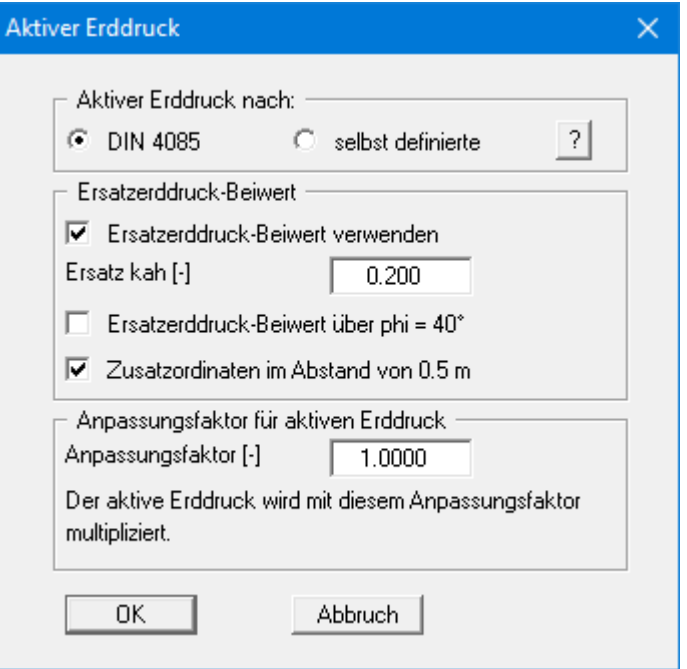

Im oberen Bereich der Dialogbox stellen Sie die Art ein, mit der der aktive Erddruck berechnet werden soll. Nur wenn Sie Beispiele aus älteren Literaturstellen oder Überprüfungen von bestimmten Berechnungsergebnissen durchführen, ist die Wahl eines der beiden anderen Schalter sinnvoll.

Der Schalter für "**Ersatzerddruck-Beiwert verwenden**" sollte auch nur in Ausnahmefällen nicht aktiviert sein (siehe EAB EB 4). Der Ersatzerddruck-Beiwert kann nur in besonderen Fällen kleiner als 0,2 gewählt werden (siehe EAB EB 4). Nur bei der Überprüfung von vorliegenden Berechnungen ist eine Deaktivierung des Schalters sinnvoll. Alternativ kann der Ersatzerddruck-Beiwert über einen Reibungswinkel von phi = 40° definiert werden. Bei dieser Vorgehensweise wird auch der eingestellte Wandreibungswinkel berücksichtigt.

Einige auf dem Markt vorhandene Programme sehen zusätzlich eine allgemeine Erhöhung des aktiven Erddrucks vor. Um entsprechende Berechnungen korrekt überprüfen zu können, bietet das Programm **GGU-LATPILE** auch diese Möglichkeit an.

## **8.2.8 Menüeintrag "Passiver Erddruck"**

Über diese Dialogbox können Sie Einstellungen für den passiven Erddruck vornehmen:

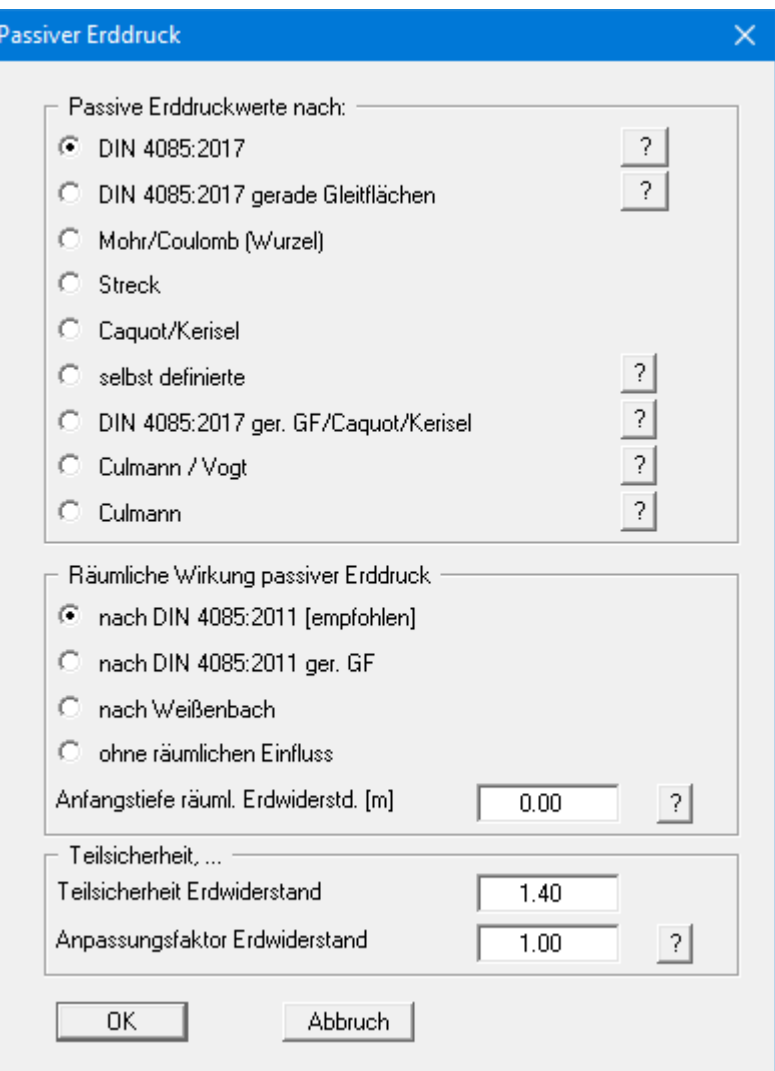

Im oberen Bereich der Dialogbox stellen Sie die Art ein, mit der der passive Erddruck berechnet werden soll (siehe auch Abschnitt [7.6\)](#page-31-0).

Bei Aktivierung des Schalters "**Culmann / Vogt**" oder "**Culmann**" wird der räumliche passive Erddruck nach Culmann / Vogt bzw. Culmann berechnet. Die Berechnung erfolgt mit einem Lamellenverfahren mit geraden Gleitflächen.

Die räumliche Wirkung des Erdwiderstands kann im mittleren Bereich eingestellt werden.

Beim *Teilsicherheitskonzept* geben Sie in der Dialogbox die Teilsicherheit für den Erdwiderstand und den Anpassungsfaktor gemäß den Angaben der DIN 1054:2010/EC 7 ein.

## **8.2.9 Menüeintrag "Erdruhedruck"**

Beim Erdruhedruck wird die Beanspruchung des Pfahls infolge Blocklasten nach der Theorie des elastischen Halbraums ermittelt. Der dazu erforderliche Konzentrationsfaktor kann in der Dialogbox eingestellt werden.

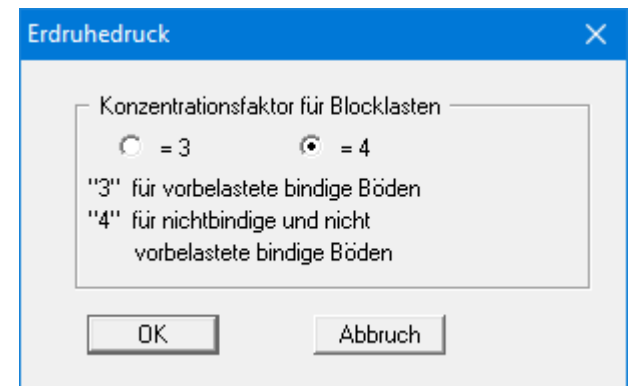

#### **8.2.10 Menüeintrag "Selbst definierte Erddruckbeiwerte"**

Wenn Sie anstelle der berechneten Erddruckbeiwerte mit selbst definierten Werten rechnen wollen, werden hier die gewünschten Werte eingegeben. Geben Sie die Werte für horizontales Gelände ein. Im Fall von geneigtem Gelände rechnet das Programm die angegebenen Werte mit Formelwerten für k<sub>ah0</sub> und k<sub>ah</sub> um (siehe "**Theoretische Grundlagen / Bermen**", Abschnitt [7.7\)](#page-32-0).

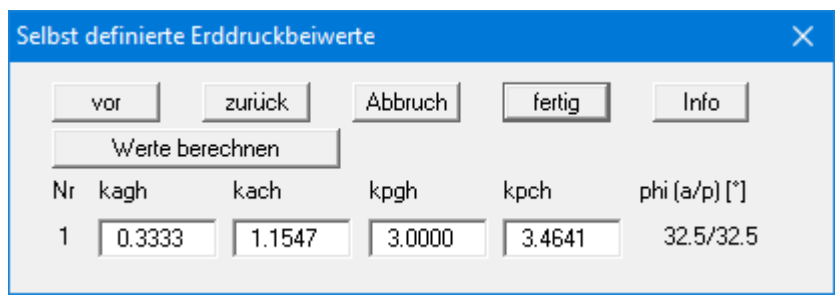

Wenn Sie den Knopf "**Werte berechnen**" wählen, können Sie in einer weiteren Dialogbox vom Programm die Erddruckbeiwerte entsprechend der gewünschten Norm und Böschungsneigung ermitteln lassen.

# **8.2.11 Menüeintrag "Erdbeben"**

Erdbebenlasten werden nach EC 8 oder EAU 1990 Abschnitt 2.14 berücksichtigt, indem die aktiven Erddruckbeiwerte vergrößert und die passiven Erddruckbeiwerte verkleinert werden. Die Erdbebenbelastung wird in Vielfachem der Erdbeschleunigung angegeben.

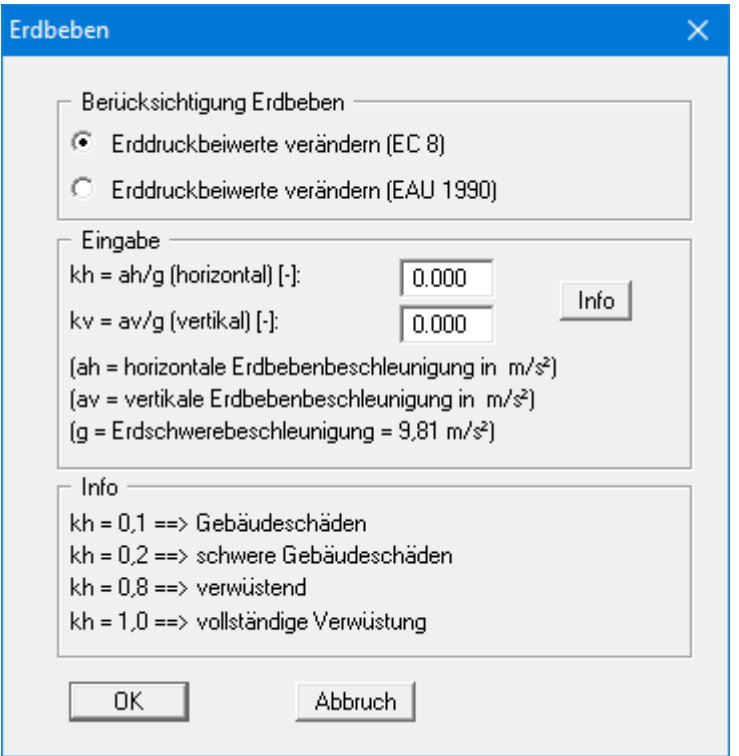

## **8.2.12 Menüeintrag "Nachweis Summe V"**

Wenn Sie mit dem *Globalsicherheitskonzept* nach DIN 1054 (alt) rechnen, können Sie über diesen Menüeintrag den Nachweis des mobilisierten Erdwiderstands aktivieren.

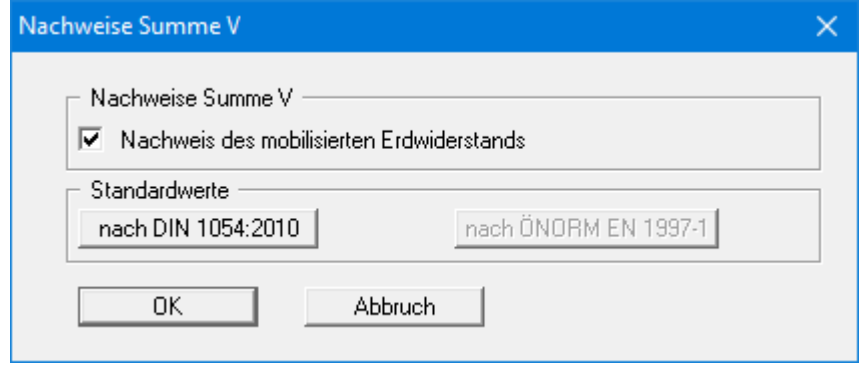

Ist der Schalter aktiviert, erhalten Sie die Dialogbox mit der Auswahl der Berechnungsmöglichkeiten für den mobilisierten Erdwiderstand direkt im Anschluss an Ihre Berechnung und Bemessung.

Liegt ein bereits berechnetes System vor, können Sie Änderungen für den Nachweis des mobilisierten Erdwiderstands einfacher über den Menüeintrag "**Auswerten / Nachweise Summe V**" vornehmen, da dabei Ihr System nicht erneut berechnet werden muss (siehe Abschnitt [8.5.3\)](#page-82-0).

## <span id="page-61-0"></span>**8.2.13 Menüeintrag "Teilsicherheiten + Summe V"**

Wenn Sie mit dem *Teilsicherheitskonzept* nach EC 7 rechnen, erhalten Sie über diesen Menüeintrag die Dialogbox zur Festlegung der Teilsicherheiten.

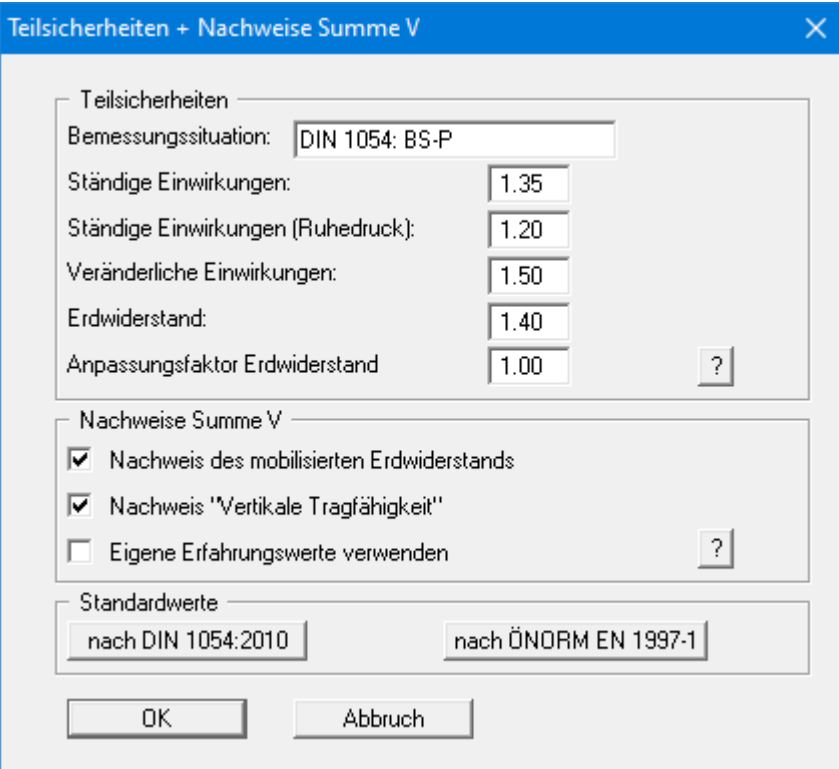

Im unteren Bereich der Dialogbox aktivieren Sie über die beiden Schalter die gewünschten Nachweise Summe V. Sind die Schalter aktiviert, erfolgt die Nachweisführung automatisch im Anschluss an Ihre Berechnung und Bemessung (siehe Beispiel, Abschnitt [6.12\)](#page-22-0).

Bei einem bereits berechneten System können Sie über den Menüeintrag "**Auswerten / Nachweise Summe V**" die Nachweise mit verschiedenen Einstellmöglichkeiten führen (siehe Abschnitt [8.5.3\)](#page-82-0), ohne dass Sie das System erneut berechnen lassen müssen.

Im Bereich "**Standardwerte**" können Sie über den Knopf "**nach DIN 1054:210**" die Teilsicherheitswerte für die verschiedenen Lastfälle der DIN 1054:2010 bzw. des EC 7 übernehmen lassen. Die gewählte Bemessungssituation wird dabei automatisch oben in der Dialogbox eingetragen und später in der *Allgemeinen Legende* dargestellt. Sie können hier aber auch eigene Bezeichnungen verwenden.

Beim Teilsicherheitskonzept nach EC 7 wurden die Bezeichnungen der Lastfälle geändert:

- Lastfall 1 heißt jetzt BS-P: Ständige Bemessungssituation (Persistent Situation)
- Lastfall 2 heißt jetzt BS-T: Vorübergehende Bemessungssituation (Transient Situation)
- Lastfall 3 heißt jetzt BS-A: Außergewöhnliche Bemessungssituation (Accidental Situation)

Zusätzlich gibt es noch die Bemessungssituation infolge Erdbeben (BS-E). Bei der Bemessungssituation BS-E sind alle Teilsicherheiten = "**1,0**". Des Weiteren haben Sie die Möglichkeit, über den Knopf "**nach ÖNORM EN 1997-1**" die Teilsicherheiten nach österreichischer Norm auszuwählen.

### *8.3 Menütitel "Editor 2"*

## <span id="page-63-0"></span>**8.3.1 Menüeintrag "Bettungsmodule"**

Da der Pfahlfuß elastisch gebettet berechnet werden soll, ist die Angabe eines Bettungsmodulverlaufs erforderlich. Unter diesem Menüeintrag geben Sie den entsprechenden Verlauf vor.

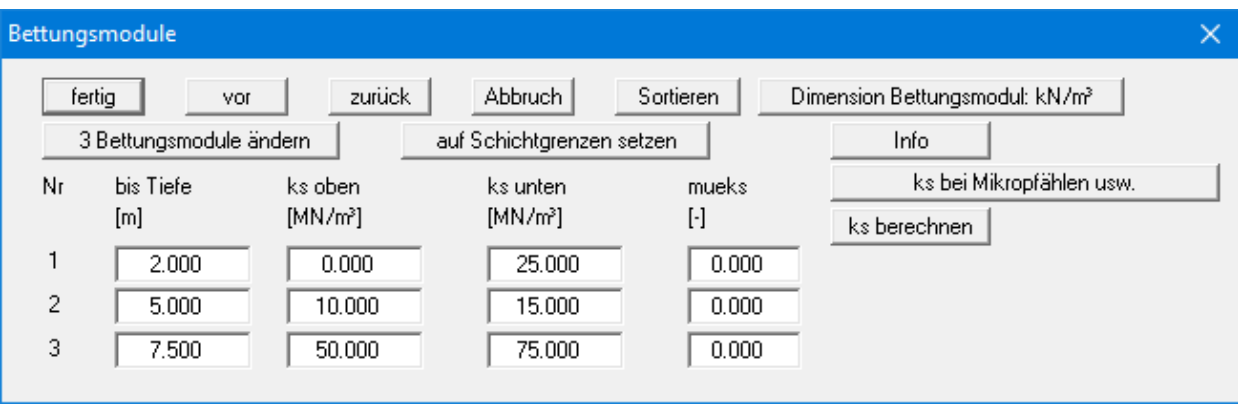

Die Anzahl der erforderlichen Bettungsmodule können Sie über den Knopf "**x Bettungsmodule ändern**" an Ihr System anpassen.

Der in der Dialogbox vorhandene Eintrag "**mueks**" kennzeichnet die tangentiale Bettung als Vielfaches der horizontalen Bettung. Der Faktor ist jedoch im Allgemeinen von untergeordneter Bedeutung, da der Pfahlfuß vertikal unverschieblich betrachtet wird. Somit sind die Verformungen in Längsrichtung klein und damit auch eventuelle tangentiale Bettungsreaktionen.

Über den Schalter "**Dimension Bettungsmodul: kN/m³**" können Sie die Dimension von MN/m³ auf kN/m³ ändern und umgekehrt.

## **8.3.2 Menüeintrag "Weg-Ränder"**

Sie können überall entlang des Pfahls zusätzliche Weg-Randbedingungen einführen.

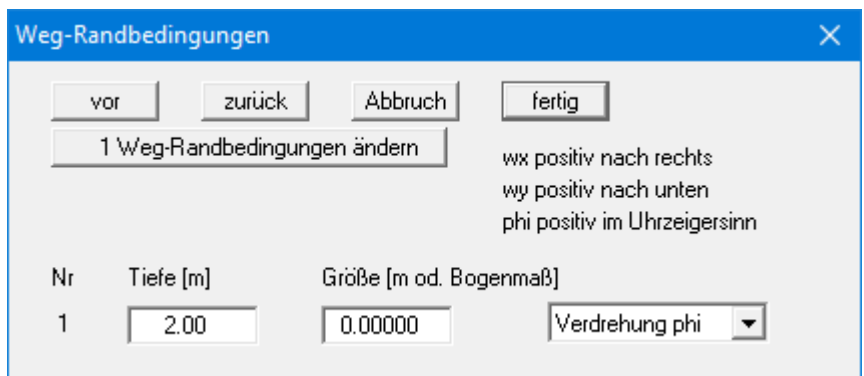

Im obigen Beispiel ist 2,0 m unter OK Pfahl eine Verdrehung phi des Pfahles von 0,0 eingegeben worden. Die Schalter "**Weg wx**" bzw. "**Weg wy**" stehen für die horizontale bzw. die vertikale Verschiebungsgröße.

#### **8.3.3 Menüeintrag "Kraft-Ränder"**

Sie können überall entlang des Pfahles zusätzliche Kraft-Randbedingungen einführen.

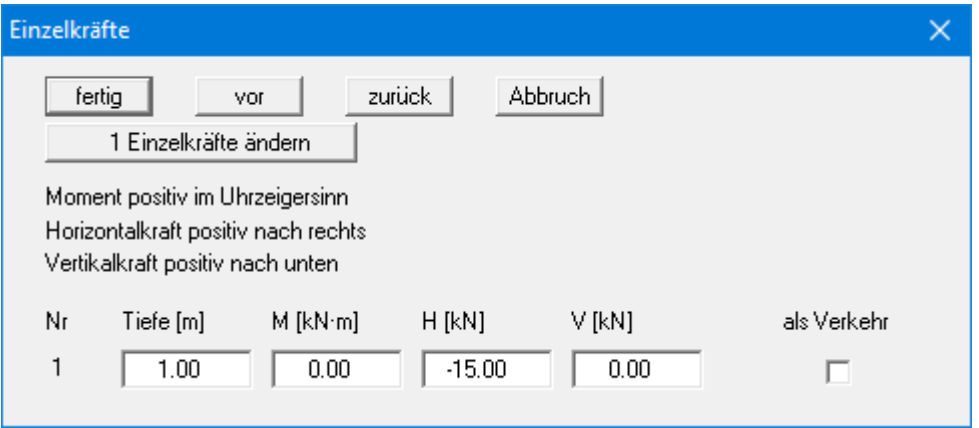

Über das Vorzeichen definieren Sie die Richtung der Kräfte. Im obigen Beispiel ist bei 1,0 m unter Pfahlkopf eine nach links gerichtete Horizontallast von 15 kN eingegeben worden.

## **8.3.4 Menüeintrag "Zusatzdrücke"**

Falls Sie zusätzlich zu den vielfältigen Möglichkeiten, Erddrücke auf den Pfahl zu ermitteln, zusätzliche Belastungen auf der Aktivseite berücksichtigen müssen, geben Sie die Werte unter diesem Menüeintrag ein.

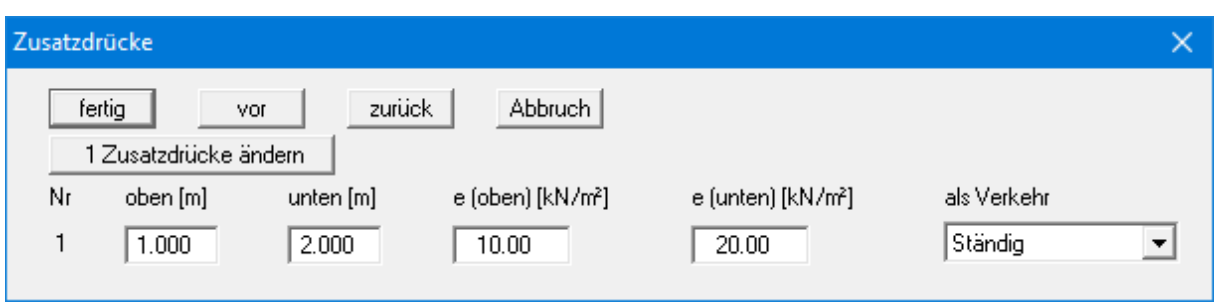

Mit dem Knopf "**x Zusatzdrücke ändern**" können Sie die Anzahl der Zusatzdrücke verändern. Geben Sie anschließend die Ordinaten und die Größe der Zusatzdrücke in m ab OK Pfahl oder als absolute Höhen ein.

#### **8.3.5 Menüeintrag "Blocklasten"**

Über diesen Menüeintrag definieren Sie Blocklasten und im Grundriss begrenzte Lasten.

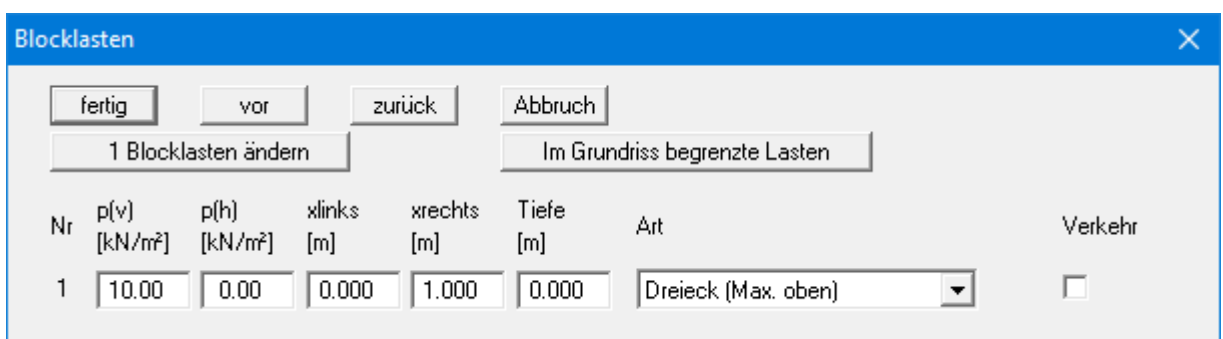

Mit dem Knopf "**x Blocklasten ändern**" können Sie die Anzahl der Blocklasten verändern. Geben Sie anschließend die Größe der Blocklast "**p(v)**" (= vertikal) und "**p(h)**" (= horizontal), die Ordinaten und die "**Tiefe**" ein. Zusätzlich müssen Sie die "**Art**" (Form) der aus der Blocklast resultierenden Horizontalbelastung auf den Pfahl angeben (siehe auch "**Theoretische Grundlagen**", Abschnit[t 7.8\)](#page-33-0). Um eine Blocklast als Verkehrslast zu definieren, aktivieren Sie rechts den entsprechenden Schalter.

Über den Knopf "**Im Grundriss begrenzte Lasten**" können entsprechende Lasten definiert werden (siehe auch Abschnit[t 7.9\)](#page-34-0):

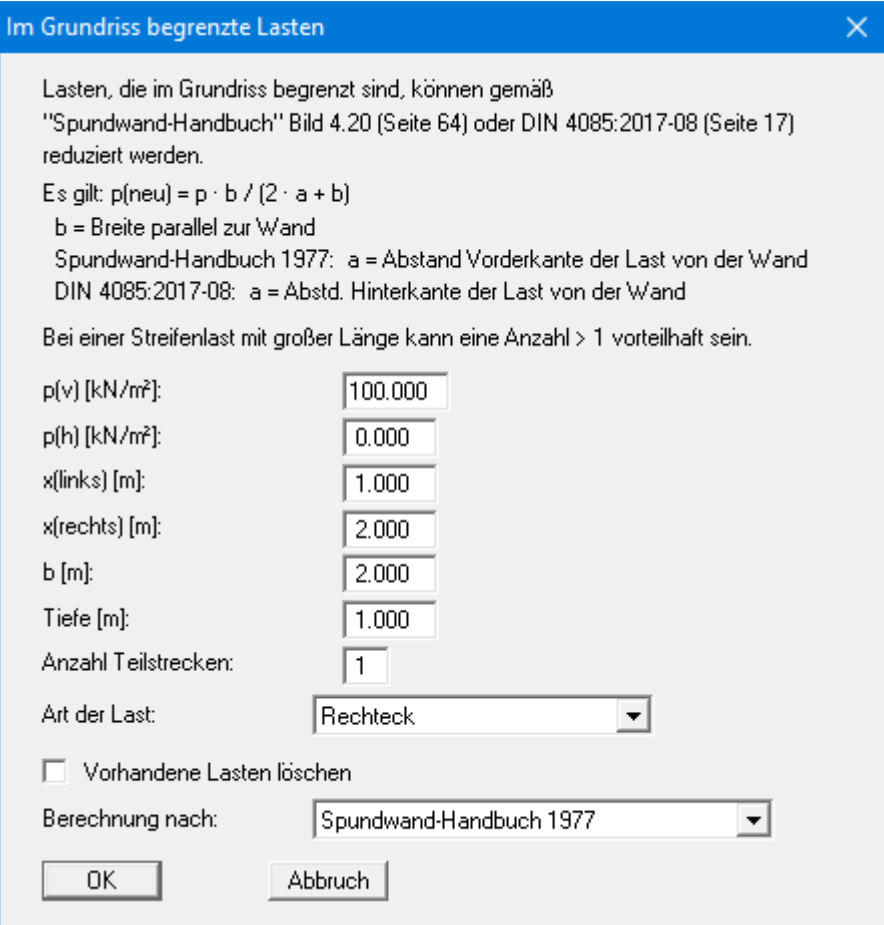

## **8.3.6 Menüeintrag "Lasten (einseitig)"**

Über diesen Menüeintrag definieren Sie einseitige Lasten. Es erfolgt zunächst die Abfrage, ob Sie Lasten auf der Aktiv- oder Passivseite eingeben möchten. Für die Eingabe auf der *Aktivseite* erhalten Sie die folgende Dialogbox:

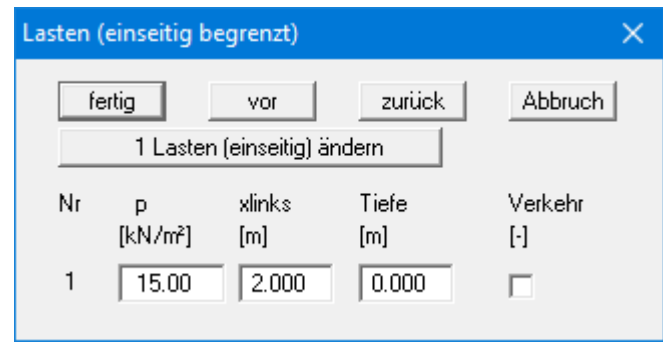

Mit dem Knopf "**x Lasten (einseitig) ändern**" können Sie die Anzahl der Lasten verändern. Geben Sie anschließend die Größe der Last, die Ordinate und die Tiefe in m unter OK Pfahlkopf oder als absolute Höhe ein.

Die Eingabe einseitiger Lasten auf der *Passivseite* erfolgt analog, nur der Schalter "**Verkehr**" ist dafür nicht verfügbar.

## **8.3.7 Menüeintrag "Stahlprofile"**

<span id="page-68-0"></span>Wenn Sie einen *Stahlpfahl* über die *Profil-Liste* nach *EC 3* bemessen wollen, erhalten Sie über diesen Menüeintrag eine Dialogbox mit der aktuell geladenen Liste von Stahlprofilen.

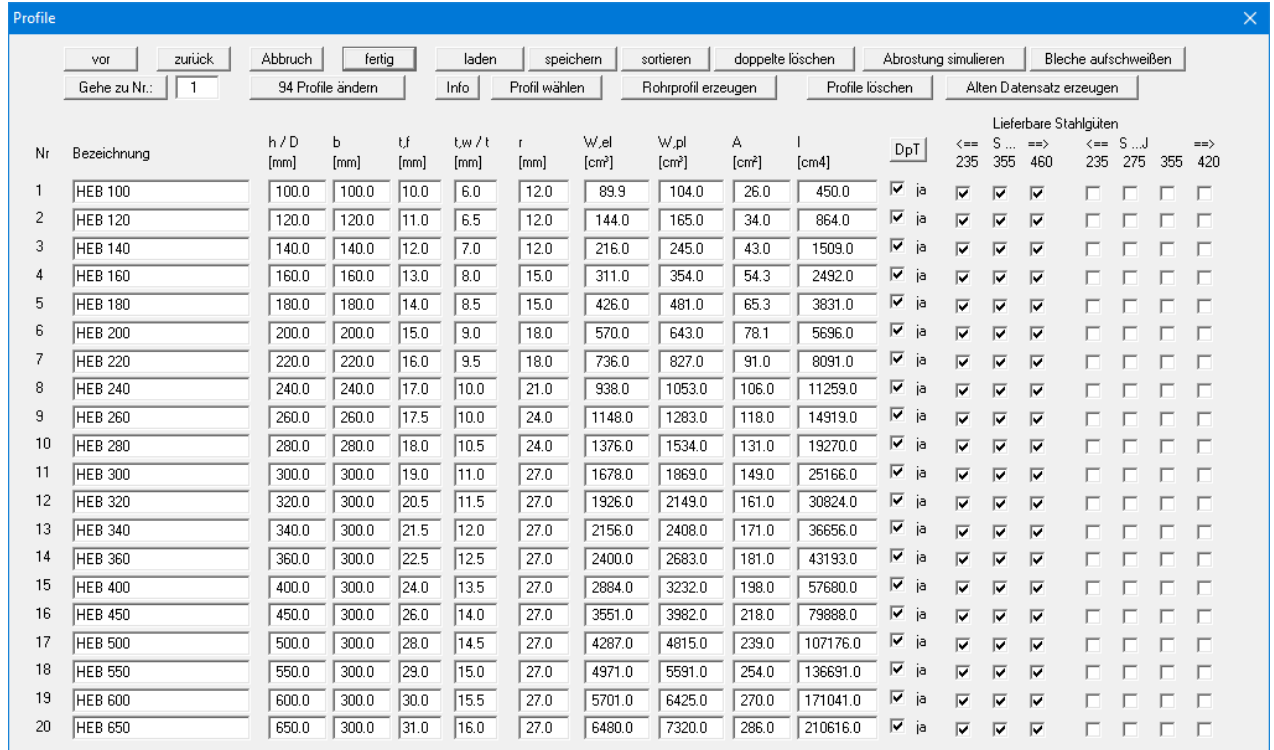

Sie haben folgende Möglichkeiten:

- "**vor**", "**zurück**", "**Gehe zu Nr.:**" Mit den Knöpfen "**vor**" und "**zurück**" können Sie in der Liste blättern. Mit "**Gehe zu Nr.:**" springt das Programm zur dahinter eingegebenen Profilnummer.
- "**Abbruch**", "**fertig**"

Über diese Knöpfe verlassen Sie die Dialogbox ohne oder mit Übernahme Ihrer Änderungen.

• "**x Profile ändern**", "**Info**"

Über den Knopf "**x Profile ändern**" können Sie die Liste der Stahlprofile erweitern oder verkleinern. Neue Profile werden am Ende der Liste eingefügt. Über den Knopf "**Info**" erhalten Sie eine Erläuterung der Abkürzungen für die einzugebenden Profilwerte.

#### • "**laden**", "**speichern**", "**sortieren**", "**doppelte löschen**"

Sie können über den Knopf "**laden**" eine andere Profilliste laden. Dabei haben Sie die Möglichkeit, die neue Liste zur bereits geladenen Profilliste hinzuzuladen. Nach dem Hinzuladen von Profilen ist es sinnvoll, über den Knopf "**doppelte löschen**" die doppelt vorhandenen Profile zu löschen. Über den Knopf "**sortieren**" können Sie die Profile nach Trägheitsmoment oder Namen sortieren lassen. Eine so veränderte Profilliste können Sie über den Knopf "**speichern**" als "**.tbw\_ggu**"-Datei in Ihr Programmverzeichnis für spätere Berechnungen speichern.

#### • "**Profil wählen**"

Sie erhalten eine Dialogbox, in der Sie aus der Liste das gewünschte Profil für die Bemessung auswählen.

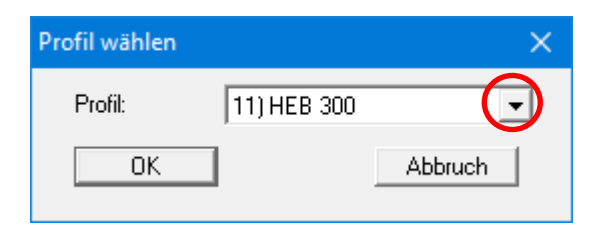

#### • "**Abrostung simulieren**"

Sie können für beliebige Profile eine Abrostung definieren, mit der neue Profilwerte berechnet werden. Die neuen Profilwerte können Sie dem ausgewählten oder einem anderen vorhandenen Profil zuordnen. Sie können die Werte auch einem neuen Profil zuordnen, das zur bestehenden Liste hinzugefügt wird.

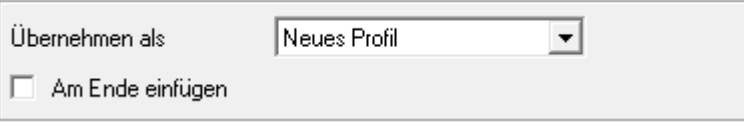

Die Abrostung von Rohrprofilen erzeugen Sie über den Knopf "**Rohrprofil erzeugen**" (siehe nächste Seite).

#### • "**Bleche aufschweißen**"

Wenn Sie eine Verstärkung durch aufgeschweißte Bleche simulieren möchten, klicken Sie auf den vorherigen Knopf "**Abrostung simulieren**" und geben negative Abrostungen ein.

#### • "**Rohrprofil erzeugen**"

Sie können ein neues Rohrprofil erzeugen. Dazu erhalten Sie zunächst eine Dialogbox, in der Sie Maße und Kennzeichnung eingeben. Anschließend können Sie über die folgende Dialogbox das Profil als neues Profil oder unter einem bereits vergebenen Namen abspeichern:

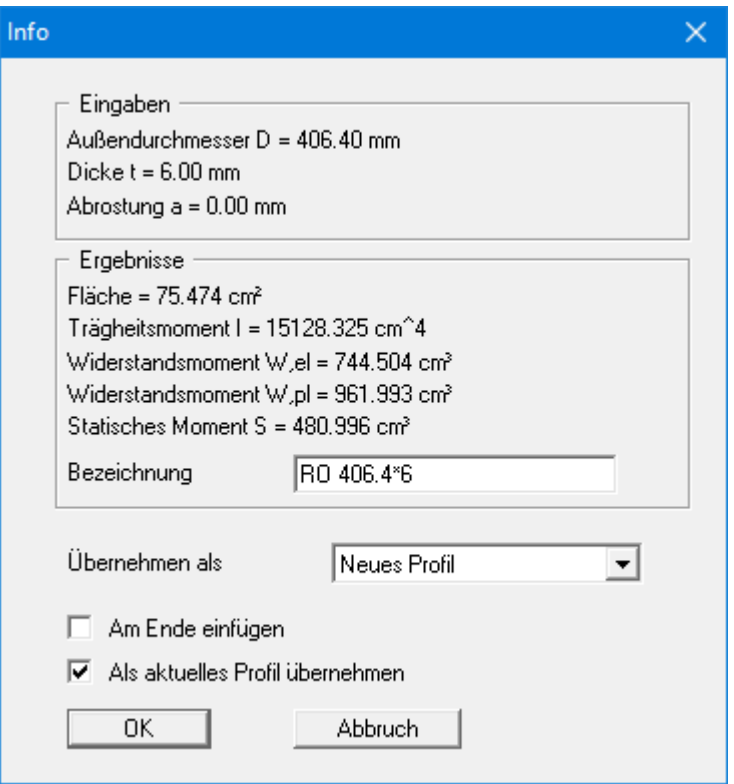

#### • "**Profile löschen**"

Über diesen Knopf können Sie einzelne oder mehrere hintereinander stehende Profile aus der Profilliste löschen.

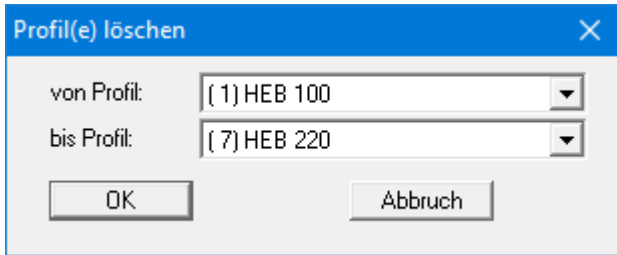

#### • "**Alten Datensatz erzeugen**"

Über diesen Knopf können Sie einen Datensatz mit den alten Profiltabellen nach dem Globalsicherheitskonzept speichern ("**.tbw**", "**.spw**").

Wenn Sie die *Stahlbemessung nach EC 3* nicht aktiviert haben, erhalten Sie die alte Dialogbox. Vor der laufenden Nummer der Stahlprofile befindet sich jeweils ein Schalter, den Sie aktivieren können. Damit wird ein Stahlprofil ausgewählt. Wenn Sie anschließend den Knopf "**ausgewähltes Profil als Bemessungsprofil**" drücken, wird dieses Profil als Bemessungsprofil übernommen. Für jedes Profil können die Profil-Werte ("**h**" = Höhe; "**b**" = Breite; "**A**" = Fläche; "**I**" = Trägheitsmoment) geändert werden. Aus **I** und **h** bestimmt das Programm bei der späteren Bemessung das Widerstandsmoment **W**. Die Größe **S** ist das Statische Moment des Profils und **s** die Stegdicke. Der Wert "**S/s**" wird für den Schubspannungsnachweis benötigt.

#### **8.3.8 Menüeintrag "Unterschiedliche Profile"**

Wenn Sie einen Stahlpfahl mit unterschiedlichen Profilen in verschiedenen Tiefen bemessen wollen, können Sie über diesen Menüeintrag die unterschiedlichen Einzelprofile für den Stahlpfahl definieren. Damit lässt sich beispielsweise eine teilweise Abrostung eines Stahlpfahls darstellen, wie in der folgenden Dialogbox dargestellt:

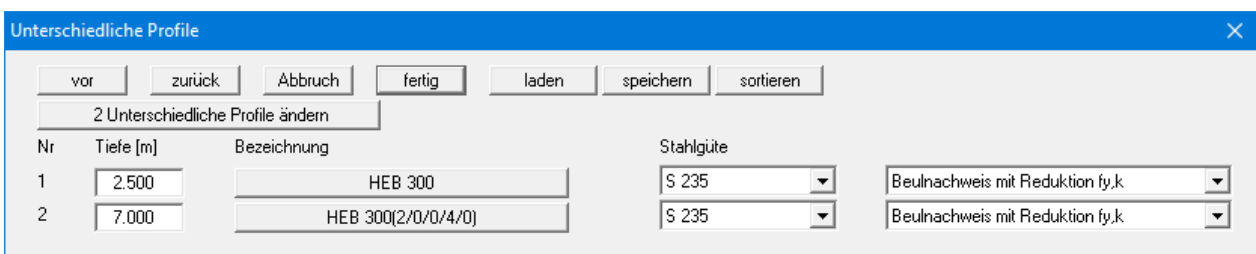

Legen Sie zunächst die gewünschte Anzahl an Profilen über den Knopf "**x Unterschiedliche Profile ändern**" fest. Nach Klicken auf den Knopf mit der Profilbezeichnung erhalten Sie eine Dialogbox, in der Sie das gewünschte Profil aus der Profil-Liste auswählen. Ihre Profilzusammenstellung können Sie über die Knöpfe "**laden**" und "**speichern**" in eine Datei "**.sol\_ggu**" ablegen und bei Bedarf wieder laden. Über "**sortieren**" werden die Profile nach Tiefe sortiert.

Wenn Sie mit unterschiedlichen Profilen arbeiten, legen Sie bereits in der Dialogbox dieses Menüeintrags Stahlgüte und Beulnachweis für die einzelnen Profile fest.

Wenn Sie diesen Menüeintrag verlassen und bisher unter "**Editor 1 / System einstellen**" noch "**mit Profil-Liste**" ausgewählt haben, erhalten Sie die Abfrage, ob Sie auf Stahlbemessung mit unterschiedlichen Profilen umstellen möchten. Andersherum kommt ebenfalls eine entsprechende Abfrage. Wenn Sie bereits "**Unterschiedliche Profile**" ausgewählt haben und ein Profil (z.B. mit Abrostung) ergänzen möchten, wählen Sie zwischendurch den Menüeintrag "**Editor 2 / Stahlprofile**" und ergänzen das gewünschte Profil, ohne zunächst wieder auf "**mit Profi-Liste**" zurückstellen zu müssen. Beim Verlassen des Menüeintrags kommt die umgekehrte Frage, ob Sie zur Stahlbemessung mit Profil-Liste wechseln möchten. In diesem Fall verneinen Sie die Abfrage und ergänzen Ihr neues Profil über diesen Menüeintrag "E**ditor 2 / Unterschiedliche Profile**".

#### **8.3.9 Menüeintrag "E-Modul/Spez. Gewicht" bzw. "Spez. Gewicht"**

Dieser Menüeintrag hat je nach der Vorgabe, ob mit einer Profil-Liste oder mit selbst definierten Profil-Werten gearbeitet wird, zwei unterschiedliche Bezeichnungen bzw. Dialogboxen:

#### • **E-Modul/Spez. Gewicht**

Bei der Arbeit "**mit Profil-Liste**" müssen Sie für die aktuell geladene Profil-Liste der Elastizitätsmodul und das spezifische Gewicht angeben. Mit dem Elastizitätsmodul wird die Biegelinie berechnet. Mit dem spezifischen Gewicht wird das Eigengewicht des Pfahles berechnet.

#### • **Spez. Gewicht**

Wenn Sie "**mit selbst definierten Profil-Werten**" arbeiten, wird der Elastizitätsmodul in der entsprechenden Dialogbox eingegeben, so dass hier nur noch das spezifische Gewicht definiert werden muss.
#### *8.4 Menütitel System*

#### **8.4.1 Menüeintrag "Info"**

Sie erhalten in einer Infobox die von Ihnen gewählten Systemeinstellungen angezeigt.

#### **8.4.2 Menüeintrag "besondere Einstellungen"**

Das Programm führt eine Vielzahl von Plausibilitätskontrollen durch. Nach dem Starten der Berechnung werden die von Ihnen getroffenen Einstellungen in einer Infobox dargestellt, bei problematischen Einstellungen erhalten Sie besondere Infos oder Warnhinweise dazu. Es ist daher empfehlenswert, den Schalter "**Auch zukünftig Warnhinweise anzeigen**" aktiviert zu lassen. Wenn Sie die automatische Anzeige beim Start der Berechnung nicht erhalten möchten, deaktivieren Sie den Schalter. Sie können Ihre besonderen Einstellungen dann über diesen Menüeintrag ansehen.

#### **8.4.3 Menüeintrag "Tiefenunterteilung"**

Das Programm arbeitet auf der Grundlage der Finite-Element-Methode. Dazu ist eine Unterteilung des Systems in Teilstäbe erforderlich. Die Größe dieser Teilstäbe können Sie hier einstellen.

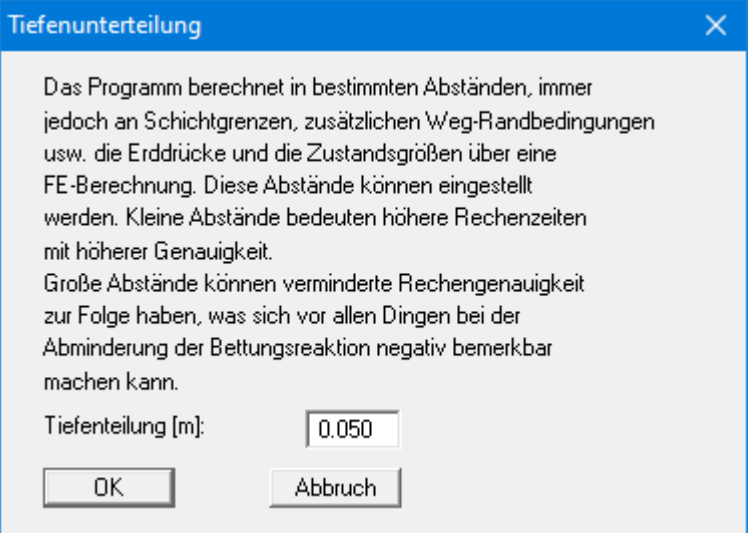

#### **8.4.4 Menüeintrag "berechnen"**

<span id="page-73-0"></span>Nachdem Sie alle systembeschreibenden Daten eingegeben haben, kann das System berechnet werden. Bei einem "**Stahlpfahl**" erhalten Sie die folgende Dialogbox. Sie können die Berechnung auch über die Funktionstaste [**F5**] starten.

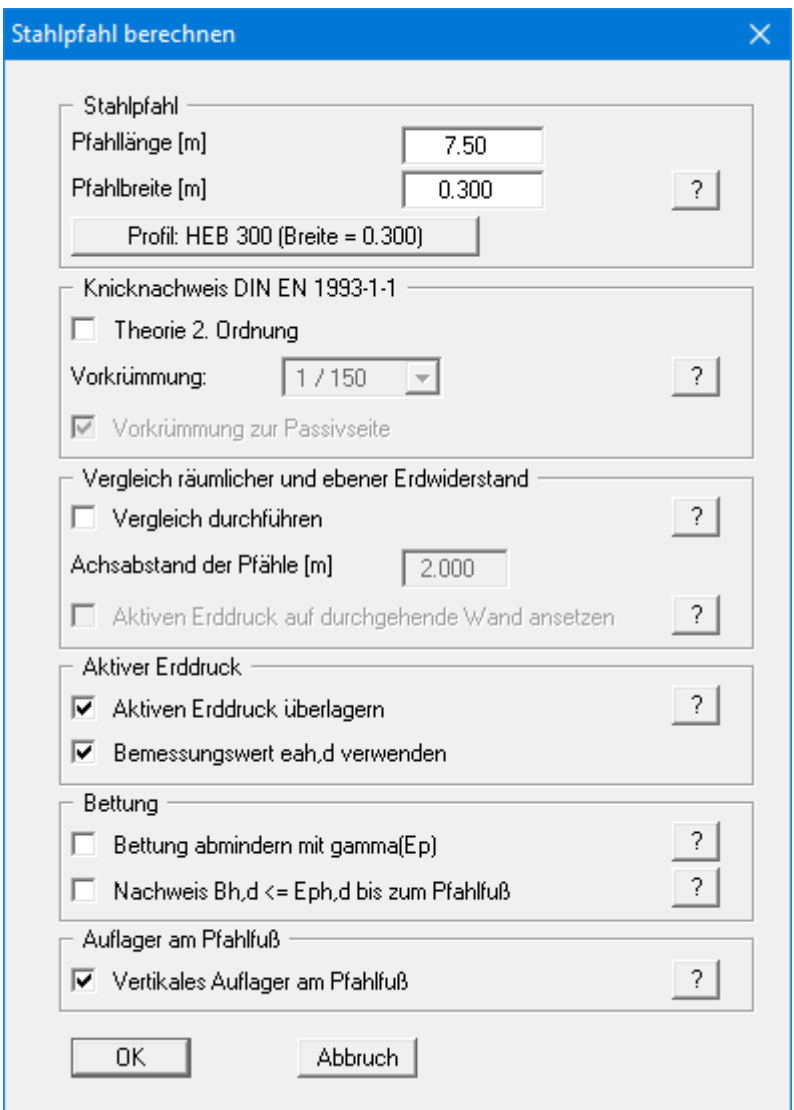

Pfahllänge und Pfahlbreite sind gemäß Ihrer Eingabe unter "**Editor 1 / System**" bereits eingetragen. Sie können die Werte hier entsprechend Ihren Wünschen ändern. Mit der eingegebenen Pfahlbreite erfolgt die Berechnung des räumlichen Erdwiderstands. Dieser Wert kann von der Breite des Trägers abweichen, wenn der Stahlpfahl in ein vorgebohrtes Loch gestellt wird und anschließend ausbetoniert wird.

Über den Knopf mit dem Namen des ausgewählten Stahlprofils "**Profil: ….**" können Sie an dieser Stelle über die gewohnte Auswahlbox ein anderes Profil als Bemessungsprofil auswählen. Wenn Sie einen "**Bohrpfahl**" berechnen, geben Sie für die spätere Bemessung des Stahlbetonquerschnitts hier den "**Pfahldurchmesser**" an.

Bei knickgefährdeten Pfählen kann eine Berechnung nach der "**Theorie 2. Ordnung**" erfolgen. Für einen Knicknachweis nach DIN EN 1993-5 bzw. DIN EN 1993-1-1 ist eine Vorkrümmung des Systems zu definieren, die mit 1/150 angenommen werden kann. Zusätzlich müssen Sie die Richtung der Vorkrümmung festlegen (zur Passivseite oder zur Aktivseite). Es ist systemabhängig, ob eine Vorkrümmung zur Passivseite oder eine Vorkrümmung zur Aktivseite die ungünstigeren Bemessungswerte liefert. Für den Knicknachweis ist daher eine Untersuchung in beide Richtungen unabdingbare Voraussetzung (siehe "**Theoretische Grundlagen / Theorie 2. Ordnung**", Abschnit[t 7.12\)](#page-37-0).

Nach **EC 7** muss nachgewiesen werden, dass an jeder Stelle des Pfahles die Bettungsspannung  $(k_s \cdot w)_d$  kleiner ist als der charakteristische Erdwiderstand e<sub>ph,k</sub> (nicht mit einer Teilsicherheit abgemindert!). Nach Abschluss der Berechnung ist jedoch nachzuweisen, dass die Summe der Bettungsspannung kleiner ist als der Bemessungs-Erdwiderstand:

$$
\Sigma\; (k_s\cdot\,w)_d\;\leq\; E_{ph,k}\,/\,\gamma_{Ep}
$$

Bei deaktiviertem Schalter wird Bh,d und Eph,d nur vom Pfahlkopf bis zum Drehpunkt des Pfahls aufsummiert.

Bei einigen Systemen können am Pfahlfuß Zugkräfte entstehen. Das liegt an der vom Programm automatisch erzeugten vertikalen Unverschieblichkeit des Pfahlfußes. Bei gebetteten Systemen kann diese Randbedingung ausgestellt werden. Voraussetzung ist jedoch, dass bei der Bettungsmoduldefinition eine tangentiale Bettung mit dem Faktor "**µ(ks)**" <> 0,0 definiert ist. Die resultierende Normalkraft am Pfahlfuß ist dann realistischer. Die Größe von "**µ(ks)**" hat im Allgemeinen keinen großen Einfluss auf die Berechnungsergebnisse. Den Schalter "**Vertikales Auflager am Pfahlfuß**" sollten Sie nur deaktivieren, wenn bei aktiviertem Schalter Zugkräfte am Pfahlfuß auftreten!

Nach Verlassen der Dialogbox mit "**OK**" überprüft das Programm zunächst, ob der Erdwiderstand kleiner ist als die resultierende Bettungspressung aus der elastischen Berechnung, was nicht zulässig ist. In diesem Fall erhalten Sie eine Dialogbox zur Anpassung der Bettungsreaktion (siehe Erläuterungen im Beispiel, Abschnitt [6.12\)](#page-22-0).

Im Anschluss an die Berechnung können Sie nach Bestätigen in einer Abfragebox direkt die Bemessung anschließen. Sie springen dann in die Dialogbox, die Sie auch über den Menüeintrag "**System / bemessen**" erhalten (siehe Abschnit[t 8.4.6\)](#page-76-0).

### **8.4.5 Menüeintrag "optimieren"**

Mit diesem Menüeintrag können Sie die optimale Pfahllänge bestimmen lassen. Diese Funktion erreichen Sie auch durch Drücken der Funktionstaste [**F7**].

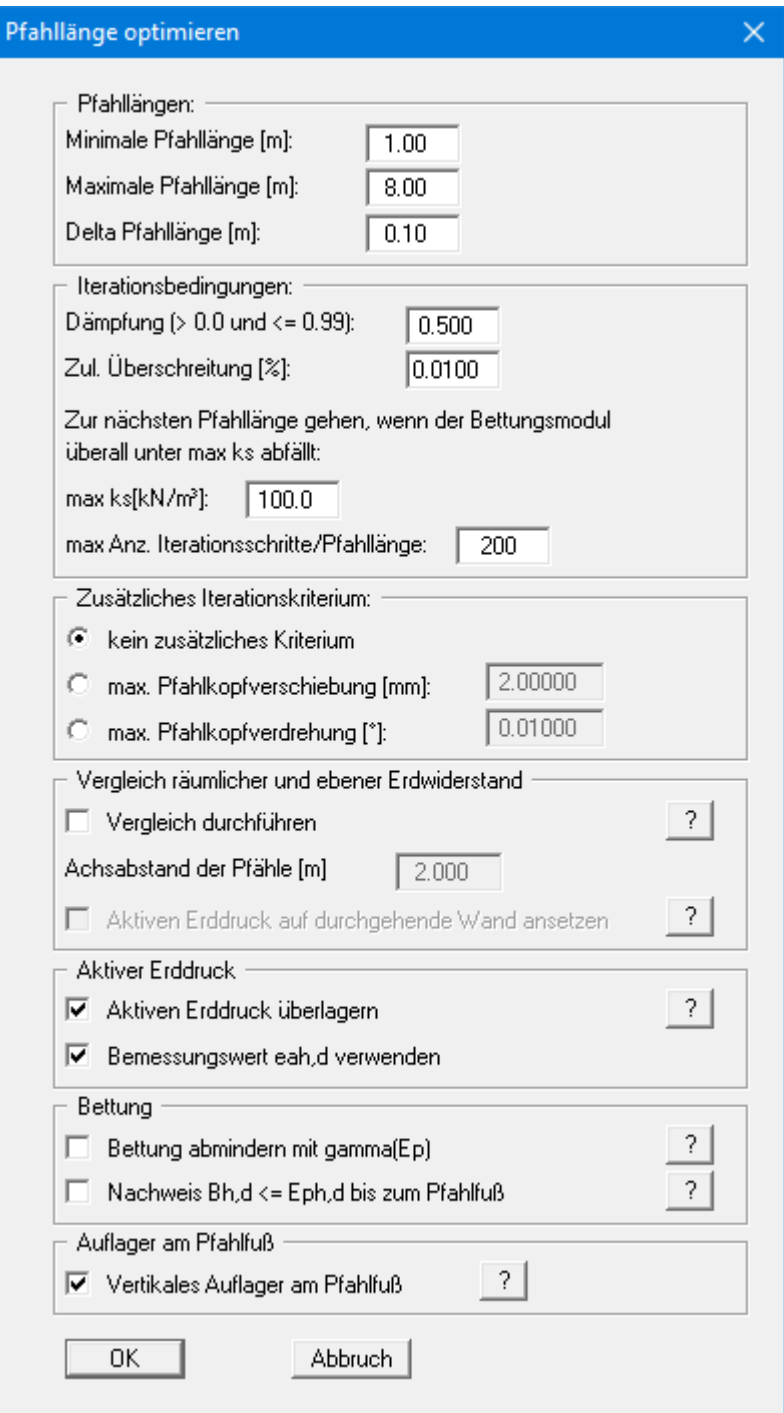

Im oberen Teil der Dialogbox definieren Sie durch Eingabe der minimalen und maximalen Pfahllänge und dem "**Delta Pfahllänge**" den Bereich, in dem nach der optimalen Länge gesucht werden soll. Mit den Daten der obigen Dialogbox würden z.B. die Pfahllängen 6.00, 6.25, 6.50, 6.75,..., 8.00 untersucht werden. Der mittlere Teil der Dialogbox enthält die Eingabewerte hinsichtlich der Iteration. Die hier angegebenen *Defaultwerte* haben sich bewährt und müssen im Allgemeinen nicht geändert werden (weitere Erläuterungen im Beispiel, Abschnitt [6.12\)](#page-22-0). Im unteren Teil der Dialogbox können Sie zusätzliche Iterationskriterien definieren.

Nach Abschluss der Optimierung können Sie die optimale Pfahllänge für Ihr System übernehmen lassen. Das System sollte dann neu berechnet werden.

#### <span id="page-76-0"></span>**8.4.6 Menüeintrag "bemessen"**

Nach der Berechnung des aktuell eingegebenen Systems können Sie direkt die Bemessung des Pfahls anschließen (siehe Menüeintrag "**System / berechnen**", Abschnitt [8.4.4\)](#page-73-0). Über diesen Menüeintrag können Sie auch eine nachträgliche Bemessung für andere Profile durchführen.

Bei der Bemessung eines Stahlpfahls erhalten Sie zunächst die folgende Dialogbox mit 2 Optionen zur Auswahl des Profils:

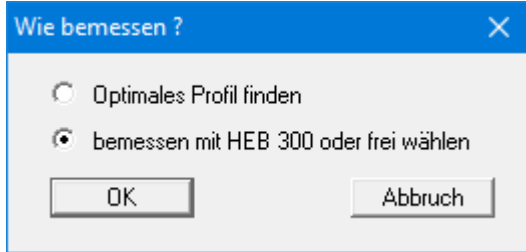

Sie können in der Profil-Liste nach dem optimalen Profil suchen lassen (siehe Beispiel, Abschnitt [6.12\)](#page-22-0). Durch Aktivierung der unteren Option lassen Sie mit dem bereits gewählten Bemessungsprofil die Berechnung durchführen. In der sich nachfolgend öffnenden Dialogbox können Sie aber auch noch ein anderes Bemessungsprofil auswählen.

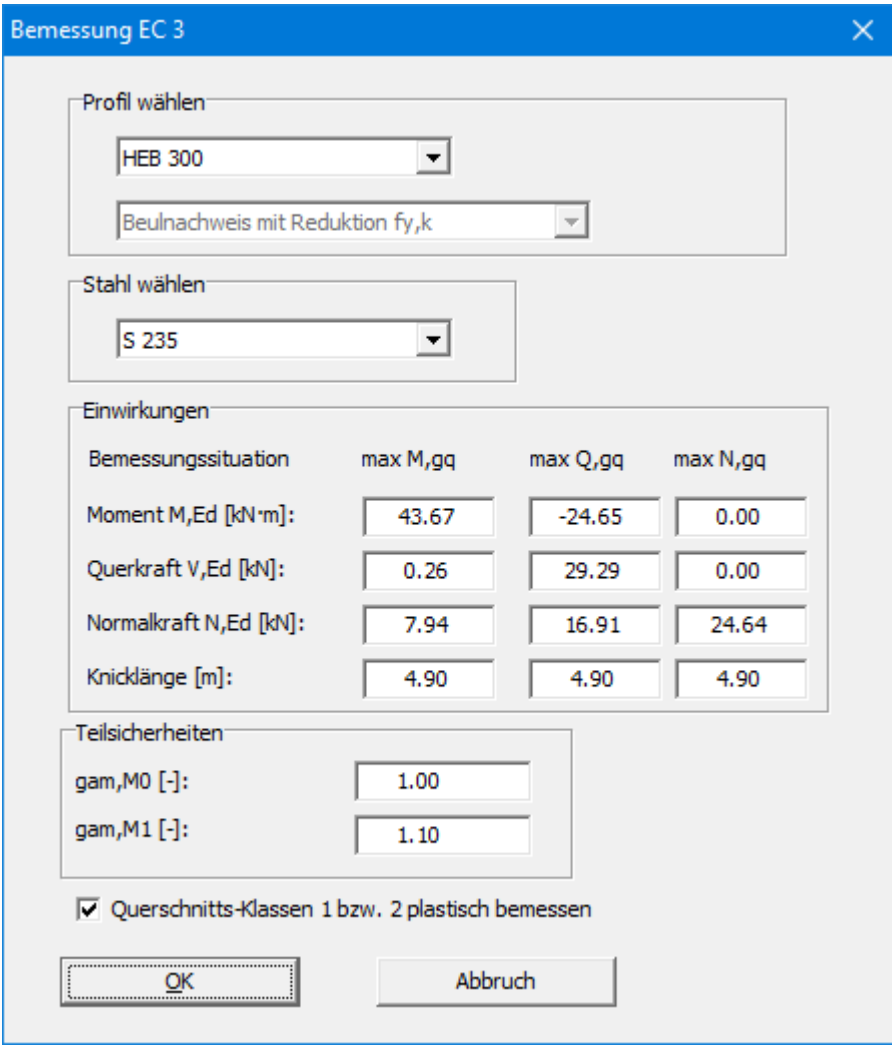

Nach der Bemessung werden Sie in einer Infobox über die Ergebnisse der Nachweisführung informiert und erhalten die wesentlichen Angaben, die der Bemessung zugrunde lagen. Nach Bestätigen mit "**OK**" werden die Zustandsgrößen und das System auf dem Bildschirm dargestellt.

#### **8.4.7 Menüeintrag "Diagrammpositionen"**

<span id="page-78-0"></span>Falls Ihnen die automatische Anordnung der Diagramme nicht gefällt, können Sie mit diesem Menüeintrag eine beliebige Anordnung erzeugen. Aktivieren Sie dazu den Schalter "**Diagramm-Positionen von Hand**".

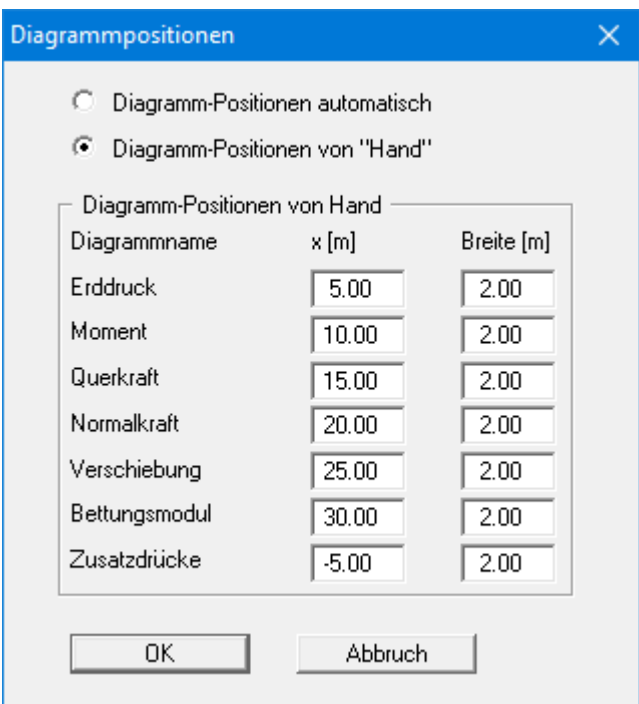

Die Diagramme werden dann mittig an der Blattposition "**x**" mit der eingestellten "**Breite**" dargestellt.

Am schnellsten können Sie die Position eines Diagramms verändern, indem Sie die Funktionstaste [**F11**] drücken und anschließend das Diagramm mit der gedrückten linken Maustaste an die gewünschte Position ziehen.

#### **8.4.8 Menüeintrag "Einstellung Graphik"**

Die Bildschirmgrafik besteht unter anderem aus mehreren Diagrammen, die tiefenorientiert die Ergebnisse beinhalten. In der Dialogbox dieses Menüeintrags aktivieren Sie über die entsprechenden Schalter die Darstellung ausgewählter Zustandsgrößen auf dem Bildschirm.

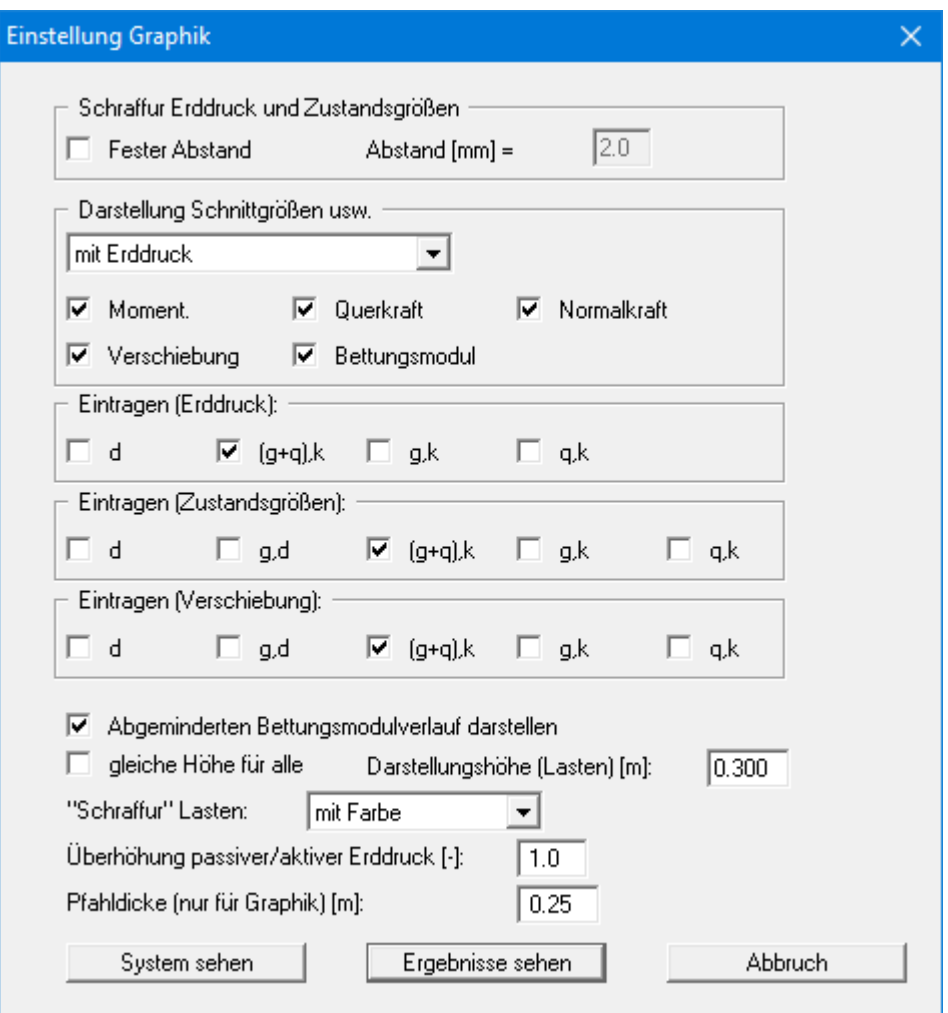

Wenn Sie ein System nach der Theorie 2. Ordnung mit aktiviertem Knicknachweis nach DIN EN 1993-1-1 berechnet haben, können Sie in obiger Dialogbox wahlweise die Darstellung der "**Verschiebung**" oder der "**Vorkrümmung**" in der Ergebnisgrafik aktivieren. Im Protokoll wird eine angesetzte Vorkrümmung immer ausgegeben.

Bei einer Berechnung nach dem *Teilsicherheitskonzept* sehen Sie die Bereiche "**Eintragen (Erddruck):**", "**Eintragen (Zustandsgrößen):**" und "**Eintragen (Verschiebung):**", in denen Sie die Darstellung der Ständigen (g) und/oder Verkehrslasten (q) aktivieren können. Des Weiteren können die Bemessungswerte (d) dargestellt werden. Zusätzlich kann eine Schraffur und die Darstellungshöhe von Lasten eingestellt werden. Wenn der Schalter "**gleiche Höhe für alle**" nicht aktiviert ist, werden die Lasten größenabhängig dargestellt. Die Darstellungshöhe bezieht sich dann auf die maximale Lastgröße.

Wurde das System bereits berechnet, verlassen Sie die Box über den Knopf "**Ergebnisse sehen**" und bekommen die Ergebnisgrafiken auf dem Bildschirm dargestellt. Ansonsten ist nur der Knopf "**System sehen**" zum Verlassen der Dialogbox vorhanden.

#### **8.4.9 Menüeintrag "Beschriftung"**

Über diesen Menüeintrag können Sie für die Darstellung des Systems und der Ergebnisgrafiken die gewünschte Beschriftung einstellen.

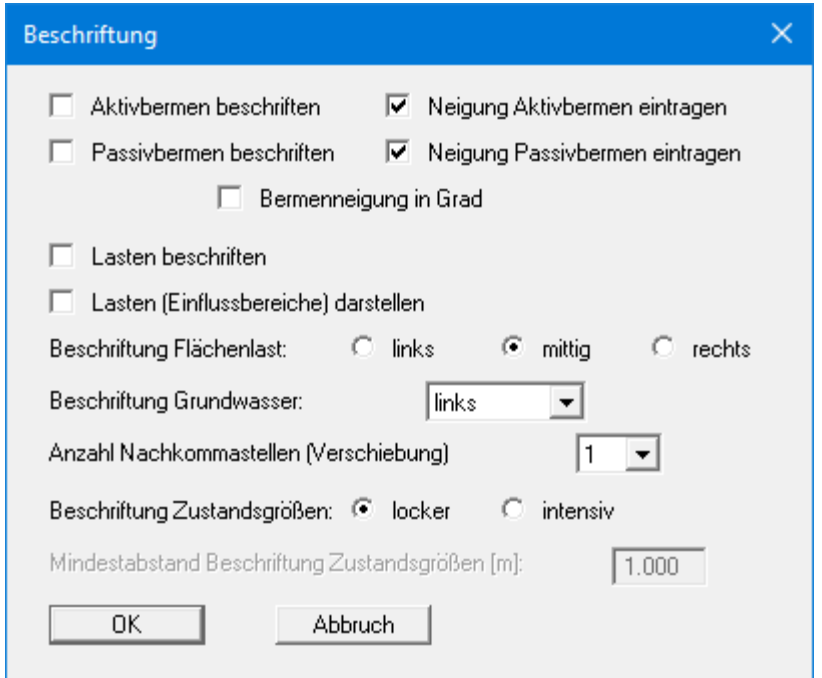

In der Dialogbox aktivieren Sie dazu die benötigten Schalter und wählen die Einstellungen für die Ausrichtung oder Schriftgröße. Weiterhin können Sie die Beschriftung von Flächenlast und Grundwasser ändern.

#### **8.4.10 Menüeintrag "Deckungslinien"**

Sie können für Momente, Querkräfte und Normalkräfte Deckungslinien definieren.

#### **8.4.11 Menüeintrag "Maßketten"**

Sie können eine vertikale und/oder eine horizontale Maßkette in die Grafik aufnehmen, um die Systemabmessungen zu verdeutlichen. Wenn die Maßketten auf dem Bildschirm dargestellt sind, können Sie die folgende Dialogbox auch direkt mit einem Doppelklick der linken Maustaste über einer Maßkette öffnen.

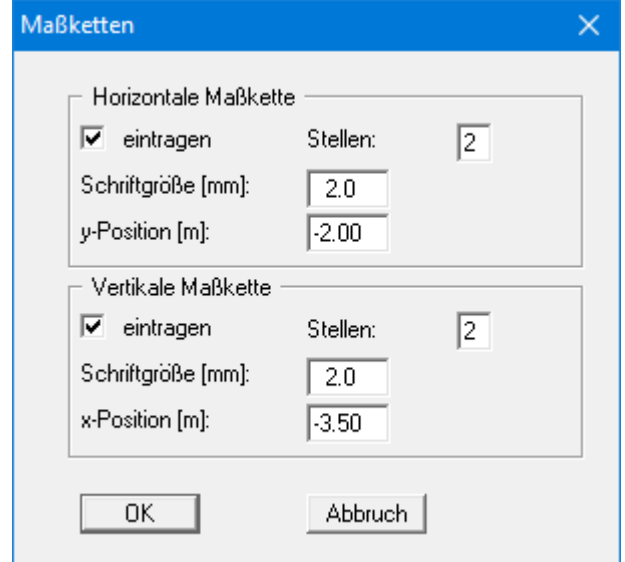

Über die "**y-Position**" bei der horizontalen Maßkette sowie die "**x-Position**" bei der vertikalen Maßkette legen Sie den Abstand zum Pfahl fest. Die Eingabe negativer Werte bezeichnet dabei die Richtung oberhalb bzw. links des Pfahls. Alle Angaben beziehen sich auf Meter des eingestellten Maßstabs (siehe Menüeintrag "**Blatt / von Hand**" in Abschnitt [8.7.3\)](#page-93-0).

Am schnellsten positionieren Sie eine Maßkette, indem Sie die Funktionstaste [**F11**] drücken und anschließend die Maßkette mit der gedrückten linken Maustaste an die gewünschte Position ziehen.

#### **8.4.12 Menüeintrag "System darstellen"**

Nachdem ein System berechnet worden ist, werden automatisch alle Zustandsgrößen auf dem Bildschirm dargestellt. Um die Zeichnung nicht zu überladen, werden bestimmte Elemente des Systems (z.B. Zusatzdrücke) dann nicht mehr dargestellt. Falls Sie bei berechneten Systemen alle Systemdaten ohne Zustandsgrößen sehen wollen, schalten Sie mit diesem Menüeintrag zur Systemdarstellung um.

#### **8.4.13 Menüeintrag "Ergebnisse darstellen"**

Nachdem ein System berechnet worden ist, werden automatisch alle Zustandsgrößen auf dem Bildschirm dargestellt. Wenn Sie über den Menüeintrag "**System / System darstellen**" zurück zur Systemdarstellung gegangen waren, kann mit diesem Menüeintrag ohne erneute Berechnung wieder die Darstellung der Berechnungsergebnisse eingeblendet werden. Das funktioniert natürlich nur, wenn das System bereits berechnet ist.

#### *8.5 Menütitel Auswerten*

#### **8.5.1 Menüeintrag "Allgemein"**

Sie erhalten eine Infobox über maßgebende Größen der Systemberechnung. Diese Funktion kann ebenfalls durch Drücken der Funktionstaste [**F6**] erreicht werden.

Zusätzlich erfolgt ein Hinweis, dass Sie sich mit einem Doppelklick auf die linke Maustaste und entsprechender Positionierung der Maus die Zustandsgrößen an jedem beliebigen Punkt des Systems anzeigen lassen können.

#### **8.5.2 Menüeintrag "Maximalwerte"**

Sie erhalten für alle Zustandsgrößen die Maximalwerte und die zu diesen Maximalwerten zugehörigen Zustandsgrößen in einer Infobox angezeigt.

#### **8.5.3 Menüeintrag "Nachweise Summe V"**

Über diesen Menüeintrag können Sie für ein bereits berechnetes System erneut die Nachweise Summe V führen lassen. Waren die Nachweise bisher nicht angeschaltet, aktivieren Sie den Nachweis in einer Abfragebox. Die Aktivierung wird in die Dialogbox "**Editor 1 / Nachweis Summe V**" bzw. "**Editor 1 / Teilsicherheiten + Summe V**" übernommen (siehe Abschnitte [8.2.12](#page-60-0) und [8.2.13\)](#page-61-0).

Für den Nachweis Summe V ist der Umfang erforderlich. Bei Stahlprofilen können sowohl rechteckige Profile (HEB) als auch kreisförmige Rohrprofile verwendet werden. Bei aktiviertem Nachweis erhalten Sie zunächst eine Dialogbox, in der Sie die Form des Stahlquerschnitts auswählen müssen.

In der darauffolgenden Dialogbox können Sie für das berechnete System beispielsweise die Art der Nachweisführung oder den wirksamen Umfang verändern. Diese Dialogbox erscheint bei aktiviertem Nachweis Summe V immer direkt im Anschluss an die Berechnung und Bemessung. Beim Nachweis für einen Bohrpfahl können Sie zusätzlich festlegen, ob die Bemessung des Bohrpfahls als Rammpfahl erfolgen soll. Für den Nachweis eines Stahlpfahls (siehe nachfolgende Dialogbox) können Sie über ein Dropdown-Menü zwischen 4 Nachweisverfahren auswählen.

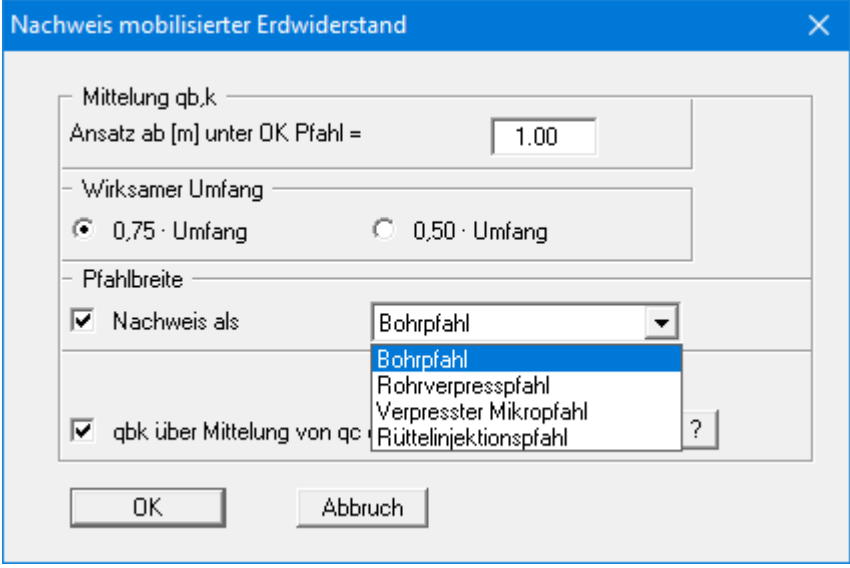

Nach Bestätigung Ihrer Änderungen über "**OK**" werden Ihnen die Werte in einer Infobox angezeigt. Nach Verlassen der Box werden die Ergebnisse für den Nachweis Summe V in der *Allgemeinen Legende* dargestellt, wenn Sie dort den entsprechenden Schalter aktiviert haben (siehe Abschnit[t 8.6.7\)](#page-88-0).

### **8.5.4 Menüeintrag "Arbeitsvermögen"**

Sie können das Arbeitsvermögen für eine Dalbenberechnung aus H,k und w,k ermitteln lassen.

#### **8.5.5 Menüeintrag "Profilunterkanten verschieben"**

Wenn Sie mit mehreren Profilen rechnen, können Sie die Profilunterkanten mit der Maus verschieben, um eine optimierte Ausnutzung der Profile zu erreichen. Unmittelbar nach der Verschiebung wird das System neu berechnet. Sie können die Verschiebung auch über die Funktionstaste [**F8**] aktivieren.

#### *8.6 Menütitel Ansicht*

#### **8.6.1 Menüeintrag "aktualisieren"**

Das Programm arbeitet nach dem Prinzip *What you see is what you get*. Das bedeutet, dass die Bildschirmdarstellung weitgehend der Darstellung auf dem Drucker entspricht. Bei einer konsequenten Verwirklichung dieses Prinzips müsste nach jeder Änderung, die Sie vornehmen, vom Programm der Bildschirminhalt aktualisiert werden. Da das bei komplexem Bildschirminhalt jedoch einige Sekunden dauern kann, wird dieser Neuaufbau des Bildschirminhalts aus Gründen der Effizienz nicht bei allen Änderungen vorgenommen.

Wenn z.B. durch die Lupenfunktion (siehe unten) nur Teile des Bildes sichtbar sind, können Sie mit diesem Menüeintrag wieder eine Vollbilddarstellung erreichen.

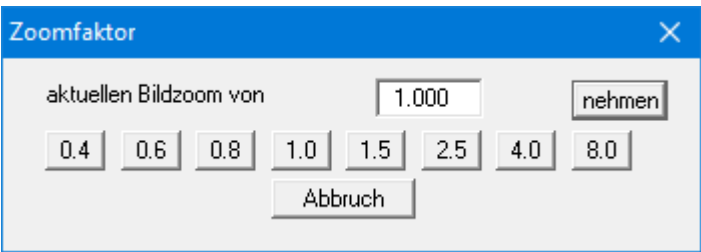

Sie können einen beliebigen Zoomfaktor zwischen 0,4 und 8,0 in das Eingabefeld eintragen. Durch anschließendes Klicken auf "**nehmen**" verlassen Sie die Box, die Eingabe wird als aktueller Faktor übernommen. Beim Klicken auf die Knöpfe "**0.4**", "**0.6**" usw. wird der angewählte Faktor direkt übernommen und die Dialogbox verlassen.

Wesentlich einfacher erreichen Sie eine Vollbilddarstellung jedoch mit der [**Esc**]-Taste. Das Drücken der [**Esc**]-Taste bewirkt eine Vollbilddarstellung mit dem unter diesem Menüeintrag eingestellten Zoomfaktor. Mit der Taste [**F2**] erreichen Sie einen Neuaufbau des Bildschirms, ohne dass Koordinaten und Zoomfaktor verändert werden.

#### **8.6.2 Menüeintrag "Lupe"**

Sie können durch Anklicken von zwei diagonal gegenüberliegenden Punkten einen Bildschirmausschnitt vergrößern, um Details besser erkennen zu können. Eine Infobox informiert Sie über Aktivierung und Möglichkeiten der Lupenfunktion.

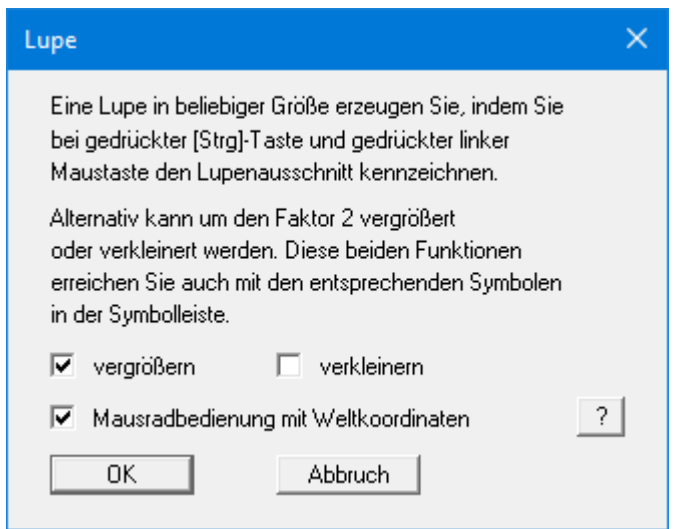

Eine schnellere Möglichkeit in die Systemgrafik rein- und rauszuzoomen, können Sie über das Mausrad erreichen. Beim ersten Starten des Programms ist als Standard für die Mausradbedienung die Einstellung nach Windowskonventionen aktiviert.

Wenn Sie über das Mausrad die Systemkoordinaten und den Maßstab Ihres Systems verändern möchten, aktivieren Sie den Schalter "**Mausradbedienung mit Weltkoordinaten**". Wenn Sie mit dieser Einstellung das Programm schließen, ist die Einstellung auch beim nächsten Start weiterhin aktiviert.

Die Funktionen über das Mausrad finden Sie im Kapitel "**Tipps und Tricks/Tastatur und Maus**" zusammengestellt (siehe Abschnitt [5.3,](#page-9-0) Seite [11\)](#page-10-0).

#### **8.6.3 Menüeintrag "Schriftart"**

Mit diesem Menüeintrag können Sie auf einen anderen True-Type-Font umschalten. In der Dialogbox werden alle zur Verfügung stehenden True-Type-Fonts angezeigt.

#### **8.6.4 Menüeintrag "Stifte"**

Zur übersichtlicheren Gestaltung der Grafiken können Sie die Stifteinstellung für verschiedene Zeichnungselemente (z.B. Moment, Querkraft, Lasten, etc.) vor einstellen. Für die in der Dialogbox aufgeführten Elemente können Sie die Stiftbreiten ändern und nach Klicken auf den Knopf mit der Elementbezeichnung die Stift- und/oder Füllfarben anpassen.

Bei der grafischen Ausgabe von Farben auf *Einfarbdruckern* (z.B. Laserdruckern) werden Farben durch eine äquivalente Grauschattierung ersetzt. Bei sehr hellen Farben sind dann entsprechende Grafikelemente auf dem Drucker kaum noch erkennbar. In entsprechenden Fällen ist eine Änderung der Farbeinstellung auf dunklere Farben sinnvoll.

#### **8.6.5 Menüeinträge "Mini-CAD und CAD für Kopfdaten"**

Mit diesen beiden Menüeinträgen können Sie Ihre Zeichnung frei beschriften sowie mit zusätzlichen Linien, Kreisen, Polygonen und Grafiken (z.B. Dateien im Format BMP, JPG, PSP, etc.) versehen. Sie können auch PDF-Dateien als Grafiken einlesen. Bei beiden Menüeinträgen erscheint das gleiche Popupmenü, dessen Symbole und Funktionen im beiliegenden Handbuch "**Mini-CAD**", das bei der Installation mit im Ordner "**C:\Program Files (x86)\GGU-Software\ Manuals**" gespeichert wird, näher erläutert sind. Zwischen Mini-CAD und CAD für Kopfdaten besteht folgender Unterschied:

- Zeichenobjekte, die Sie mit "**Mini-CAD**" erstellen, beziehen sich auf das Koordinatensystem (im Allgemeinen in [m]), in dem die Zeichnung erstellt ist, und werden entsprechend dargestellt. Diesen Menüeintrag sollten Sie daher anwählen, wenn Sie zusätzliche Informationen zum System eingeben wollen.
- Zeichenobjekte, die Sie mit "**CAD für Kopfdaten**" erstellen, beziehen sich auf das Blattformat (in [mm]). Sie bleiben damit unabhängig vom Koordinatensystem der Messpunkte immer an der gleichen Blattposition. Diesen Menüeintrag sollten Sie wählen, wenn Sie allgemeine Informationen auf der Zeichnung angeben wollen (z.B. Firmenlogo, Berichtnummer, Anlagennummer, Stempel). Wenn Sie diese so genannten Kopfdaten abspeichern (siehe Handbuch "**Mini-CAD**"), können Sie diese Kopfdaten für ein völlig anderes System (mit anderen Systemkoordinaten) wieder laden. Die abgespeicherten Kopfdaten befinden sich dann wieder an der gleichen Position. Das vereinfacht die Erstellung von allgemeinen Blattinformationen wesentlich.

#### <span id="page-86-0"></span>**8.6.6 Menüeintrag "Symbol- u. Statusleiste"**

Nach dem Programmstart erscheint unter der Programm-Menüleiste eine horizontale Symbolleiste für ausgewählte Menüeinträge. Wenn Sie lieber mit einem mehrspaltigen Popupfenster arbeiten, können Sie unter diesem Menüeintrag die entsprechenden Veränderungen vornehmen. Die Smarticons der Menüeinträge können auch ausgeblendet werden.

Am unteren Rand des Programmfensters ist eine Statusleiste vorhanden, aus der Sie verschiedene Informationen entnehmen können. Auch die Statusleiste kann ausgeblendet werden. Die Einstellungen werden unter anderem in die Datei "**GGU-LATPILE.alg**" übernommen (siehe Menüeintrag "**Ansicht / Einstellungen speichern**") und sind dann nach dem nächsten Programmstart wieder aktiv.

Durch Anklicken dieser Symbole (Smarticons) für die Menüeinträge können Sie wesentliche Programmfunktionen direkt erreichen. Die Bedeutung der Smarticons erscheint als Textfeld, wenn Sie mit der linken Maustaste etwas über dem entsprechenden Symbol verweilen. Einige Symbolfunktionen können nicht über normale Menütitel und Menüeinträge angerufen werden.

### "**Nächste Seite**"/"**Vorherige Seite**"

Über diese Symbole können Sie bei gewählter *Protokolldarstellung* zwischen den einzelnen Blättern vor- und zurückblättern.

"**Seite wählen**"

Wenn Sie in der *Protokolldarstellung* sind, können Sie über dieses Symbol zu einer bestimmten Seite springen oder wieder zur *Normaldarstellung*, also Ihrer Grafikdarstellung, wechseln.

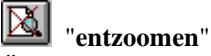

Über dieses Symbol erreichen Sie wieder eine Vollbilddarstellung, wenn Sie zuvor in das Bild gezoomt hatten.

#### "**Zoom (-)**"/"**Zoom (+)**"

Mit diesen Lupenfunktionen können Sie den Teil des Bildes, den Sie mit der linken Maustaste anklicken, verkleinern oder vergrößern.

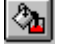

# "**Farbe ein/aus**"

Wenn Sie die Farbe aus der Systemdarstellung nehmen möchten, um z.B. einen Schwarzweiß-Ausdruck zu erstellen, erreichen Sie dies über diesen An-/Ausschalter.

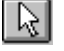

# **B** "Objekt verschieben"

Über dieses Symbol können beispielsweise Legenden und Diagramme bei gedrückter linker Maustaste beliebig auf dem Bildschirm positioniert werden.

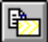

#### "**Bereich kopieren/drucken**"

Wenn Sie nur Teile der Grafik kopieren möchten, um sie z.B. in Ihren Berichtstext einzufügen, können Sie dieses Symbol anklicken. Sie erhalten eine Info über die Funktion und können jetzt einen Bereich markieren, der in die Zwischenablage kopiert oder in eine Datei gespeichert wird. Alternativ können Sie den markierten Bereich direkt auf Ihrem Drucker ausdrucken (siehe "**Tipps und Tricks**", Abschnitt [5.5\)](#page-12-0).

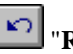

### "**Rückgängig**"

Durch Klicken auf dieses Symbol wird die letzte Änderung z. B. die Verschiebung von Objekten, die Sie über die Funktionstaste [**F11**] bzw. über den Menüeintrag "**Ansicht / Objekte verschieben**" durchgeführt haben, wieder zurückgesetzt.

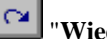

# "**Wiederherstellen**"

Durch Klicken auf dieses Symbol wird die letzte Änderung z. B. die Verschiebung von Objekten, die Sie über das Icon "**Rückgängig**" zurückgenommen haben, wiederhergestellt.

#### **8.6.7 Menüeintrag "Allgemeine Legende"**

<span id="page-88-0"></span>Auf dem Bildschirm wird eine Legende mit wesentlichen Grundlagen des Systems dargestellt. In der Dialogbox dieses Menüeintrages können Sie die Darstellungsform verändern, wenn der Schalter "**Legende eintragen**" aktiviert ist.

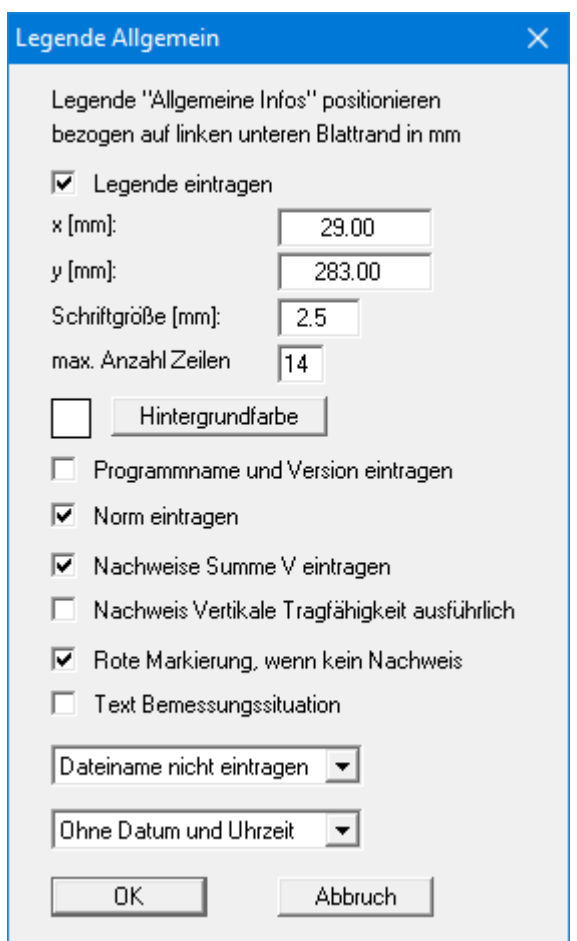

Mit den Werten für "**x**" und "**y**" definieren und verändern Sie die Lage der Legende auf dem Ausgabeblatt. Über die "**Schriftgröße**" und "**max. Anzahl Zeilen**" steuern Sie die Größe der Legende, gegebenenfalls erfolgt eine mehrspaltige Darstellung. Sie können eine Hintergrundfarbe einstellen.

Am schnellsten können Sie die Position der Legende verändern, indem Sie die Funktionstaste [**F11**] drücken und anschließend die Legende mit der gedrückten linken Maustaste an die gewünschte Position ziehen.

In der *Allgemeinen Legende* können, wenn gewünscht, Informationen zum Programm (Name und Version), zu verwendeter Norm und Bemessungssituation (Lastfall) sowie zur aktuellen Datei (Name, Pfad, Zeitinfo) mit dargestellt werden. Über die Aktivierung des entsprechenden Schalters wird der Nachweis Summe V ebenfalls in die *Allgemeine Legende* eingetragen.

Wenn Sie eine Datensatzbeschreibung eingegeben haben (siehe Abschnit[t 8.1.1\)](#page-41-0), wird diese automatisch in der *Allgemeinen Legende* dargestellt.

#### **8.6.8 Menüeintrag "Bodenart-Legende"**

Auf Ihrem Ausgabeblatt wird eine Legende mit den Bodenkennwerten der einzelnen Schichten dargestellt. In der Dialogbox dieses Menüeintrages können Sie die Darstellungsform verändern, wenn der Schalter "**Legende eintragen**" aktiviert ist.

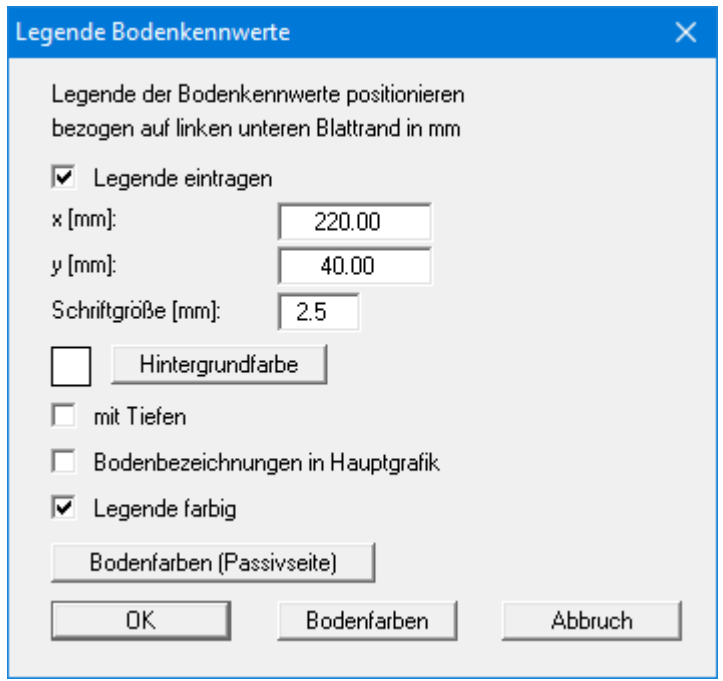

Mit den Werten für "**x**" und "**y**" definieren und verändern Sie die Lage der Legende auf dem Ausgabeblatt. Über die "**Schriftgröße**" steuern Sie die Größe der Legende. Am schnellsten können Sie die Position der Legende verändern, indem Sie die Funktionstaste [**F11**] drücken und anschließend die Legende mit der gedrückten linken Maustaste an die gewünschte Position ziehen.

• "**mit Tiefen**"

Die Tiefen der einzelnen Bodenschichten werden in der Legende angezeigt.

• "**Bodenbezeichnungen in Hauptgrafik**"

Die für die einzelnen Bodenschichten eingegebenen Bezeichnungen werden in der Systemgrafik neben den Tiefenangaben der Schichten dargestellt.

• "**Legende farbig**"

Die Legende enthält die Bodenfarben. Bei ausgeschalteter Funktion wird die Bodennummer eingetragen.

• "**Bodenfarben**" / "**Bodenfarben (Passivseite)**"

Wenn Sie im Menüeintrag "**Editor 1 / System einstellen**" den Schalter "**Aktive + passive Bodenkennwerte differieren**" aktiviert haben, ist zusätzlich der Schalter "**Bodenfarben (Passivseite)**" eingeblendet.

Nach Klicken auf einen dieser Knöpfe erhalten Sie eine Dialogbox, in der Sie Ihre gewünschten Einstellungen vornehmen können. Sie können hier jeder Bodenschicht nach Klicken auf den Knopf mit der gewünschten Nummer eine neue Farbe zuweisen oder über "**Bodenfarben / umordnen**" die Farben neu zuordnen. Ihre Farbeinstellungen können Sie unter "**Bodenfarben / speichern**" in eine Datei sichern und diese über den Knopf "**Bodenfarben / laden**" auch für andere Systeme wieder verwenden. Im unteren Bereich können Sie die Farbeinstellungen z.B. als benutzerdefinierte Farben in die Windows-Farb-Box übernehmen oder umgekehrt. Über den Knopf "**Info**" erhalten Sie dazu weitere Erläuterungen.

#### **8.6.9 Menüeintrag "Bemessungs-Legende"**

Nach erfolgter Berechnung wird auf dem Bildschirm eine Legende mit wesentlichen Ergebnissen der Bemessung des Systems dargestellt. In der Dialogbox dieses Menüeintrages können Sie die Darstellungsform verändern, wenn der Schalter "**Legende eintragen**" aktiviert ist.

Mit den Werten für "**x**" und "**y**" definieren und verändern Sie die Lage der Legende auf dem Ausgabeblatt. Über die "**Schriftgröße**" und "**max. Anzahl Zeilen**" steuern Sie die Größe der Legende, gegebenenfalls erfolgt eine mehrspaltige Darstellung. Am schnellsten können Sie die Position der Legende verändern, indem Sie die Funktionstaste [**F11**] drücken und anschließend die Legende mit der gedrückten linken Maustaste an die gewünschte Position ziehen.

#### **8.6.10 Menüeintrag "Bettungsmodul-Legende"**

Auf dem Bildschirm wird eine Legende mit den eingegebenen Bettungsmodulen in den für den Bettungsmodulverlauf definierten Abschnitten entlang des Pfahles dargestellt. In der Dialogbox dieses Menüeintrages können Sie die Darstellungsform verändern, wenn der Schalter "**Legende eintragen**" aktiviert ist.

Mit den Werten für "**x**" und "**y**" definieren und verändern Sie die Lage der Legende auf dem Ausgabeblatt. Über die "**Schriftgröße**" steuern Sie die Größe der Legende. Am schnellsten können Sie die Position der Legende verändern, indem Sie die Funktionstaste [**F11**] drücken und anschließend die Legende mit der gedrückten linken Maustaste an die gewünschte Position ziehen.

#### **8.6.11 Menüeintrag "Profil-Legende"**

Auf dem Bildschirm wird eine Legende mit einer Skizze des jeweils verwendeten Pfahlprofils dargestellt. In der Dialogbox dieses Menüeintrages können Sie die Darstellungsform verändern oder die Legende komplett ausblenden.

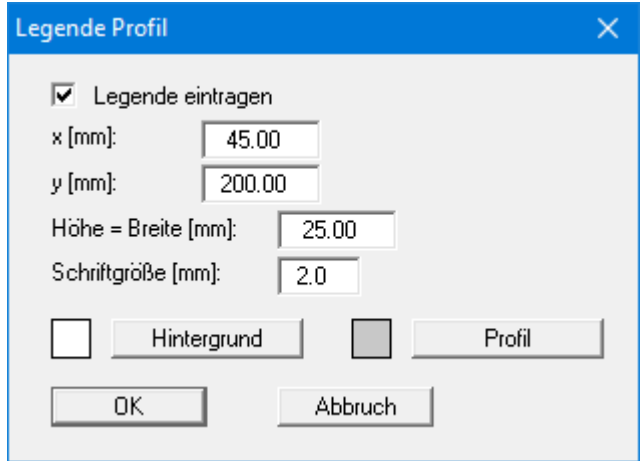

Mit den Werten für "**x**" und "**y**" definieren und verändern Sie die Lage der Legende auf dem Ausgabeblatt. Die Größe der Legende steuern Sie über das Verhältnis von Höhe zu Breite. Am schnellsten können Sie die Position der Legende verändern, indem Sie die Funktionstaste [**F11**] drücken und anschließend die Legende mit der gedrückten linken Maustaste an die gewünschte Position ziehen.

#### **8.6.12 Menüeintrag "Legende p-y-Kurven"**

Wenn Sie mit der p-y-Methode arbeiten, kann eine Legende der p-y-Kurven dargestellt werden. In der Dialogbox dieses Menüeintrages können Sie die Darstellungsform verändern oder die Legende komplett ausblenden.

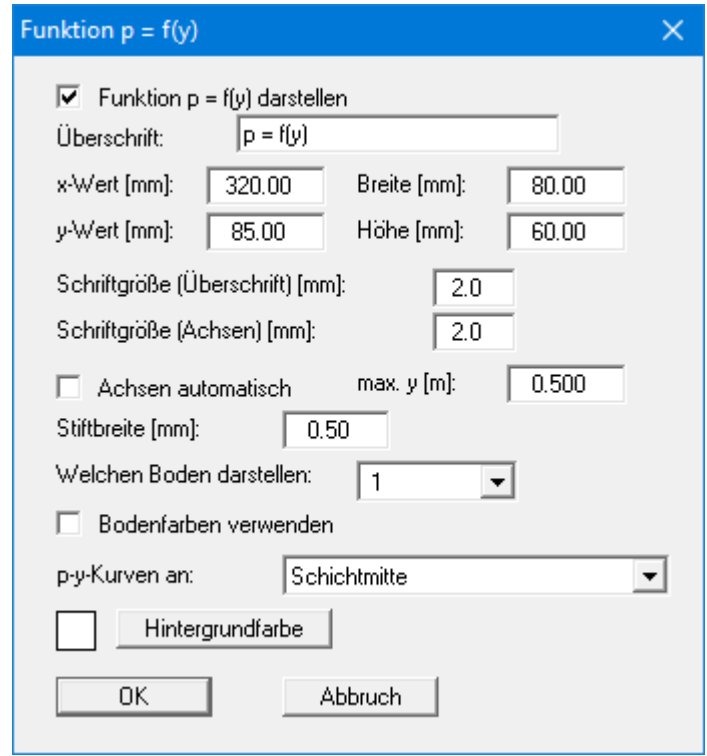

Mit den Werten für "**x**" und "**y**" definieren und verändern Sie die Lage der Legende auf dem Ausgabeblatt. Die Größe der Legende wird mit der von Ihnen eingegebenen Höhe und Breite gesteuert. Am schnellsten können Sie die Position der Legende verändern, indem Sie die Funktionstaste [**F11**] drücken und anschließend die Legende mit der gedrückten linken Maustaste an die gewünschte Position ziehen.

Die Darstellung der Funktion  $p = f(y)$  können Sie bezogen auf den gewählten Boden, Ausrichtung der p-y-Kurven oder Linienfarben Ihren Wünschen entsprechend anpassen.

#### **8.6.13 Menüeintrag "Objekte verschieben"**

Legenden und andere Grafikelemente können bei gedrückter linker Maustaste beliebig auf dem Bildschirm positioniert werden. Die entsprechende Programmfunktion leiten Sie mit diesem Menüeintrag ein. Alternativ können Sie auch die Funktionstaste [**F11**] drücken. Eine Infobox erscheint dann nicht mehr.

Wenn Sie im Menüeintrag "**System / Diagrammpositionen**" auf "**Diagramm-Positionen von Hand**" umgestellt haben (siehe Abschnitt [8.4.7\)](#page-78-0), können Sie auch die Ergebnisdiagramme über diese Funktion verschieben.

#### **8.6.14 Menüeintrag "Einstellungen speichern"**

Einige Einstellungen in den unter dem Menütitel "**Ansicht**" aufgeführten Menüeinträgen können in einer Datei abgespeichert werden. Wenn Sie diese Datei unter dem Namen "**GGU-LATPILE.alg**" auf der gleichen Ebene wie das Programm abspeichern, dann werden diese Daten beim nächsten Programmstart automatisch eingeladen und müssen nicht von neuem eingegeben werden.

Wenn Sie beim Programmstart nicht auf "**Datei / Neu**" gehen, sondern eine vorher gespeicherte Datendatei öffnen, werden die beim damaligen Speichervorgang gültigen Einstellungen dargestellt. Sollen später getroffene Änderungen in den allgemeinen Einstellungen für schon vorhandene Dateien übernommen werden, müssen diese Einstellungen über den Menüeintrag "**Ansicht / Einstellungen laden**" übernommen werden.

#### **8.6.15 Menüeintrag "Einstellungen laden"**

Sie können eine Datei ins Programm laden, die im Rahmen des Menüeintrags "**Ansicht / Einstellungen speichern**" abgespeichert wurde. Es werden dann nur die entsprechenden Einstellungen aktualisiert.

#### *8.7 Menütitel Blatt*

#### **8.7.1 Menüeintrag "Koordinaten neu berechnen"**

Durch Aufruf dieses Menüeintrags wird eine in beiden Koordinatenachsen maßstäbliche Darstellung der System- und Ergebnisgrafiken erreicht. Wenn Sie in der vorherigen Darstellung die Bildkoordinaten grafisch oder über Editor verändert haben, erreichen Sie so schnell wieder eine Gesamtdarstellung. Diese Funktion kann ebenfalls durch Drücken der Funktionstaste [**F9**] erreicht werden.

#### **8.7.2 Menüeintrag "graphisch"**

Sie können die Koordinaten eines Ausschnitts Ihrer bisherigen Grafikdarstellung als neue Bildkoordinaten übernehmen lassen, in dem Sie bei gedrückter [**Strg**]- und gedrückter [**Shift**]-Taste mit gedrückter linker Maustaste den gewünschten Bereich kennzeichnen. Dabei werden die Maßstäbe der x-Richtung und der y-Richtung entsprechend angepasst. Wenn die bisherigen Proportionen (Maßstab x-Richtung/Maßstab y-Richtung) beibehalten werden sollen, muss der Schalter "**Proportionaler Ausschnitt**" aktiviert sein.

Alternativ können Sie auch nur den *Ursprungspunkt* Ihrer Grafikdarstellung neu definieren. Die bisherigen Maßstabseinstellungen bleiben dabei unverändert.

#### <span id="page-93-0"></span>**8.7.3 Menüeintrag "von Hand"**

In einer Dialogbox können Sie die Bildkoordinaten über direkte Zahleneingabe verändern. Eine exakte Maßstabsangabe ist so möglich. Die Koordinaten beziehen sich auf den *Zeichenbereich*, den Sie im Menüeintrag "**Blatt / Blattformat**" über die Plotränder größenmäßig festlegen können (siehe Abschnitt [8.7.5\)](#page-94-0).

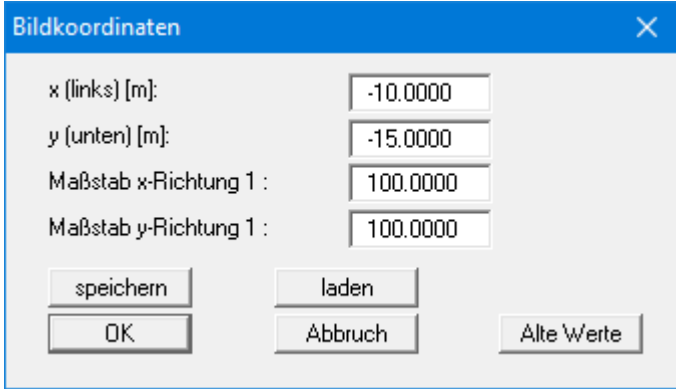

Die eingegebenen Bildkoordinaten können Sie in eine Datei mit dem Format "**.bxy**" speichern und bei einer späteren Bearbeitung oder bei einer anderen Datei einladen.

Wenn sie während der Eingabe die vorherigen Werte wiederbekommen möchten oder nach Veränderung der Koordinaten den Menüpunkt erneut aufrufen, bekommen Sie durch Klicken auf den Button "**Alte Werte**" die davor eingegebenen Werte dargestellt.

#### **8.7.4 Menüeintrag "Schriftgrößen"**

Sie können die Schriftgrößen für die Beschriftung verschiedener Zeichnungselemente verändern.

Die Schriftgröße von Texten innerhalb von Legenden werden im jeweiligen Editor der Legende verändert. Klicken Sie dazu mit einem Doppelklick der linken Maustaste in die Legende.

#### <span id="page-94-0"></span>**8.7.5 Menüeintrag "Blattformat"**

Beim Programmstart ist standardmäßig ein DIN A3-Blatt eingestellt. In der folgenden Dialogbox können Sie das Blattformat verändern.

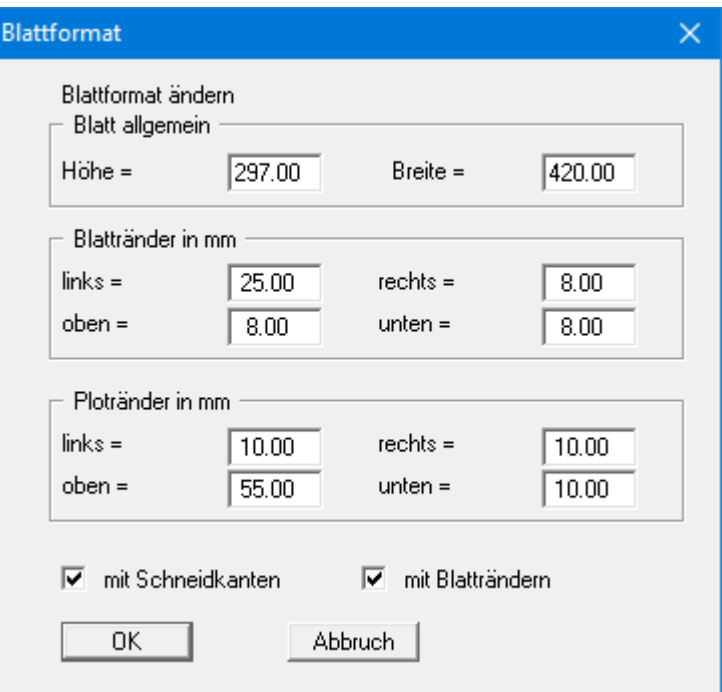

- "**Blatt allgemein**" definiert die Größe Ihres Ausgabeblattes. Voreingestellt ist ein DIN A3- Blatt. Das Programm zeichnet automatisch um das Ausgabeblatt dünne Schneidkanten, die beim Ausdruck auf Plottern mit Rollenmedien benötigt werden. Die Schneidkanten können durch Ausstellen des Schalters "**mit Schneidkanten**" ausgeblendet werden.
- Mit den "**Blatträndern**" legen Sie die Lage eines dick ausgezogenen Rahmens als Abstand von den Schneidkanten fest. Dieser Rahmen umschließt Ihre spätere Anlage. Sie können diesen Rahmen ausblenden, wenn Sie den Schalter "**mit Blatträndern**" deaktivieren.
- Mit den "**Ploträndern**" definieren Sie einen festen Abstand von den Blatträndern zum eigentlichen *Zeichenbereich*, in dem die grafische Auswertung Ihrer Eingaben dargestellt wird.

#### **8.7.6 Menüeintrag "Rückgängig"**

Wenn Sie Änderungen in Dialogboxen vorgenommen oder Objekte nach Anwahl des Menüeintrages "**Ansicht / Objekte verschieben**" oder der Funktionstaste [**F11**] an eine andere Bildposition verschoben haben, können Sie über diesen Menüeintrag diese letzte Änderung rückgängig machen. Die Funktion erreichen Sie auch über die Tastenkombination [**Alt**]+[**Rück**] oder das entsprechende Symbol in der Symbolleiste (siehe Abschnitt [8.6.6\)](#page-86-0).

#### **8.7.7 Menüeintrag "Wiederherstellen"**

Durch Anwahl diese Menüeintrages wird die letzte Änderung in Dialogboxen oder die letzte Verschiebung von Objekten, die Sie über den Menüeintrag "**Blatt / Rückgängig**" zurückgenommen haben, wiederhergestellt. Die Funktion erreichen Sie auch über die Tastenkombination [**Strg**]+[**Rück**] oder das entsprechende Symbol in der Symbolleiste (siehe Abschnitt [8.6.6\)](#page-86-0).

#### **8.7.8 Menüeintrag "Einstellen"**

Sie können die Undo-Funktionen aktivieren oder deaktivieren.

#### **8.8.1 Menüeintrag "Copyright"**

Sie erhalten die Copyrightmeldung mit Informationen zur Versionsnummer des Programms.

Über den Knopf "**System**" erhalten Sie Informationen zu Ihrem Rechner und den Verzeichnissen, mit denen das Programm **GGU-LATPILE** arbeitet.

#### **8.8.2 Menüeintrag "GGU-Homepage"**

Über dieses Menü gelangen Sie zur GGU-Software Homepage: www.ggu-software.com.

Informieren Sie sich auf der Seite Ihres Programm-Moduls in regelmäßigen Abständen über Updates und Änderungen. Auf der Unterseite "**Changelogs**" können Sie auch eine E-Mail-Benachrichtigung abonnieren, die Sie monatlich über alle Änderungen informiert.

#### **8.8.3 Menüeintrag "GGU-Support"**

Über dieses Menü gelangen Sie direkt zum GGU-Support-Portal. Sie können dort Ihre Supportanfrage eingeben und Ihre bearbeitete GGU-Programmdatei hochladen.

#### **8.8.4 Menüeintrag "maximal"**

Sie erhalten Angaben über die im Programm vorgesehenen Maximalwerte.

#### **8.8.5 Menüeintrag "Erddruckbeiwerte vergleichen"**

Für vorgegebene Werte von phi, delta und beta können Sie die Erddruckbeiwerte berechnen lassen.

#### **8.8.6 Menüeintrag "kh-Verfahren"**

Völlig unabhängig von eventuell berechneten Schnittgrößen können Sie mit diesem Menüpunkt eine Bemessung nach dem kh-Verfahren (*DIN 1045 alt*) durchführen.

#### **8.8.7 Menüeintrag "M-N-Diagramm"**

Völlig unabhängig von eventuell berechneten Schnittgrößen können Sie mit diesem Menüpunkt eine Bemessung von Kreisquerschnitten nach *DIN 1045 (alt)* durchführen. Das Programm berechnet Stahl- und Beton-Dehnungen über eine Iteration und ermittelt daraus die erforderliche Bewehrung für einen symmetrisch bewehrten Kreisquerschnitt. Sie sind nicht mehr auf schlecht abzulesende Diagramme in Literaturstellen angewiesen, sondern können mit dieser Programmroutine auch Bewehrungslagen bemessen, die in den herkömmlichen Literaturstellen nicht als Bemessungsdiagramm angeboten werden.

#### **8.8.8 Menüeintrag "Stahlbemessung EC3"**

Sie können die Stahlbemessung nach EC 3 für ein anderes Profil durchführen. Sie erhalten die gleiche Dialogbox wie unter dem Menüeintrag "**System / bemessen**" (siehe Abschnitt [8.4.6\)](#page-76-0).

#### **8.8.9 Menüeintrag "Hilfe"**

Es wird das Handbuch zum Programm **GGU-LATPILE** als PDF-Dokument aufgerufen. Die Hilfe-Funktion kann ebenfalls durch Drücken der Funktionstaste [**F1**] gestartet werden.

#### **8.8.10 Menüeintrag "Was ist neu?"**

Sie erhalten Informationen über die Neuerungen in Ihrer Version gegenüber älteren Programmversionen.

#### **8.8.11 Menüeintrag "Spracheinstellung"**

Sie können unter diesem Menüeintrag die Sprache (Deutsch oder Englisch) für die Darstellung der Grafiken und der Programmmenüs auswählen. Um englischsprachig zu arbeiten, aktivieren Sie die beiden Schalter "**Dialoge + Menüs übersetzen (translate dialogs, menus)**" und "**Graphiktexte übersetzen (translate graphics)**".

Alternativ können Sie auch zweisprachig arbeiten, z.B. mit deutschen Dialogboxen und Menüs, aber einer Grafikausgabe in Englisch. Das Programm startet immer in der Sprache, in der es beendet wurde.

# **9 Index**

### **A**

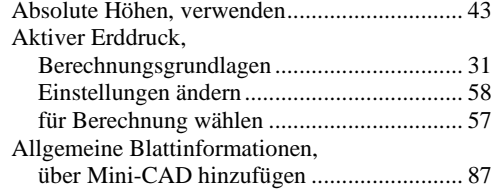

### **B**

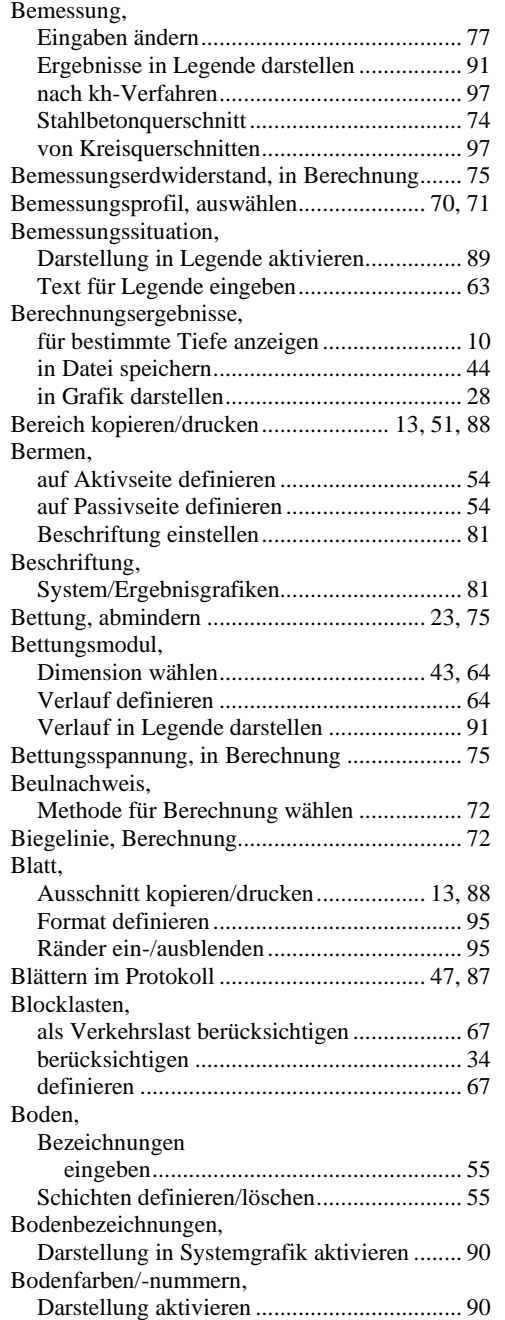

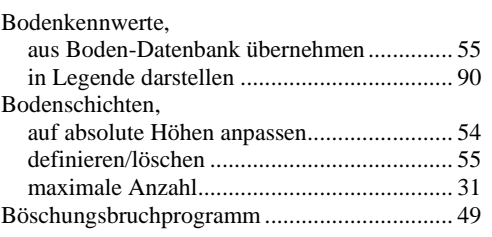

# **C**

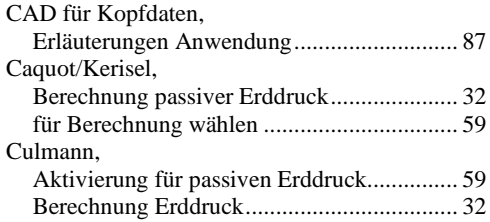

### **D**

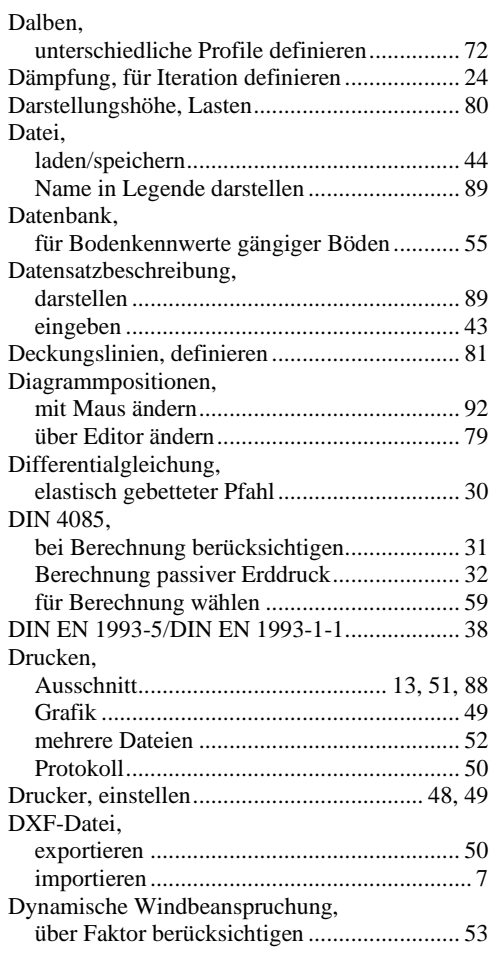

### **E**

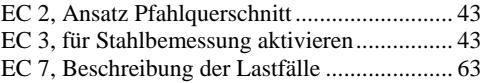

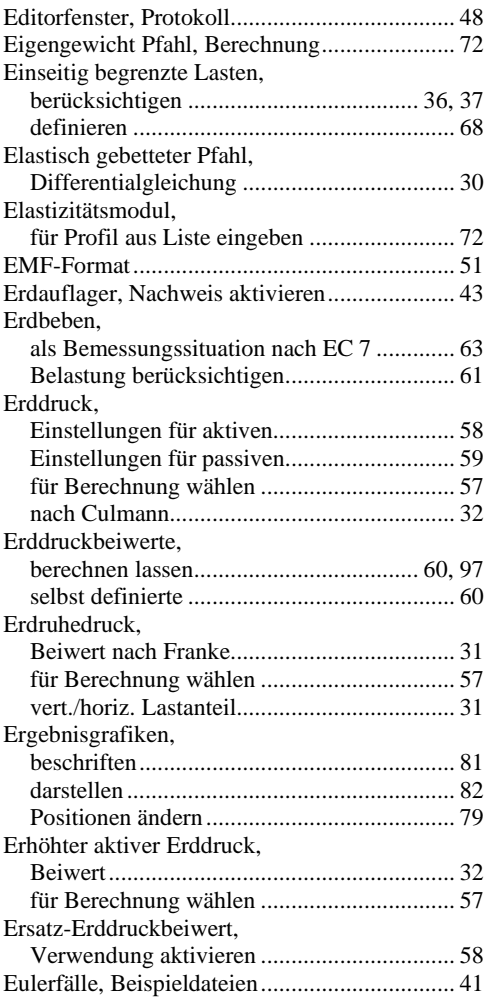

### **F**

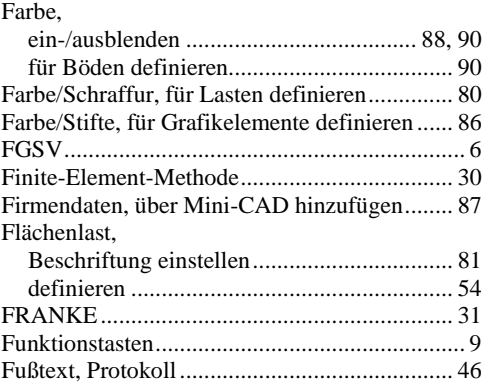

# **G**

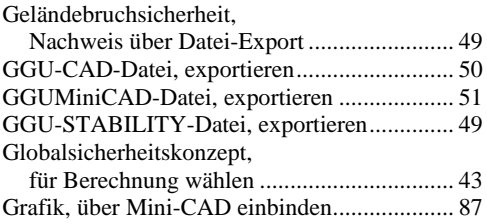

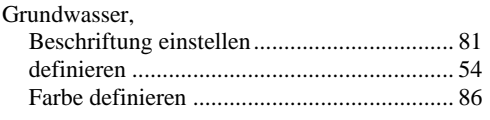

# **H**

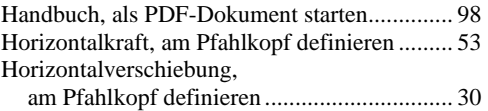

# **I**

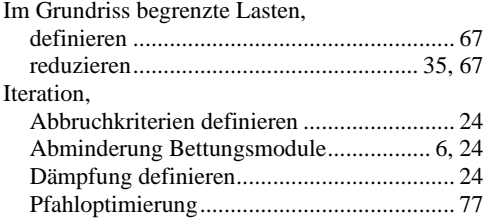

# **K**

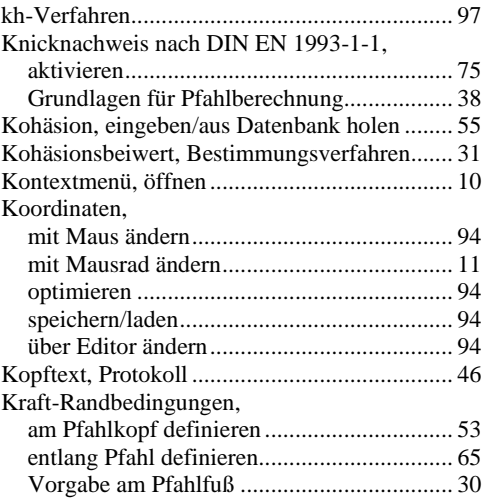

## **L**

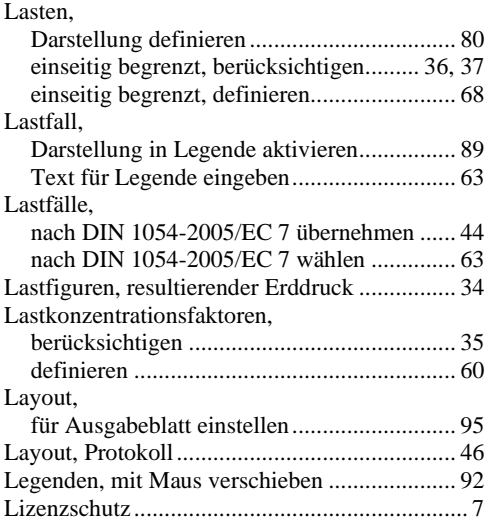

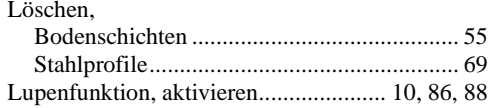

# **M**

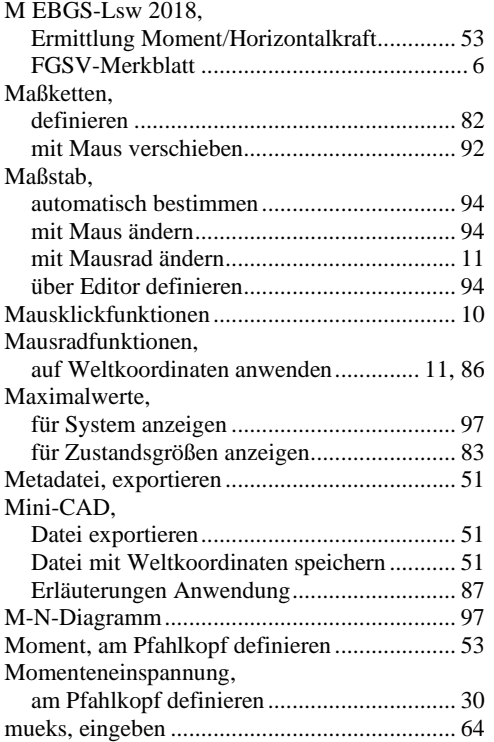

# **N**

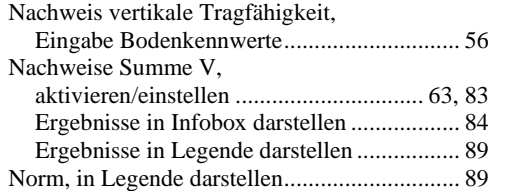

# **O**

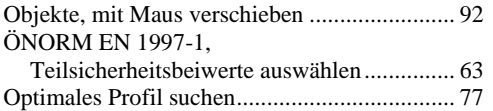

# **P**

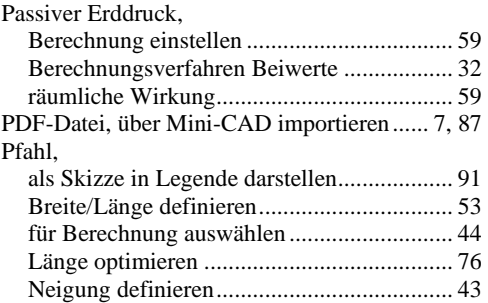

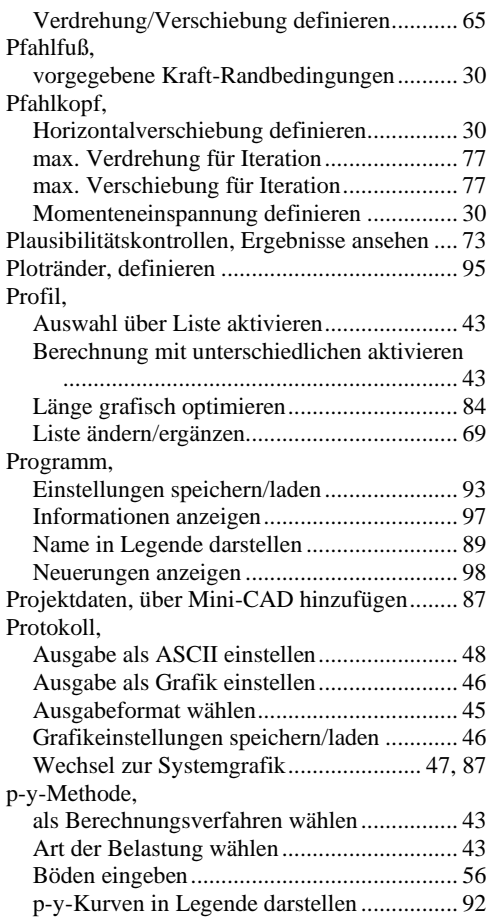

### **R**

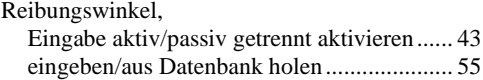

### **S**

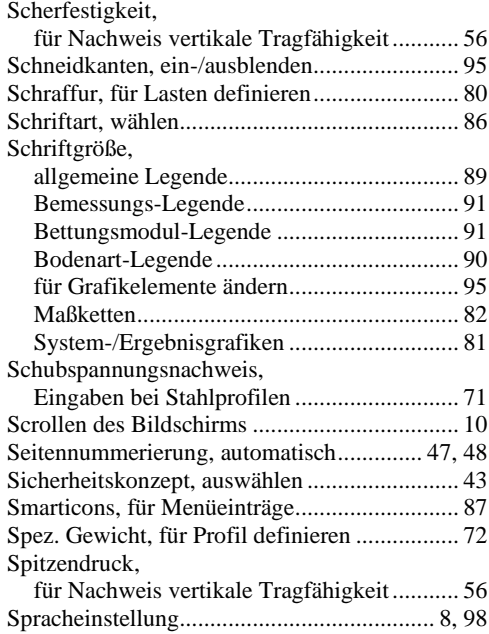

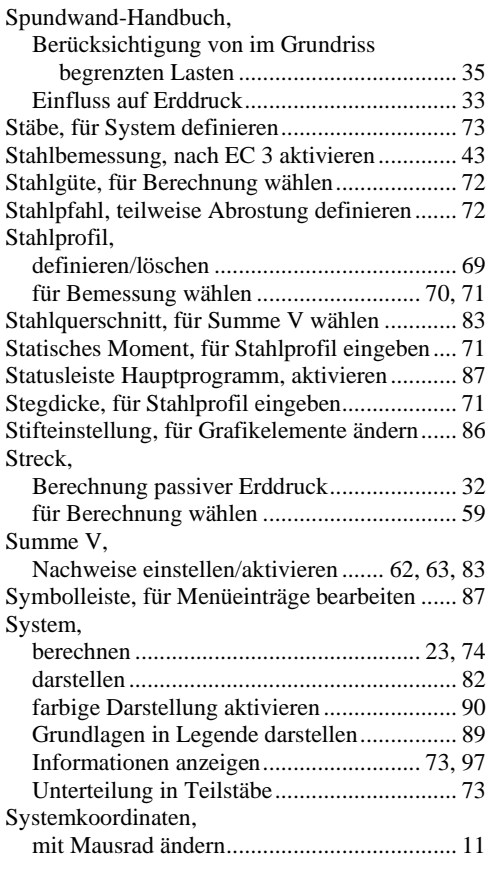

### **T**

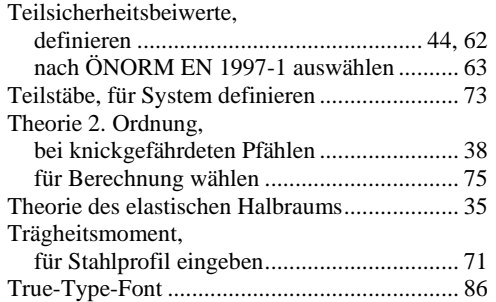

### **U**

Übersetzung, aktivieren .................................... 98

### **V**

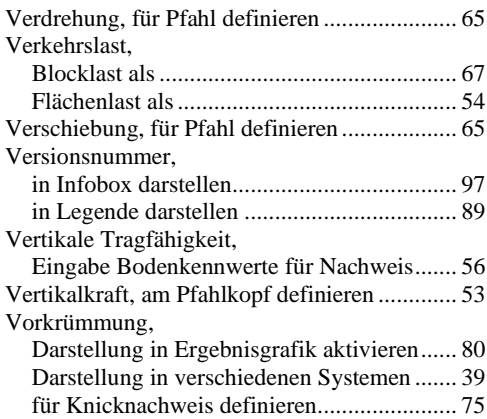

### **W**

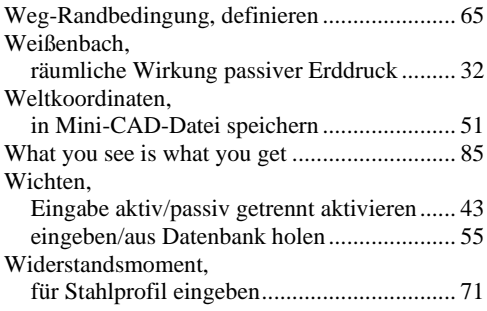

## **Z**

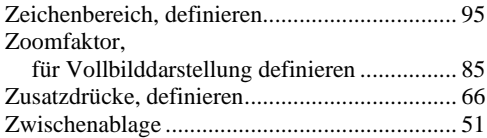